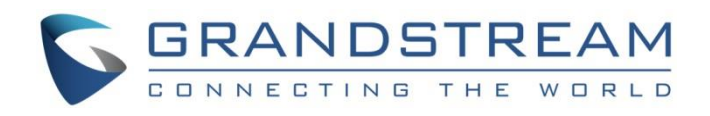

# Grandstream Networks, Inc.

GRP2615 Carrier-Grade IP Phone

**Administration Guide**

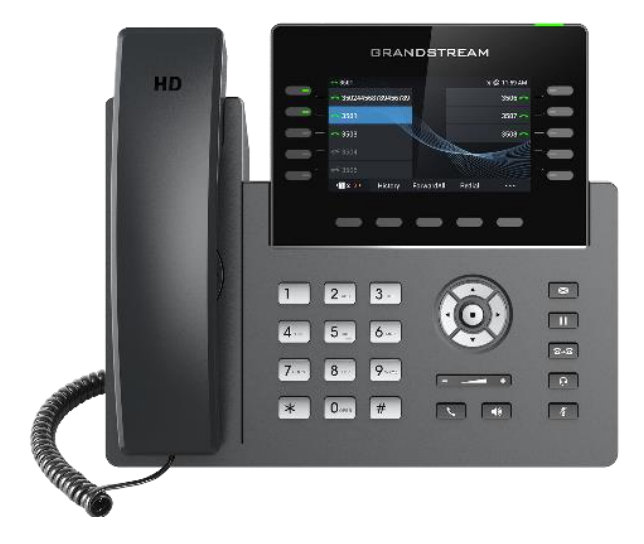

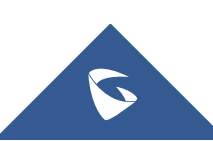

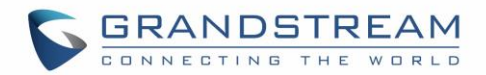

## **COPYRIGHT**

©2019 Grandstream Networks, Inc. [http://www.grandstream.com](http://www.grandstream.com/)

All rights reserved. Information in this document is subject to change without notice. Reproduction or transmittal of the entire or any part, in any form or by any means, electronic or print, for any purpose without the express written permission of Grandstream Networks, Inc. is not permitted.

The latest electronic version of this guide is available for download here:

#### <http://www.grandstream.com/support>

Grandstream is a registered trademark and Grandstream logo is trademark of Grandstream Networks, Inc. in the United States, Europe and other countries.

## **CAUTION**

Changes or modifications to this product not expressly approved by Grandstream, or operation of this product in any way other than as detailed by this guide, could void your manufacturer warranty.

### **WARNING**

Please do not use a different power adaptor with devices as it may cause damage to the products and void the manufacturer warranty.

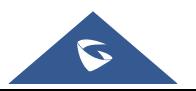

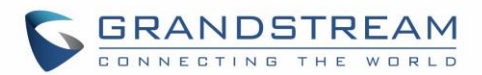

## **U.S. FCC Part 68 Regulatory Information**

This equipment complies with Part 68 of the FCC rules. Located on the equipment is a label that contains, among other information, the ACTA registration number and ringer equivalence number (REN). If requested, this information must be provided to the telephone company.

The REN is used to determine the quantity of devices which may be connected to the telephone line. Excessive REN's on the telephone line may result in the devices not ringing in response to an incoming call. In most, but not all areas, the sum of the REN's should not exceed five (5.0). To be certain of the number of devices that may be connected to the line, as determined by the total REN's contact the telephone company to determine the maximum REN for the calling area.

This equipment cannot be used on the telephone company-provided coin service. Connection to Party Line Service is subject to State Tariffs.

If this equipment causes harm to the telephone network, the telephone company will notify you in advance that temporary discontinuance of service may be required. If advance notice isn't practical, the telephone company will notify the customer as soon as possible. Also, you will be advised of your right the file a complaint with the FCC if you believe it is necessary.

The telephone company may make changes in its facilities, equipment, operations, or procedures that could affect the operation of the equipment. If this happens, the telephone company will provide advance notice in order for you to make the necessary modifications in order to maintain uninterrupted service.

If trouble is experienced with this equipment, please contact (Agent in the US):

**Company Name:** Grandstream Networks, Inc.

**Address:** 126 Brookline Ave, 3rd Floor Boston, MA 02215, USA

**Tel:** 1-617-5669300

**Fax:** 1-617-2491987

If the trouble is causing harm to the telephone network, the telephone company may request you to remove the equipment from the network until the problem is resolved.

This equipment uses the following USOC jacks: RJ45C.

It is recommended that the customer install an AC surge arrester in the AC outlet to which this device is connected. This is to avoid damaging the equipment caused by local lightning strikes and other electrical surges.

Since this device has the HAC function, the earpiece is easy to absorb small, please take care to avoid scratching.

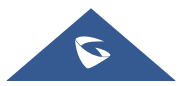

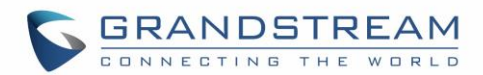

## **U.S. FCC Part 15 Regulatory Information**

This device complies with part 15 of the FCC Rules. Operation is subject to the following two conditions: (1) This device may not cause harmful interference, and (2) this device must accept any interference received, including interference that may cause undesired operation.

Any Changes or modifications not expressly approved by the party responsible for compliance could void the user's authority to operate the equipment.

**Note:** This equipment has been tested and found to comply with the limits for a Class B digital device, pursuant to part 15 of the FCC Rules. These limits are designed to provide reasonable protection against harmful interference in a residential installation. This equipment generates, uses and can radiate radio frequency energy and, if not installed and used in accordance with the instructions, may cause harmful interference to radio communications. However, there is no guarantee that interference will not occur in a particular installation. If this equipment does cause harmful interference to radio or television reception, which can be determined by turning the equipment off and on, the user is encouraged to try to correct the interference by one or more of the following measures:

- —Reorient or relocate the receiving antenna.
- —Increase the separation between the equipment and receiver.
- —Connect the equipment into an outlet on a circuit different from that to which the receiver is connected.
- —Consult the dealer or an experienced radio/TV technician for help.

This equipment complies with FCC radiation exposure limits set forth for an uncontrolled environment. This equipment should be installed and operated with minimum distance 20cm between the radiator& your body. This transmitter must not be co-located or operating in conjunction with any other antenna or transmitter.

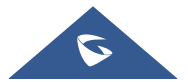

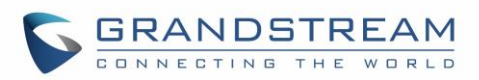

## **Directive 2014/53/EU Regulatory Information**

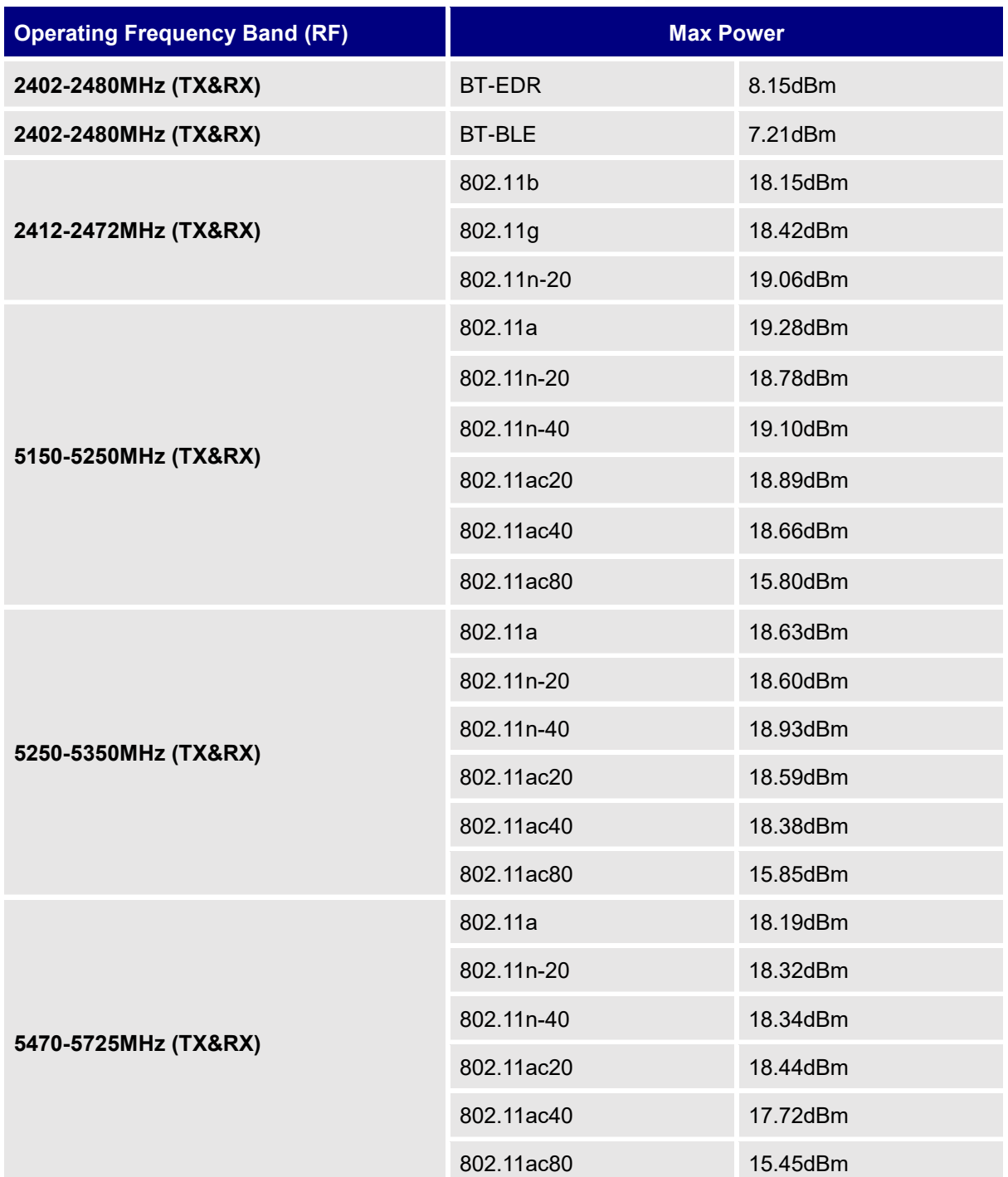

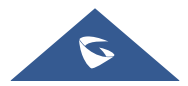

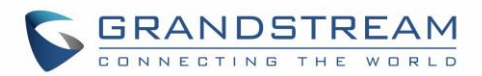

## **Caution: Exposure to Radio Frequency Radiation**

This equipment complies with EU radiation exposure limits set forth for an uncontrolled environment. This equipment should be installed and operated with minimum distance of 20 cm between the radiator and your body.

## **CE Authentication**

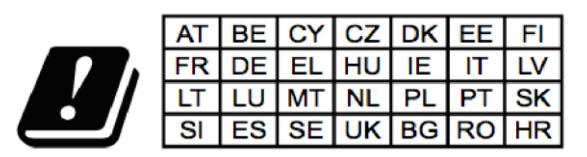

In all EU member states, operation of 5150 - 5350 MHz is restricted to indoor use only.

Hereby, Grandstream Networks, Inc. declares that the radio equipment GRP2615 is in compliance with Directive 2014/53/EU.

The full text of the EU declaration of conformity is available at the following internet address: <http://www.grandstream.com/support/resources/>

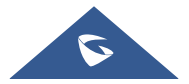

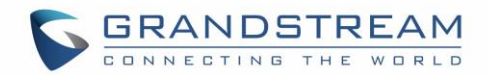

## **GNU GPL INFORMATION**

GRP2615 firmware contains third-party software licensed under the GNU General Public License (GPL). Grandstream uses software under the specific terms of the GPL. Please see the GNU General Public License (GPL) for the exact terms and conditions of the license.

Grandstream GNU GPL related source code can be downloaded from Grandstream web site from: [http://www.grandstream.com/sites/default/files/Resources/grp\\_gpl\\_color.tar.gz](http://www.grandstream.com/sites/default/files/Resources/grp_gpl_color.tar.gz)

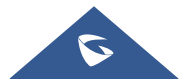

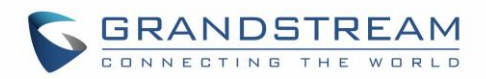

## **Table of Contents**

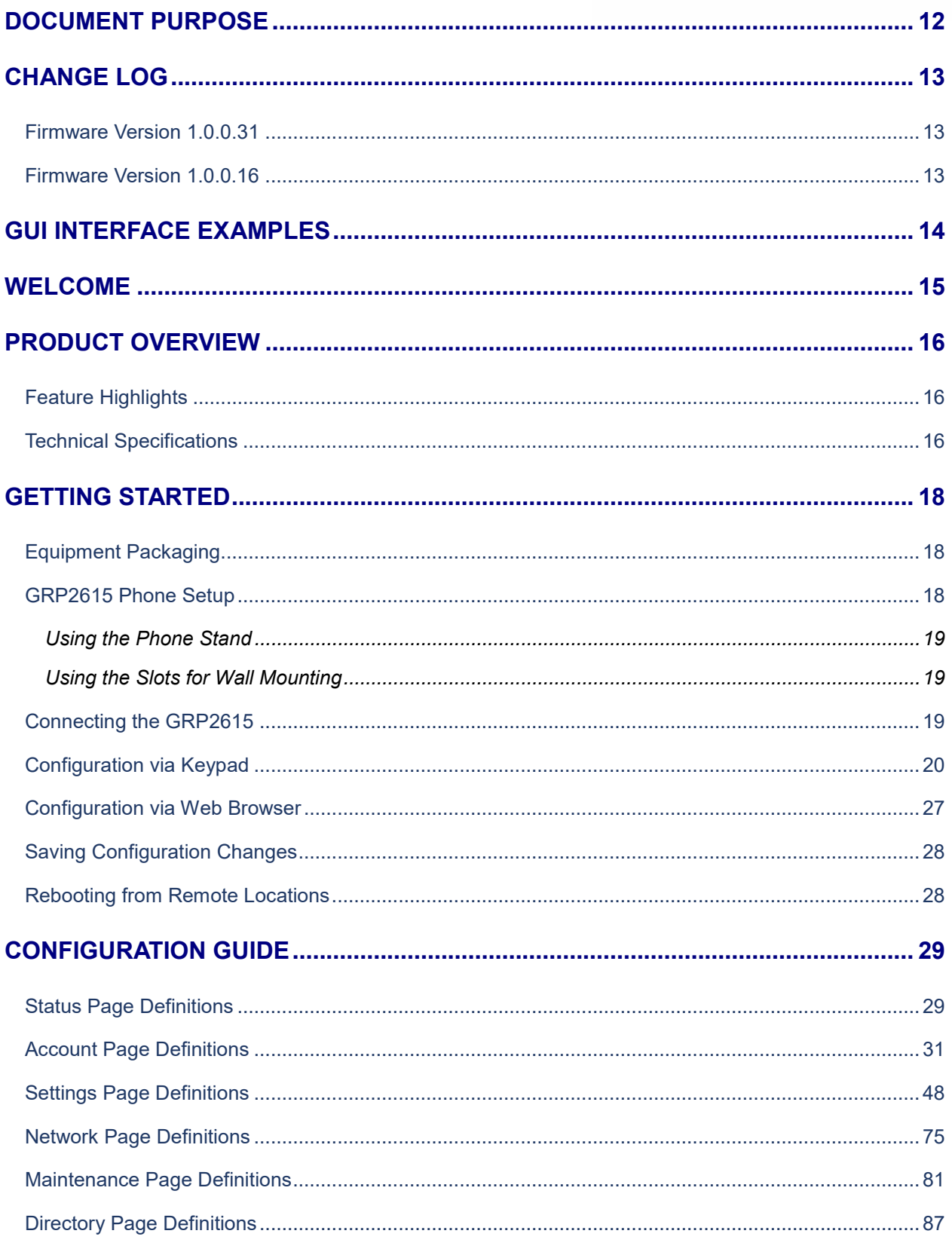

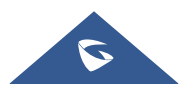

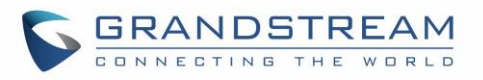

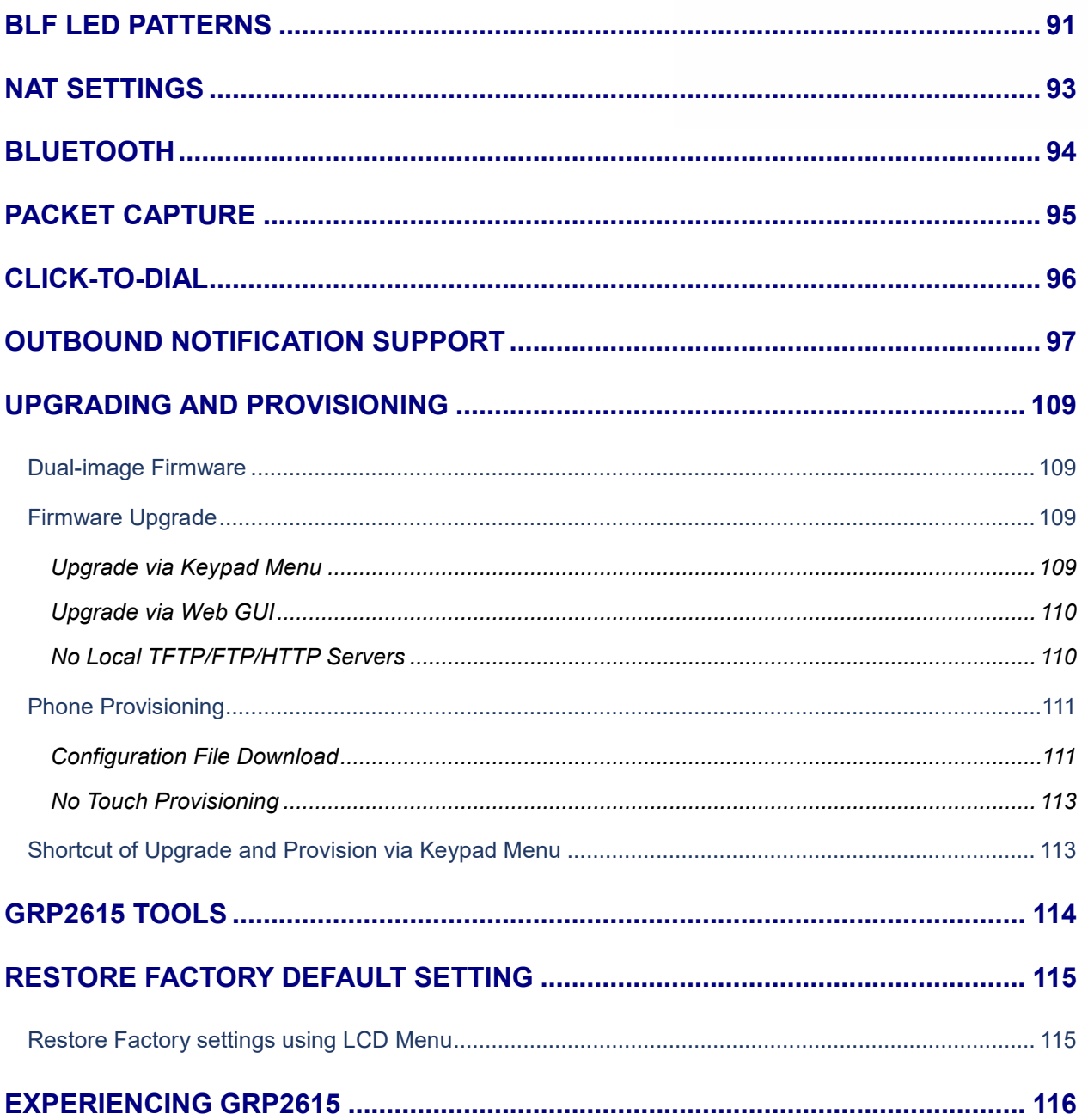

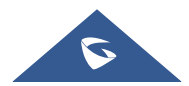

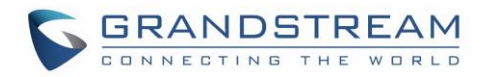

## **Table of Tables**

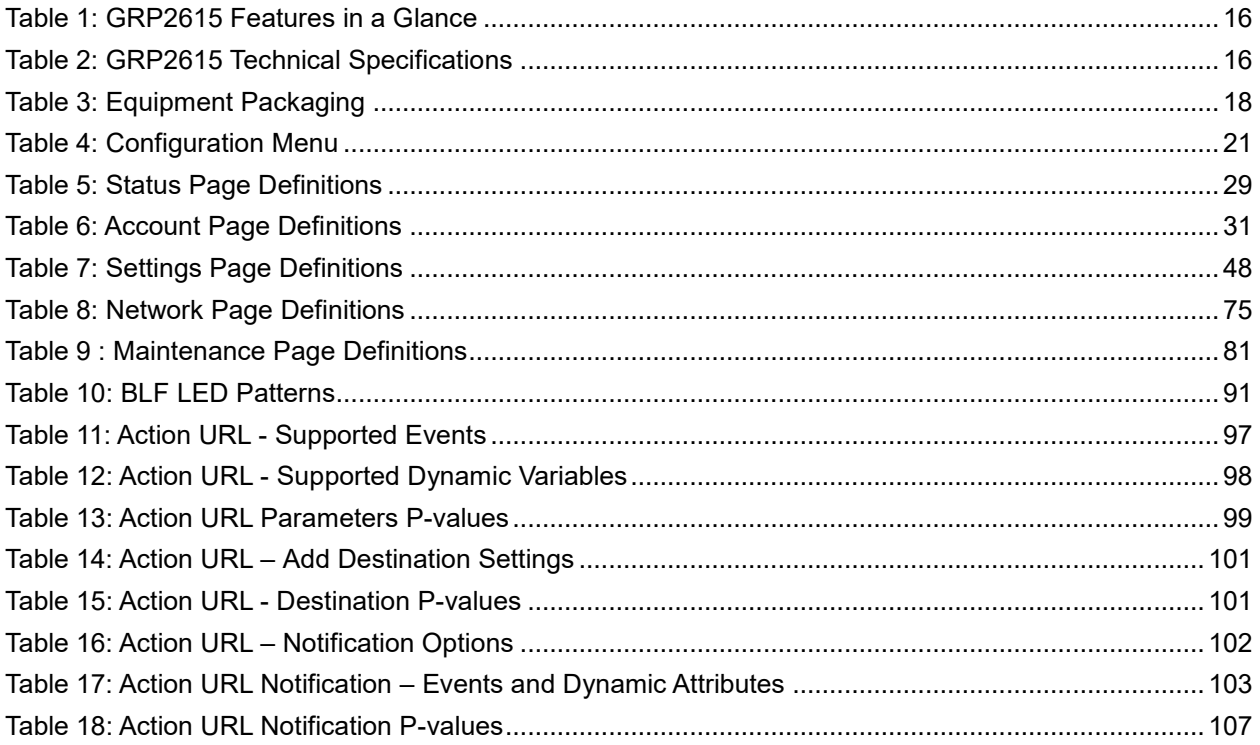

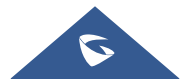

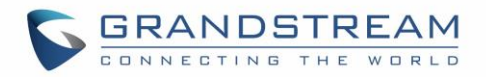

## **Table of Figures**

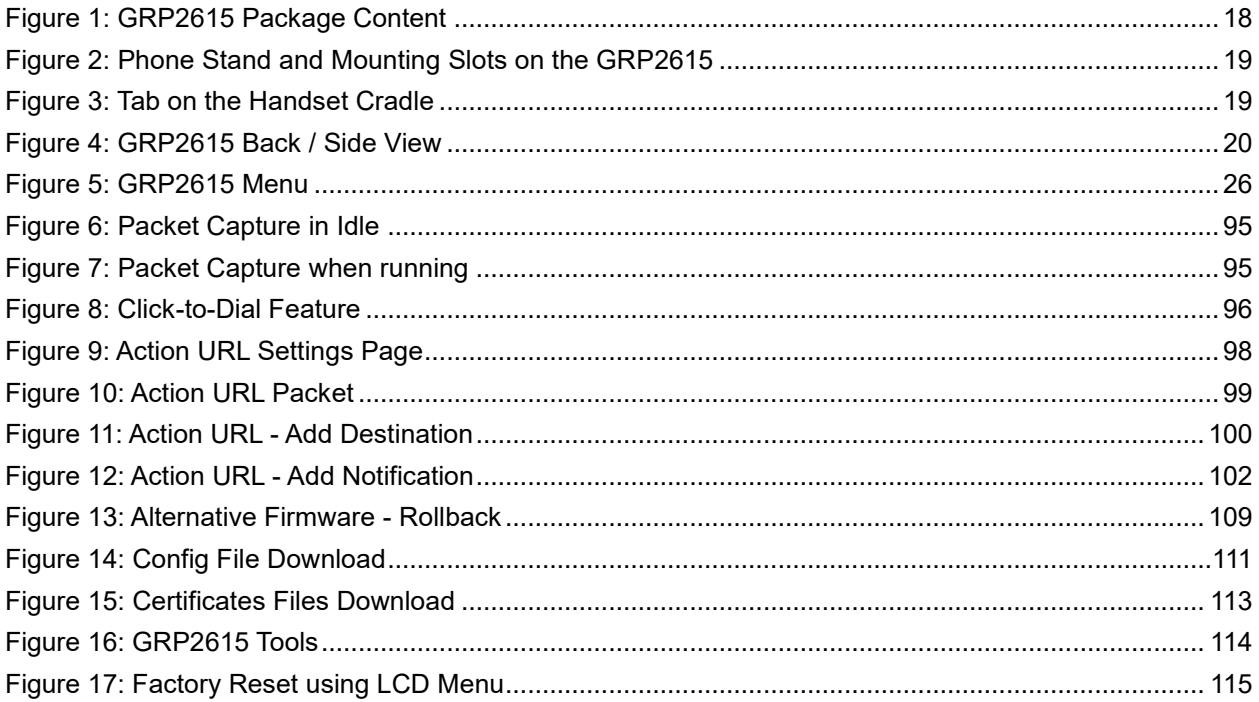

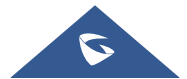

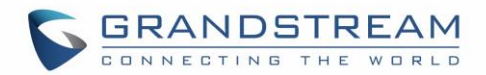

## <span id="page-11-0"></span>**DOCUMENT PURPOSE**

This document describes how to configure GRP2615 features via phone's LCD menu and Web GUI menu. The intended audiences of this document are phone administrators.

To learn the basic functions of GRP2615, please visit<http://www.grandstream.com/support> to download the latest "GRP2615 User Guide".

This guide covers the following topics:

- [Product Overview](#page-15-0)
- [Getting Started](#page-17-0)
- [Configuration Guide](#page-28-0)
- [BLF LED Patterns](#page-90-0)
- [NAT Settings](#page-92-0)
- [Bluetooth](#page-93-0)
- [Packet Capture](#page-94-0)
- [Click-to-Dial](#page-95-0)
- [Outbound Notification Support](#page-96-0)
- [Upgrading and Provisioning](#page-108-0)
- [GRP2615](#page-113-0) Tools
- [Restore Factory Default Settings](#page-114-0)
- [Experiencing GRP261](#page-115-0)5

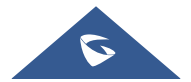

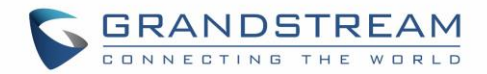

## <span id="page-12-0"></span>**CHANGE LOG**

This section documents significant changes from previous versions of user manuals for GRP2615. Only major new features or major document updates are listed here. Minor updates for corrections or editing are not documented here.

### <span id="page-12-1"></span>**Firmware Version 1.0.0.31**

- Added Presence Event list mode to VPK modes. [\[Presence EventList\]](#page-67-0)
- Added GDS DoorOpen mode to VPK modes. [\[GDS DoorOpen\]](#page-66-0)
- Changed Screensaver Default value to "On if no VPK is active". [\[Screensaver\]](#page-61-0)

### <span id="page-12-2"></span>**Firmware Version 1.0.0.16**

This is the initial version for GRP2615.

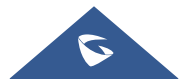

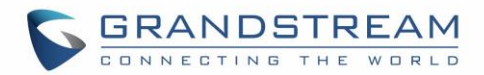

## <span id="page-13-0"></span>**GUI INTERFACE EXAMPLES**

[http://www.grandstream.com/sites/default/files/Resources/GRP2615\\_web\\_gui.zip](http://www.grandstream.com/sites/default/files/Resources/GRP2615_web_gui.zip)

- 1. Screenshot of Login Page
- 2. Screenshots of Status Pages
- 3. Screenshots of Accounts Pages
- 4. Screenshots of Settings Pages
- 5. Screenshots of Network Pages
- 6. Screenshots of Maintenance Pages
- 7. Screenshots of Phonebook Pages

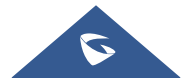

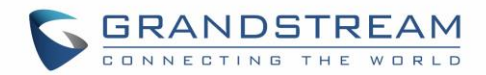

## <span id="page-14-0"></span>**WELCOME**

Thank you for purchasing Grandstream GRP2615 Carrier-Grade IP Phone.

GRP2615 is featuring 10 dual-color line keys (can be digitally programmed as up to 40 provisionable BLF/fast-dial keys), 4.3" (480x272) TFT color LCD, 5 programmable context-sensitive soft keys, 1000M network ports, integrated PoE, Wi-Fi and Bluetooth support, 3-way conference and Electronic Hook Switch (EHS).

The GRP2615 delivers superior HD audio quality, rich and leading-edge telephony features, protection for privacy, and broad interoperability with most 3<sup>rd</sup> party SIP devices and leading SIP/NGN/IMS platforms. GRP2615 is the perfect choice for enterprise users looking for a high quality, feature rich multi-line executive IP phone with advanced functionalities and performance.

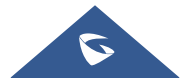

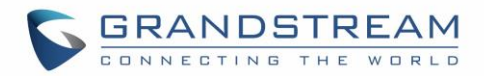

## <span id="page-15-0"></span>**PRODUCT OVERVIEW**

## <span id="page-15-1"></span>**Feature Highlights**

The following table contains the major features of the GRP2615 phone:

### <span id="page-15-3"></span>**Table 1: GRP2615 Features in a Glance GRP2615** 10 dual-color line keys (can be digitally programmed as up to 40 provisionable BLF/fast-dial keys). 4.3" (480x272) TFT color LCD. 5 programmable context-sensitive soft keys. • 1000M network ports. • Integrated PoE. Wi-Fi and Bluetooth support. 3-way conference. Electronic Hook Switch (EHS).

### <span id="page-15-2"></span>**Technical Specifications**

The following table resumes all the technical specifications including the protocols / standards supported, voice codecs, telephony features, languages and upgrade/provisioning settings for the GRP2615.

<span id="page-15-4"></span>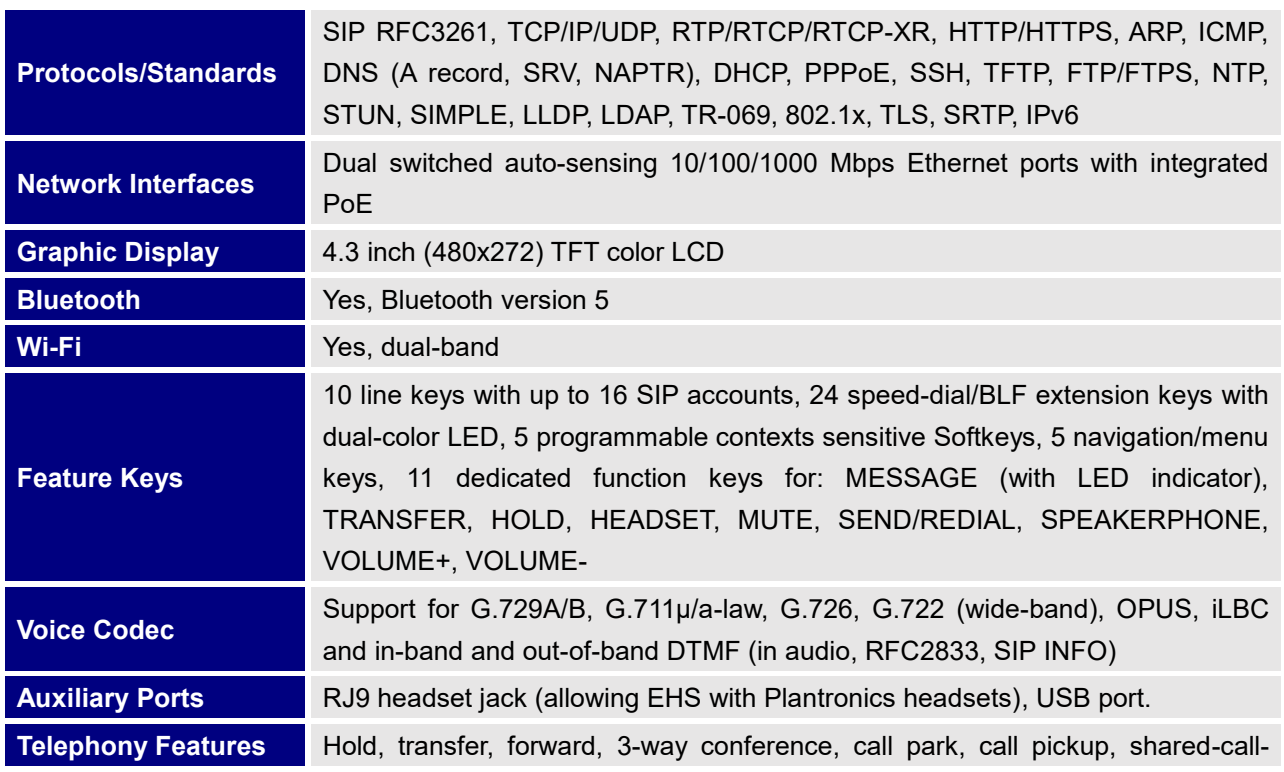

#### **Table 2: GRP2615 Technical Specifications**

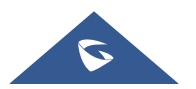

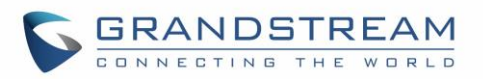

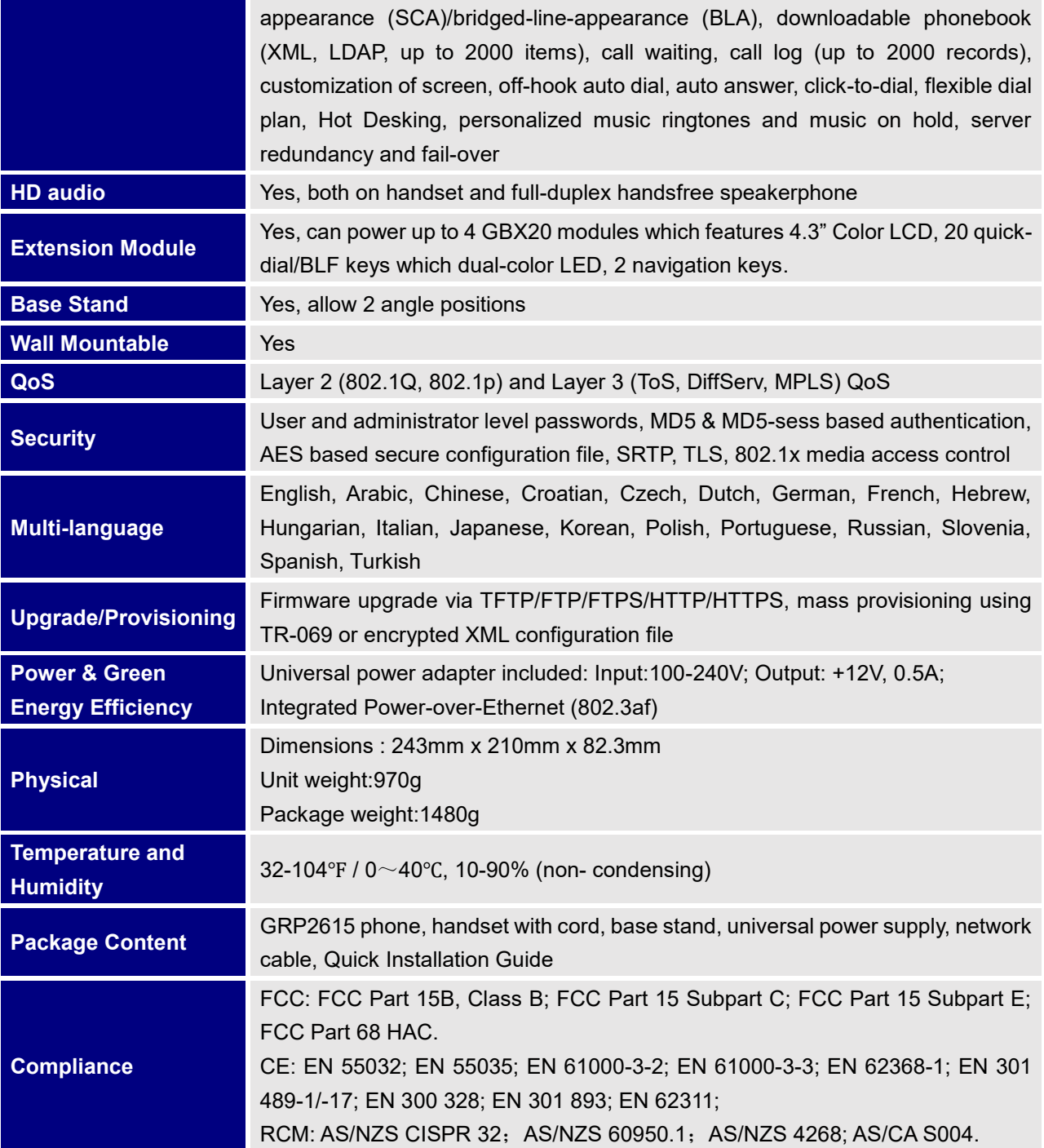

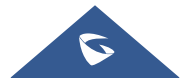

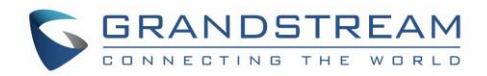

## <span id="page-17-0"></span>**GETTING STARTED**

This chapter provides basic installation instructions including the list of the packaging contents and also information for obtaining the best performance with the GRP2615 phone.

### <span id="page-17-3"></span><span id="page-17-1"></span>**Equipment Packaging**

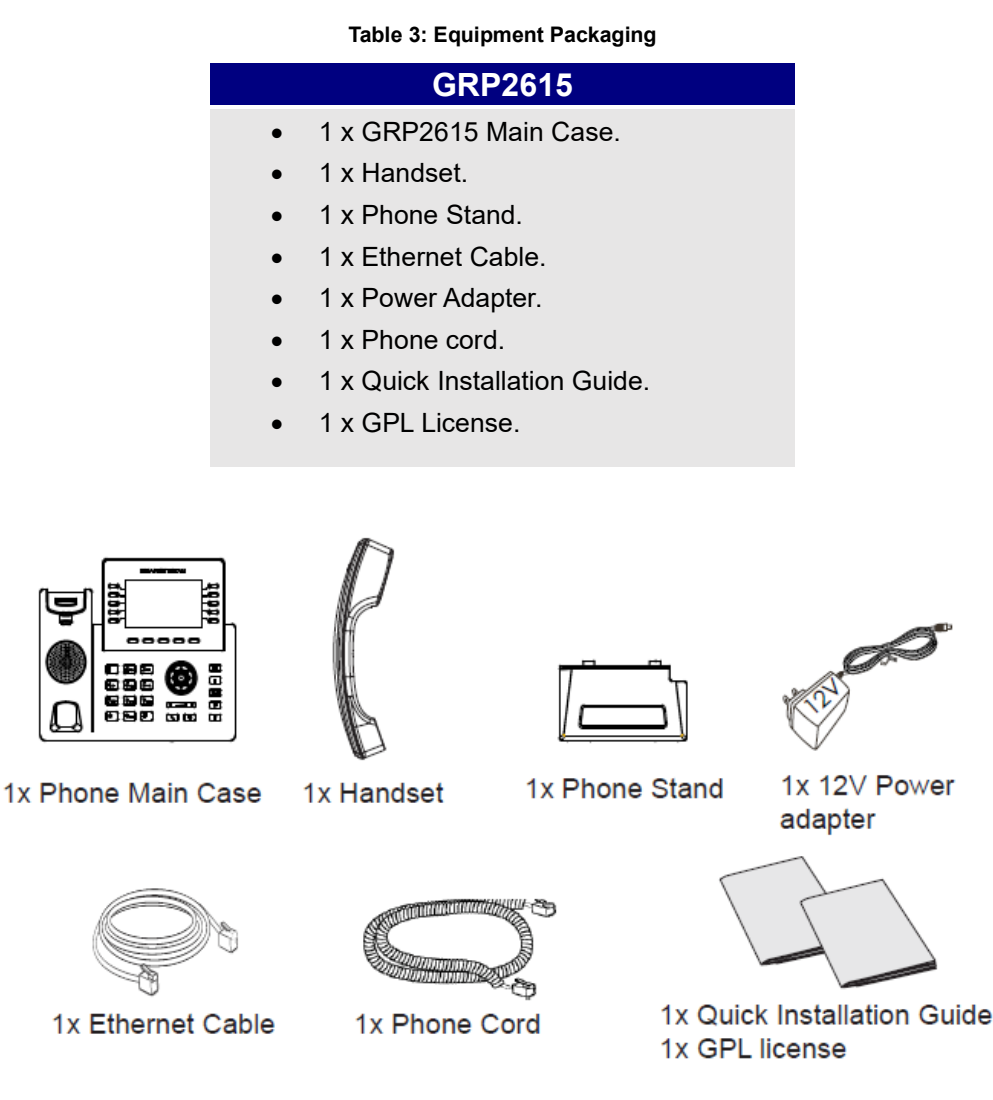

**Figure 1: GRP2615 Package Content**

<span id="page-17-4"></span>**Note:** Check the package before installation. If you find anything missing, contact your system administrator.

### <span id="page-17-2"></span>**GRP2615 Phone Setup**

The GRP2615 phone can be installed on the desktop using the phone stand or attached on the wall using the slots for wall mounting.

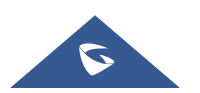

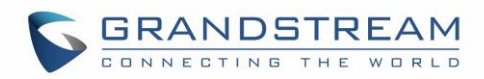

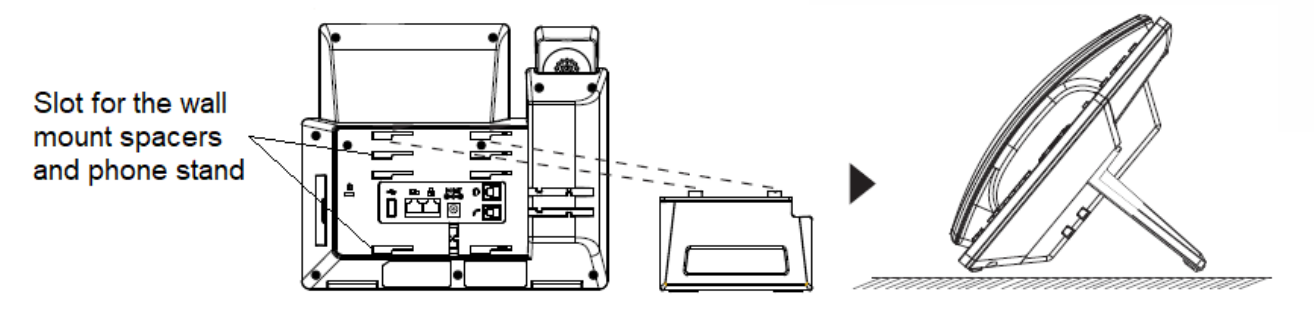

**Figure 2: Phone Stand and Mounting Slots on the GRP2615**

#### <span id="page-18-3"></span><span id="page-18-0"></span>**Using the Phone Stand**

For installing the phone on the table with the phone stand, attach the phone stand to the bottom of the phone where there is a slot for the phone stand. (Upper half, bottom part).

#### <span id="page-18-1"></span>**Using the Slots for Wall Mounting**

1. Attach the wall mount spacers to the slot for wall mount spacers on the back of the phone.

2. Attach the phone to the wall via the wall mount hole.

3. Pull out the tab from the handset cradle (See figure below).

4. Rotate the tab and plug it back into the slot with the extension up to hold the handset while the phone is mounted on the wall (See figure below).

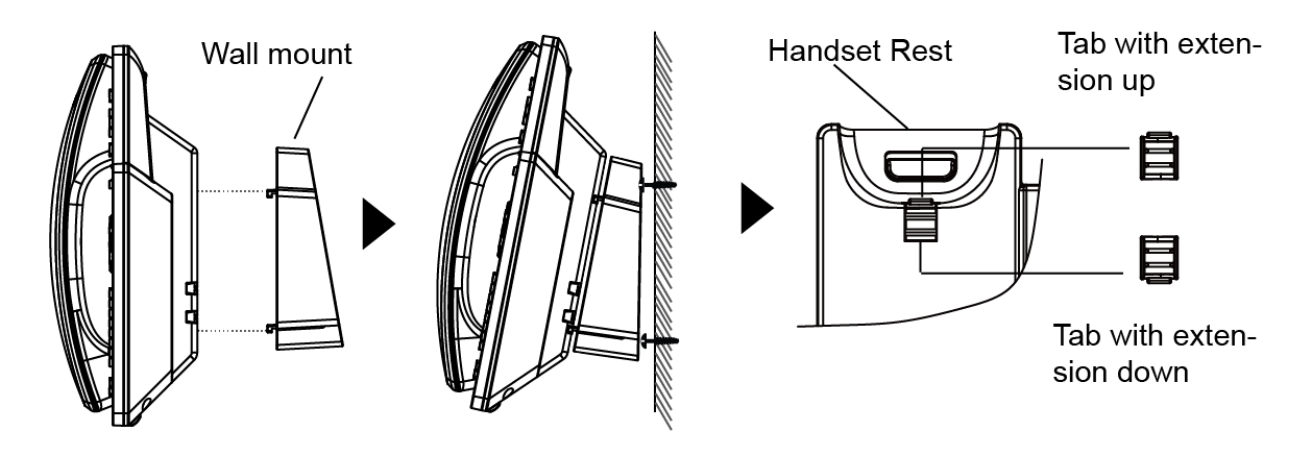

**Figure 3: Tab on the Handset Cradle**

### <span id="page-18-4"></span><span id="page-18-2"></span>**Connecting the GRP2615**

To setup the GRP2615, follow the steps below:

- 1. Connect the handset and main phone case with the phone cord.
- 2. Connect the LAN port of the phone to the RJ-45 socket of a hub/switch or a router (LAN side of the router)

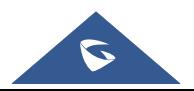

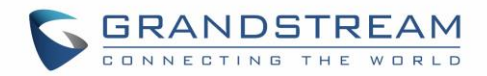

using the Ethernet cable.

3. Connect the PSU output plug to the power jack on the phone; plug the power adapter into an electrical outlet. If PoE switch is used in step 2, this step could be skipped.

4. The LCD will display provisioning or firmware upgrade information. Before continuing, please wait for the date/time display to show up.

5. Using the phone embedded web server or keypad configuration menu, you can further configure the phone using either a static IP or DHCP.

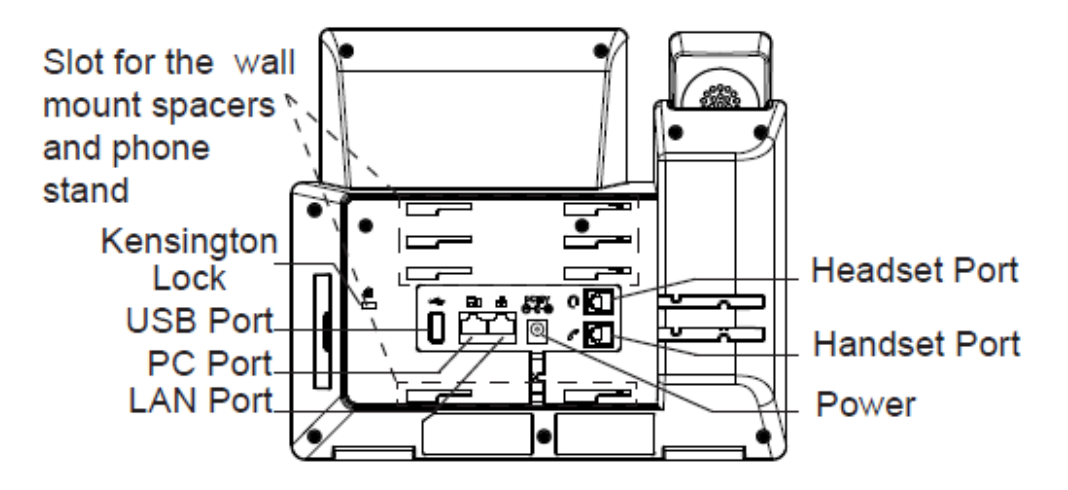

**Figure 4: GRP2615 Back / Side View**

### <span id="page-19-1"></span><span id="page-19-0"></span>**Configuration via Keypad**

To configure the LCD menu using phone's keypad, follow the instructions below:

- **Enter MENU options**. When the phone is in idle, press the round MENU button to enter the configuration menu.
- **Navigate in the menu options**. Press the arrow keys up/down/left/right to navigate in the menu options.
- **Enter/Confirm selection**. Press the round MENU button or "Select" Softkey to enter the selected option.
- **Exit.** Press "Exit" Softkey to exit to the previous menu.
- **Return to Home page**.

In the Main menu, press Home Softkey to return home screen.

In sub menu, press and hold "Exit" Softkey until Exit Softkey changes to Home Softkey, then release the Softkey.

- The phone automatically exits MENU mode with an incoming call, when the phone is off hook or the MENU mode if left idle for more than 60 seconds.
- When the phone is in idle, pressing and holding the UP-navigation key for 3 seconds can see phone's IP address, IP setting, MAC address and software address.

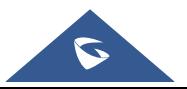

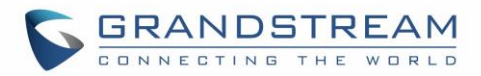

The MENU options are listed in the following table:

<span id="page-20-0"></span>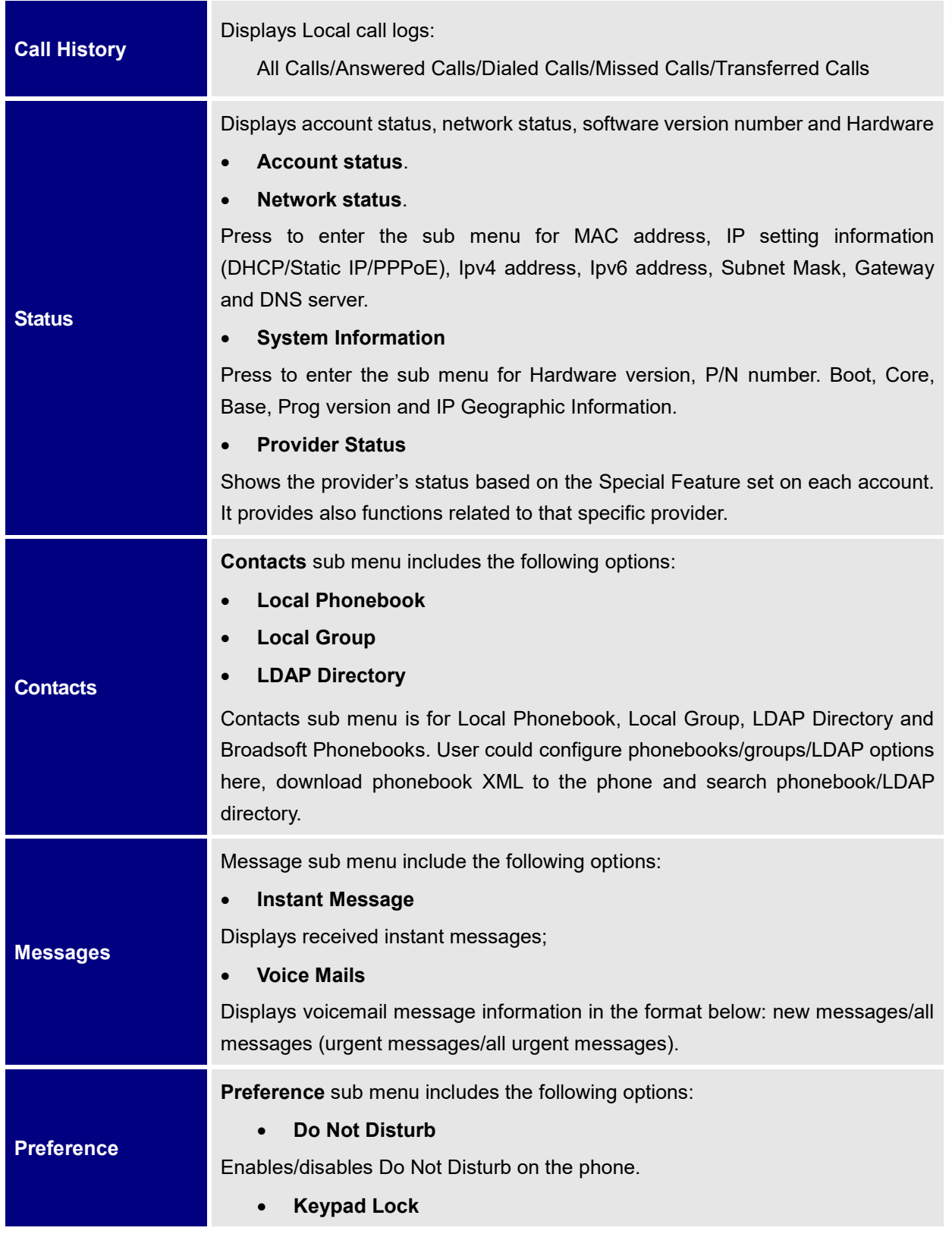

#### **Table 4: Configuration Menu**

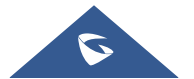

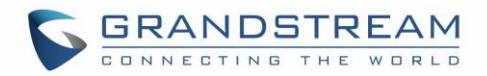

Turns on/off keypad lock feature and configures keypad lock password. The default keypad lock password is null. If user enabled Star Key lock without configuring password, user can unlock keypad by holding \* key 4 seconds and pressing "OK" button.

- **Sounds**
	- o **Ring Tone**

Configures different ring tones for incoming call.

o **Ring Volume**

Adjusts ring volume by pressing left/right arrow key.

• **Appearance**

#### o **Active LCD Brightness**

Adjusts active LCD brightness by pressing left/right arrow key

o **Idle LCD Brightness**

Adjusts idle LCD brightness by pressing left/right arrow key

o **Active LCD Timeout**

Adjusts the minute of active backlight timeout.

o **Screensaver**

Enables/Disables Screensaver

o **Screensaver Timeout**

Configures the minutes of idle before the screensaver activates. Valid range is 3 to 60.

- **Language and Input**
	- o **Display Language**

Selects the language to be displayed on the phone's LCD. Users could select Automatic for local language based on IP location if available. By default, it is Auto.

o **Default Input Selection**

Selects the Input mode **Multi-Tap** or **Shiftable**. Default is **Multi-Tap.** 

- **- Multi-Tap**: User may tap the same key multiple times to switch to the desired character.
- **- Shiftable**: After pressing the number button, user will see the IDs of the characters that matching to the button. User can select the desired character by entering the corresponding ID on keypad.
- **Date Time**
	- o **Allow DHCP Option 42 to override NTP server**
	- o **Allow DHCP Option 2 to override Time Zone setting**

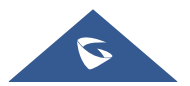

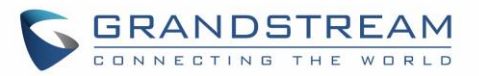

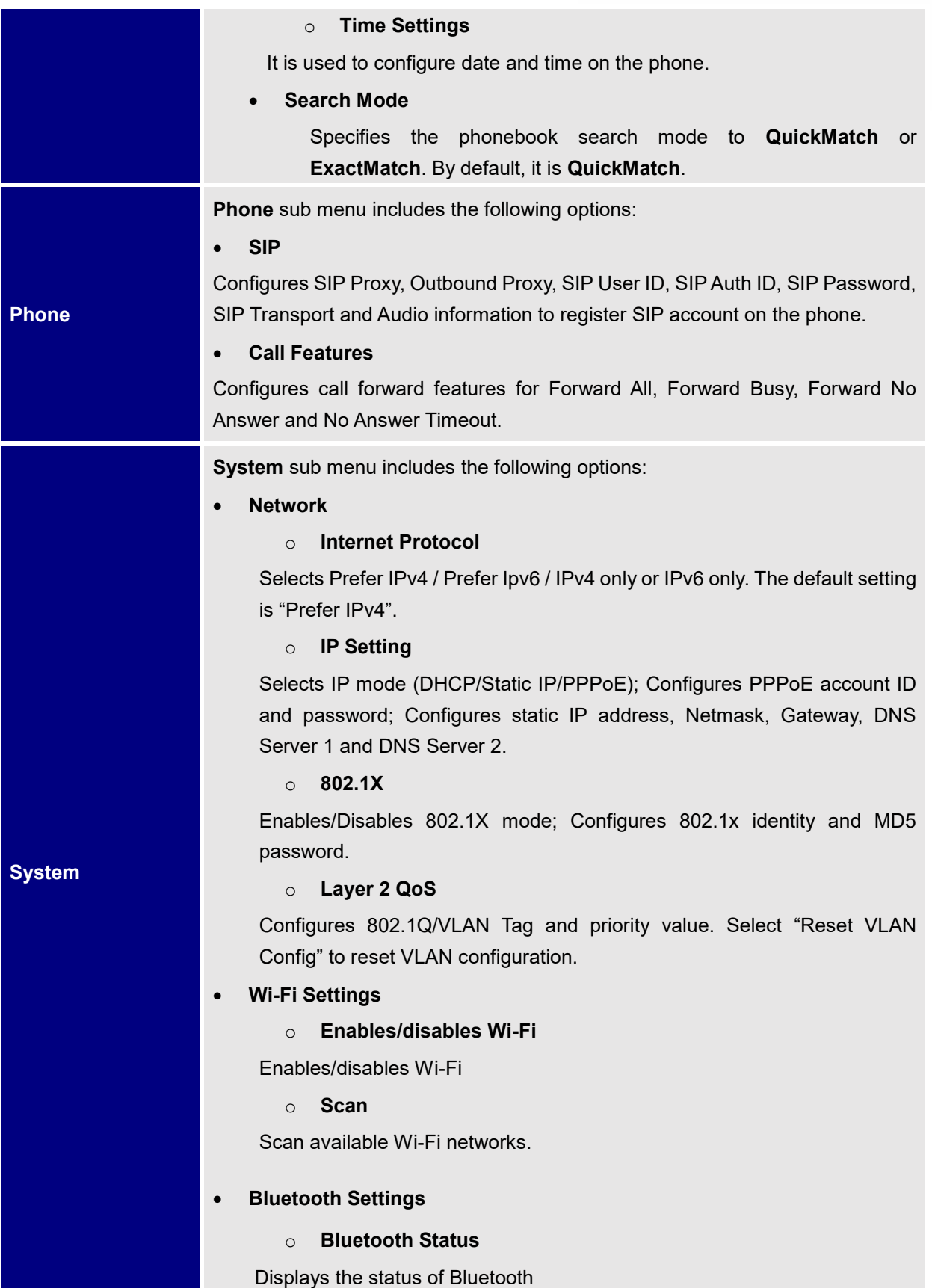

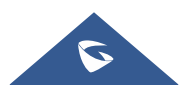

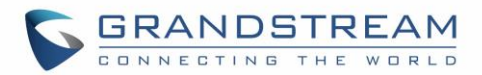

#### o **Bluetooth MAC**

Displays the GRP phone's Bluetooth MAC address.

(Bluetooth MAC address is GRP phone's MAC address plus 1)

o **Power**

Turns on/off the Bluetooth feature.

o **Handsfree Mode**

Enables/Disables Handsfree mode

#### o **Bluetooth Name**

Specifies GRP phone name when discovered by other Bluetooth devices.

#### o **Start Scan**

Starts to scan other Bluetooth devices around the phone. If found, user could press "Pair" Softkey, and enter Pin code to pair to other Bluetooth devices.

#### • **Web Access**

- o **Web Access Mode**
- o **HTTP web port**
- o **HTTPs web port**

#### • **Upgrade**

#### o **Firmware Server**

Configures firmware server for upgrading the phone.

#### o **Config Server**

Configures config server for provisioning the phone.

#### o **Upgrade Via**

Specifies upgrade/provisioning via TFTP/FTP/FTPS/HTTP/HTTPS.

#### o **Start Provision**

Starts Provision immediately.

#### • **Language Download**

- o **Auto Language Download**
- o **Language Download**

#### • **Factory Functions**

#### o **Diagnostic Mode**

All LEDs will light up. All keys' name will display in red on LCD screen before diagnosing. Press any key on the keypad to diagnose the key's function. When done, the key's name will display in blue on

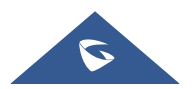

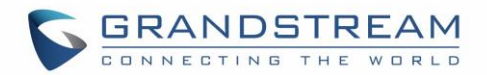

LCD. Lift and put back the handset to exit diagnostic mode.

#### o **Audio Loopback**

Speak to the phone using speaker/handset/headset. If you can hear your voice, your audio is working fine. Press "Exit" Softkey to exit audio loopback mode.

#### o **LCD on/off**

Selects this option to turn off LCD. Press any button to turn on LCD.

#### o **LCD Diagnostic**

Enters this option and press Left/Right Navigation key to do LCD Diagnostic. Press "Exit" Softkey to quit.

#### o **Certificate Verification**

This is used to validate certificate chain for the server's certificate.

#### • **UCM Detect**

Detect/connect UCM server to process auto-provision. Manually input the IP and port of the UCM server phone wants to bind with; Or select from the available UCM server in network.

#### • **Authentication**

#### o **Admin Password**

This is used to change the admin password for Web UI access.

#### o **End User Password**

This is used to change end user password for Web UI access.

#### o **Settings**

Turns on/off Test Password Strength feature. This will allow only passwords with some constraints to ensure better security.

#### • **Operations**

#### o **Factory Reset**

It is used to restore the phone to factory default settings.

#### o **Ping and Traceroute**

It is used to show the route taken by packets across to an URL.

#### o **Alternative firmware**

It is used to show current and alternative firmware versions available on the phone. Users can "rollback" to alternative firmware from this menu.

**Reboot** Reboots the phone.

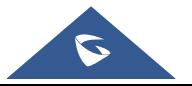

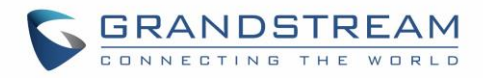

The following picture shows the keypad MENU configuration flow:

#### **MENU**

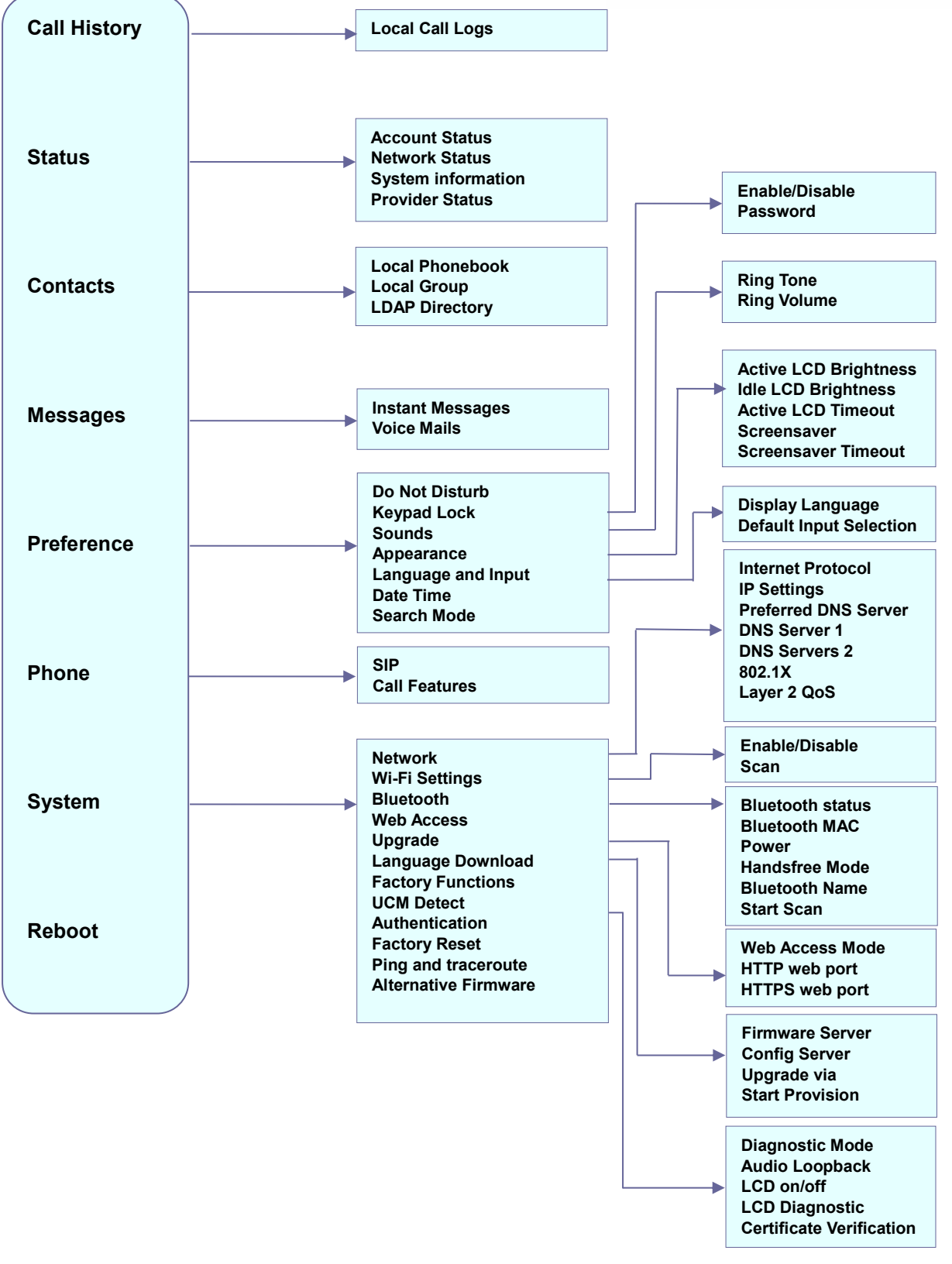

**Figure 5: GRP2615 Menu**

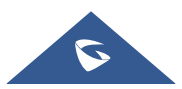

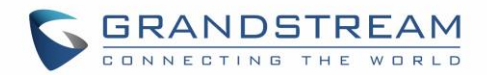

### <span id="page-26-0"></span>**Configuration via Web Browser**

The GRP2615 Web server responds to HTTP/HTTPS GET/POST requests. Embedded HTML pages allow a user to configure the IP phone through a Web browser such as Google Chrome, Mozilla Firefox and Microsoft's IE. To access the Web GUI:

- 1. Connect the computer to the same network as the phone.
- 2. Make sure the phone is turned on and shows its IP address. You may check the IP address by pressing and holding UP arrow button for 3 seconds when phone is at idle state.
- 3. Open a Web browser on your computer.
- 4. Enter the phone's IP address in the address bar of the browser.
- 5. Enter the administrator's login and password to access the Web Configuration Menu.

#### **Notes:**

- The computer must be connected to the same sub-network as the phone. This can be easily done by connecting the computer to the same hub or switch as the phone connected to. In absence of a hub/switch (or free ports on the hub/switch), please connect the computer directly to the PC port on the back of the phone;
- If the phone is properly connected to a working Internet connection, the IP address of the phone will display in MENU→Status→Network Status. This address has the format: xxx.xxx.xxx.xxx, where xxx stands for a number from 0-255. Users will need this number to access the Web GUI. For example, if the phone has IP address 192.168.40.154, please enter "http://192.168.40.154" in the address bar of the browser;
- There are two default passwords for the login page:

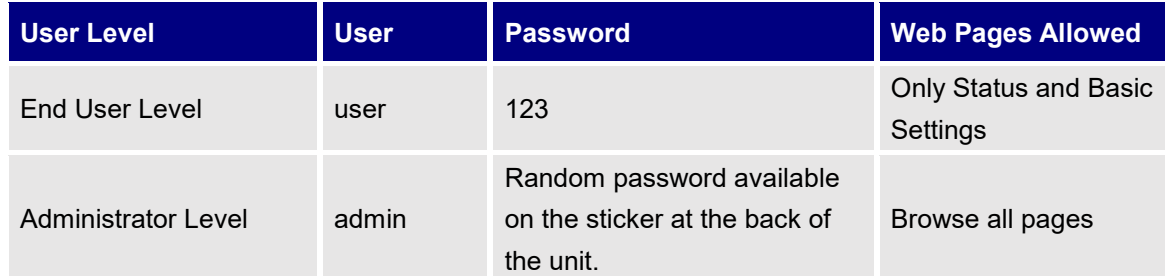

• When changing any settings, always SUBMIT them by pressing the "Save" or "Save and Apply" button on the bottom of the page. If the change is saved only but not applied, after making all the changes, click on the "APPLY" button on top of the page to submit. After submitting the changes in all the Web GUI pages, reboot the phone to have the changes take effect if necessary (All the options under "Accounts" page and "Phonebook" page do not require reboot. Most of the options under "Settings" page do not require reboot).

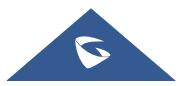

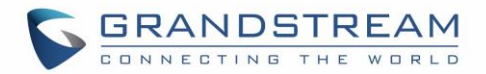

### <span id="page-27-0"></span>**Saving Configuration Changes**

After users makes changes to the configuration, press the "Save" button will save but not apply the changes until the "Apply" button on the top of web GUI page is clicked. Or, users could directly press "Save and Apply" button. We recommend rebooting or powering cycle the phone after applying all the changes.

### <span id="page-27-1"></span>**Rebooting from Remote Locations**

Press the "Reboot" button on the top right corner of the web GUI page to reboot the phone remotely. The web browser will then display a reboot message. Wait for about 1 minute to log in again.

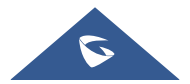

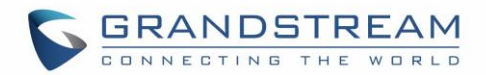

## <span id="page-28-0"></span>**CONFIGURATION GUIDE**

This section describes the options in the phone's Web GUI. As mentioned, you can log in as an administrator or an end user.

- **Status: Displays the Account status, Network status, and System Info of the phone.**
- **Account:** To configure the SIP account.
- **Settings:** To configure call features, ring tone, audio control, LCD display, date and time, Web services, XML applications, programmable keys etc.
- **Network:** To configure network settings.
- **Maintenance:** To configure web access, upgrading and provisioning, syslog, language settings, TR-069, security etc.
- **Directory:** To manage Phonebook and LDAP.

### <span id="page-28-1"></span>**Status Page Definitions**

<span id="page-28-2"></span>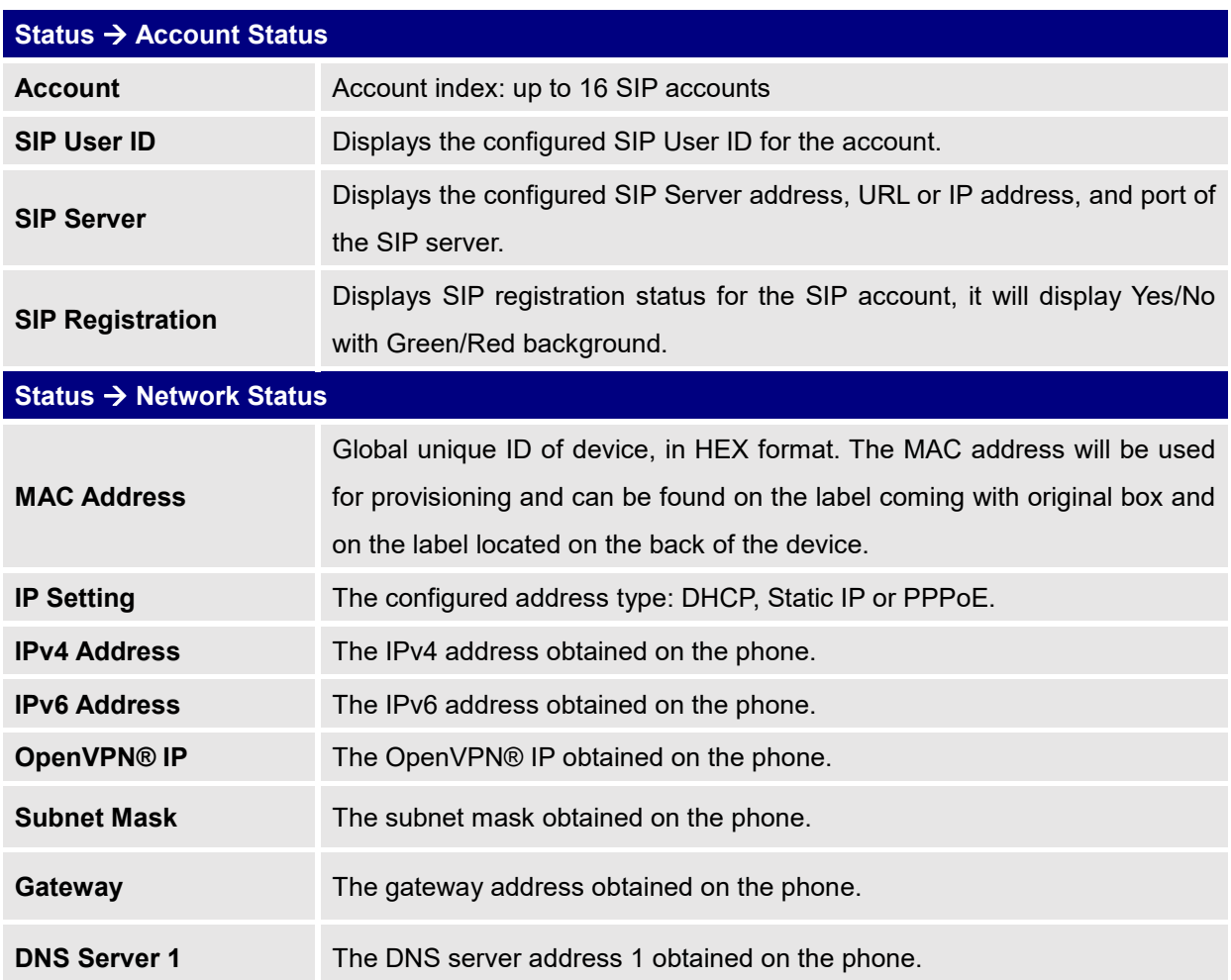

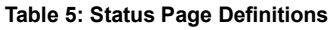

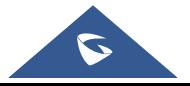

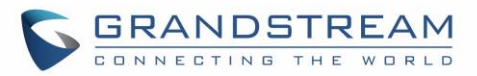

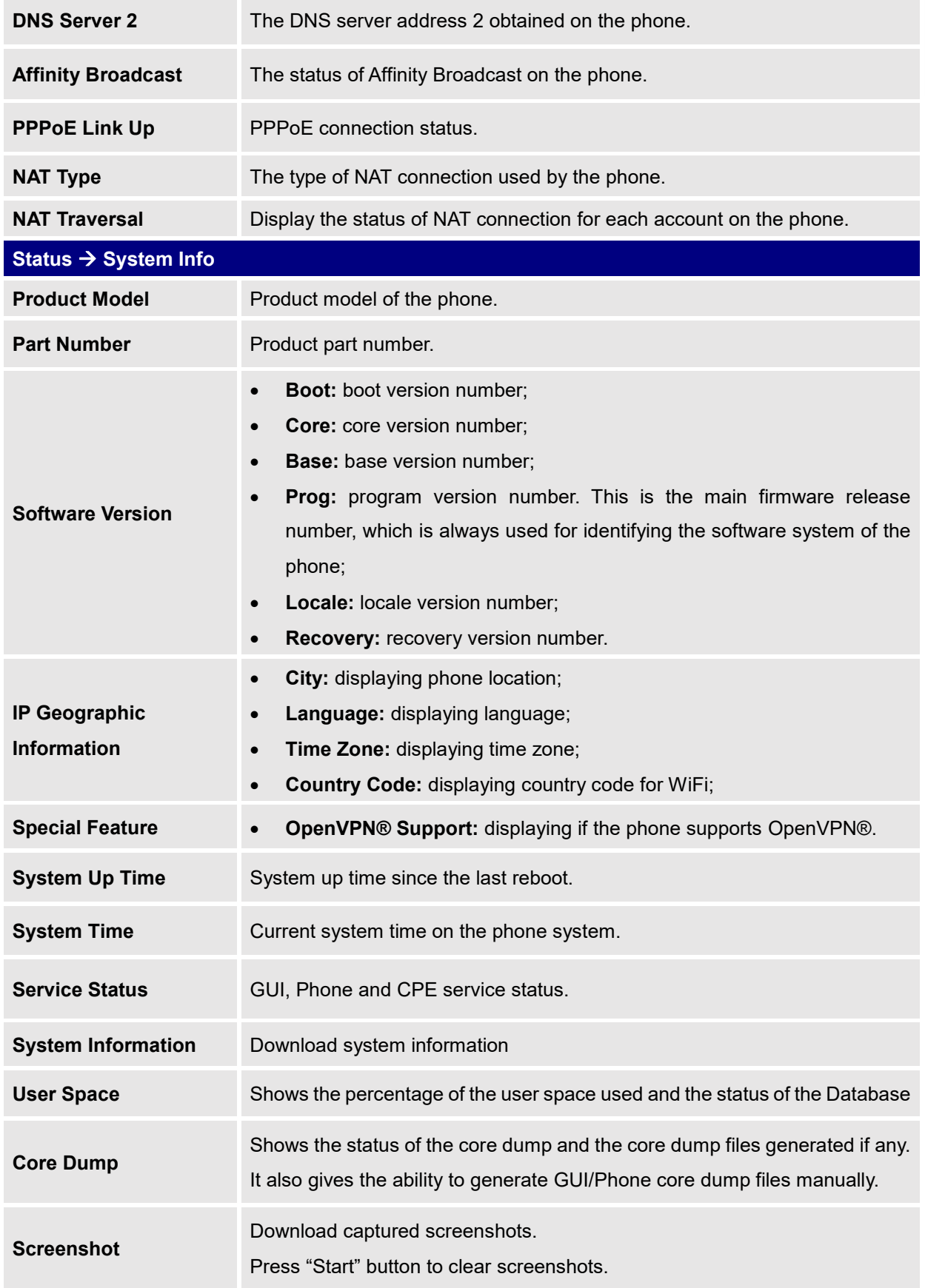

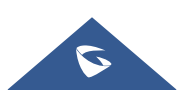

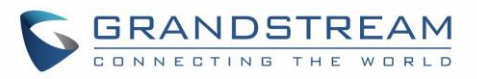

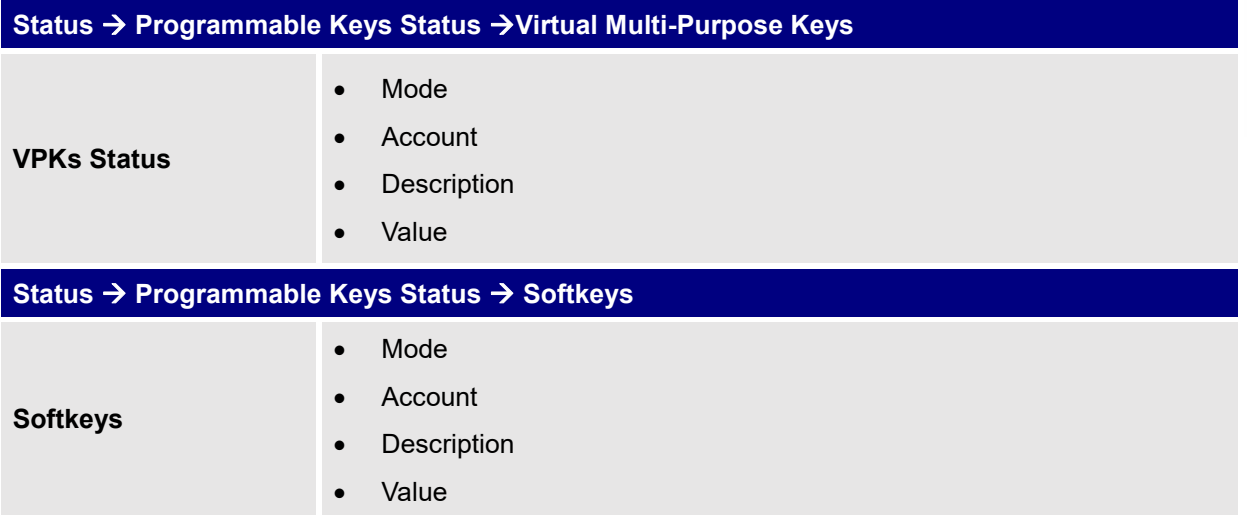

## <span id="page-30-0"></span>**Account Page Definitions**

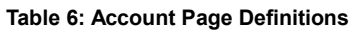

<span id="page-30-1"></span>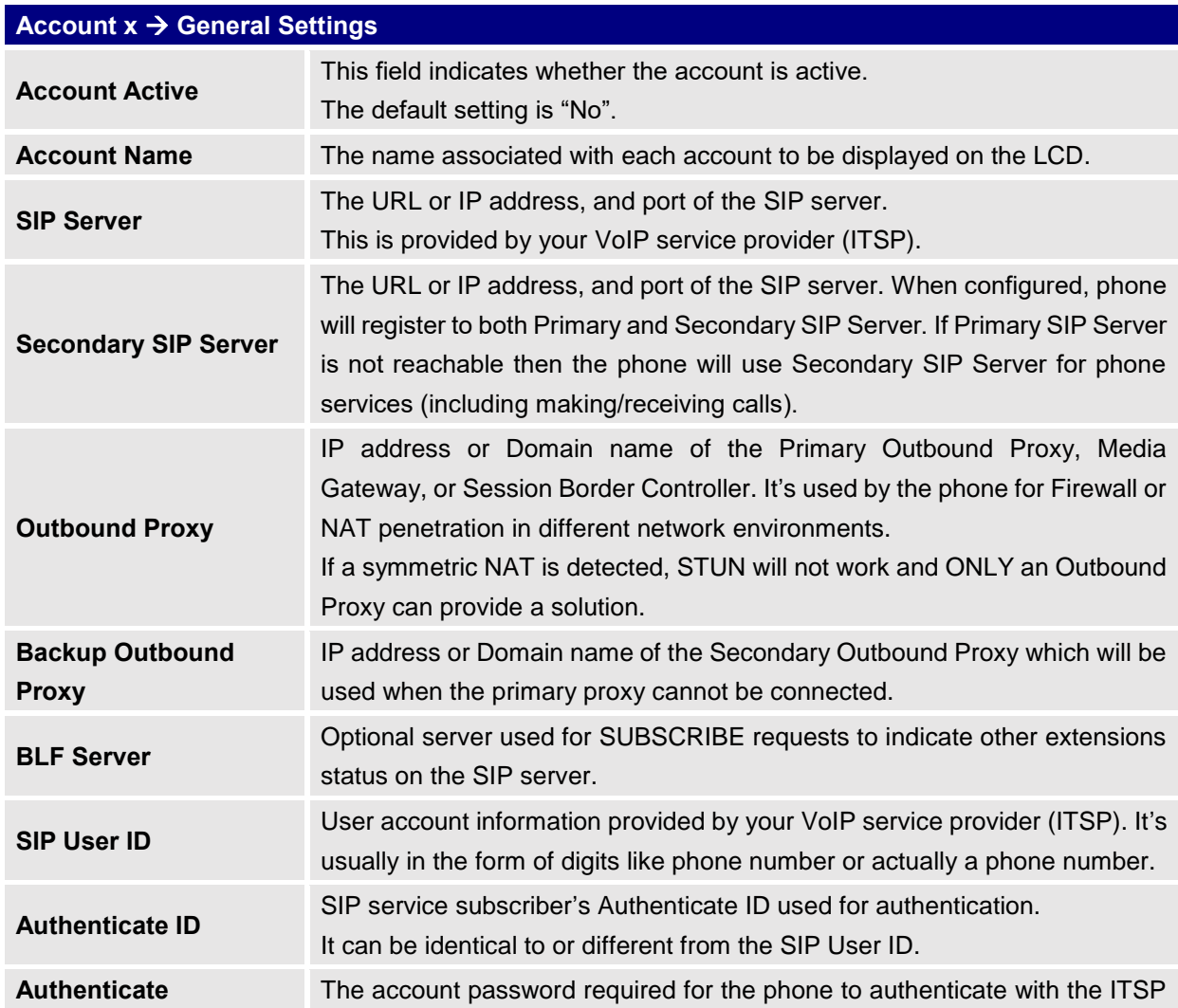

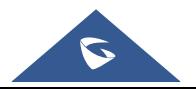

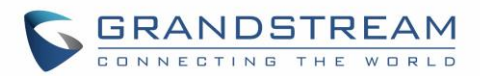

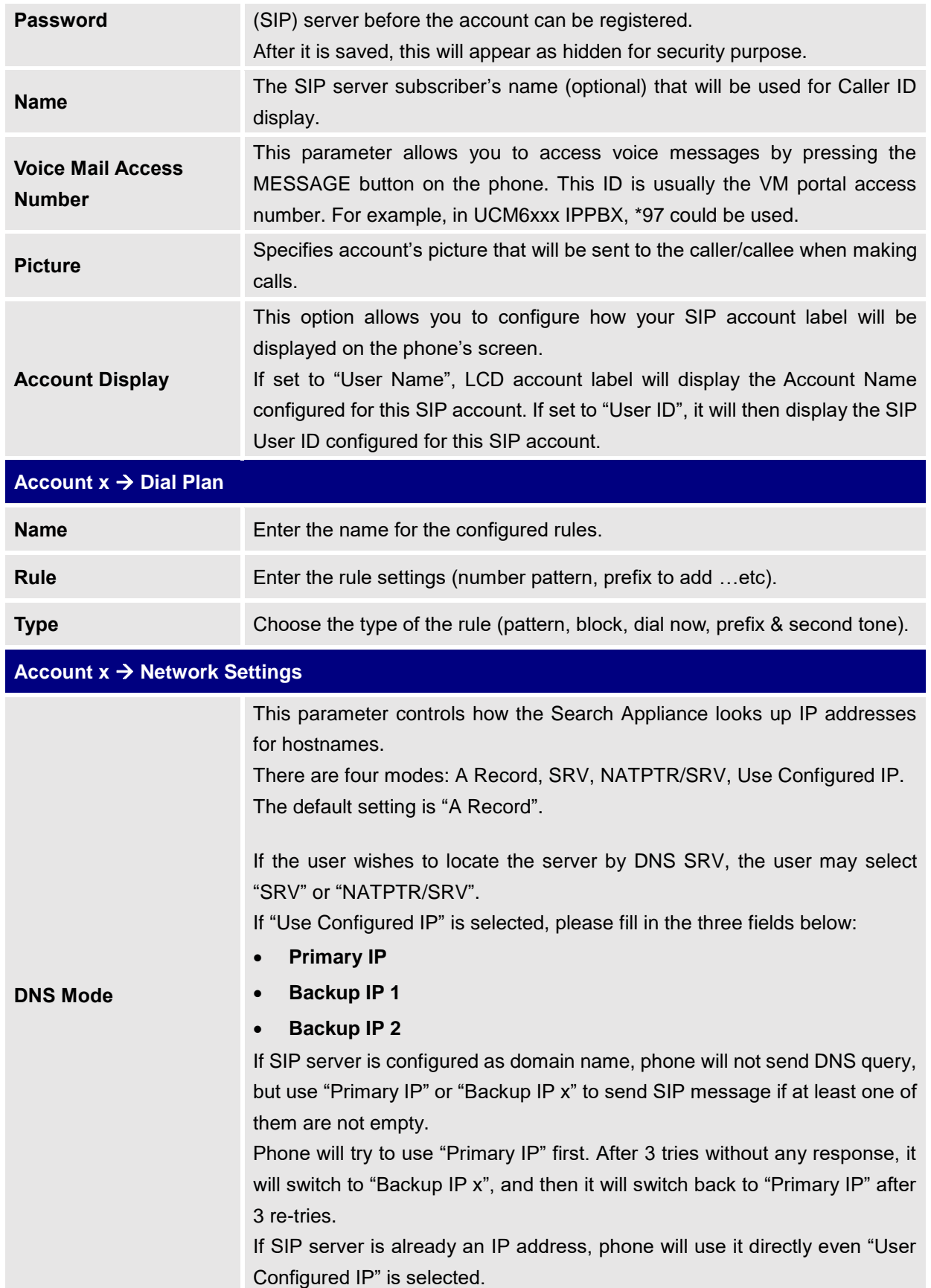

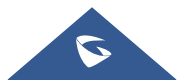

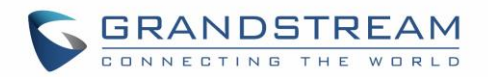

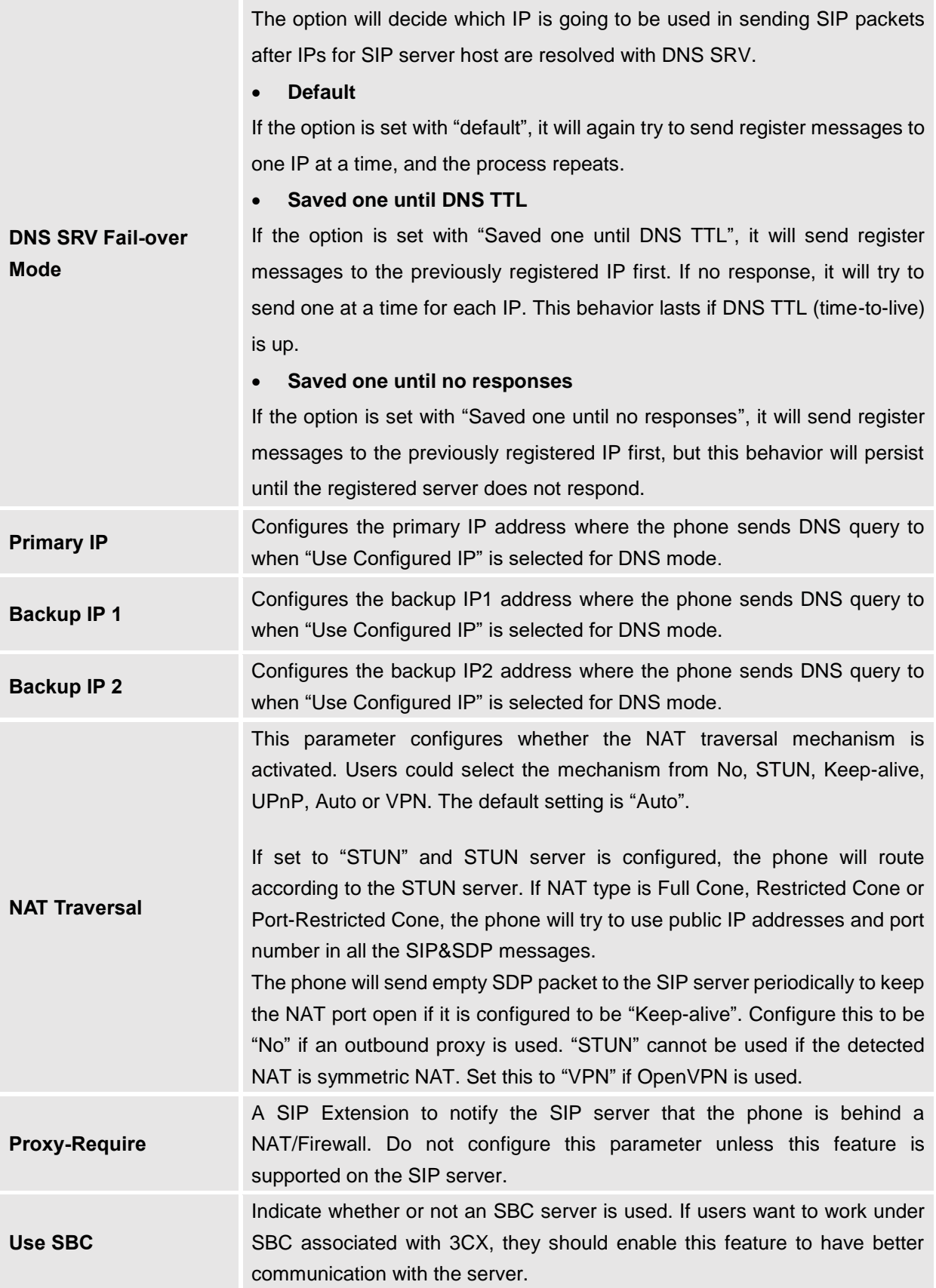

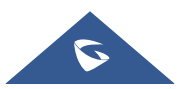

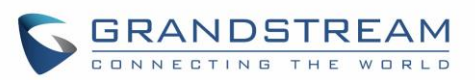

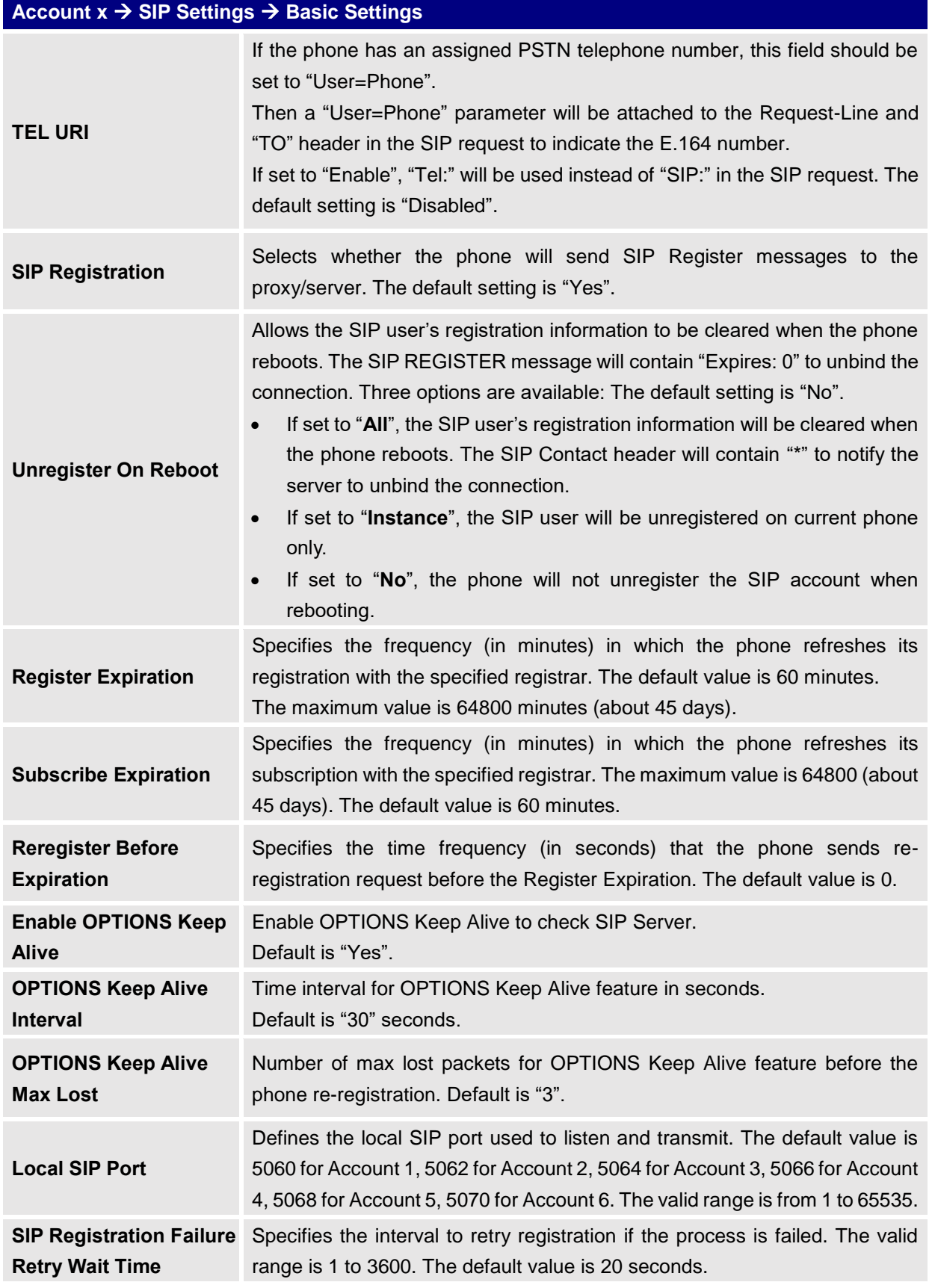

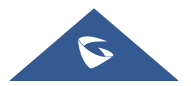

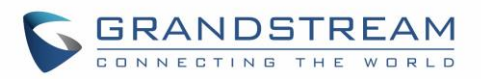

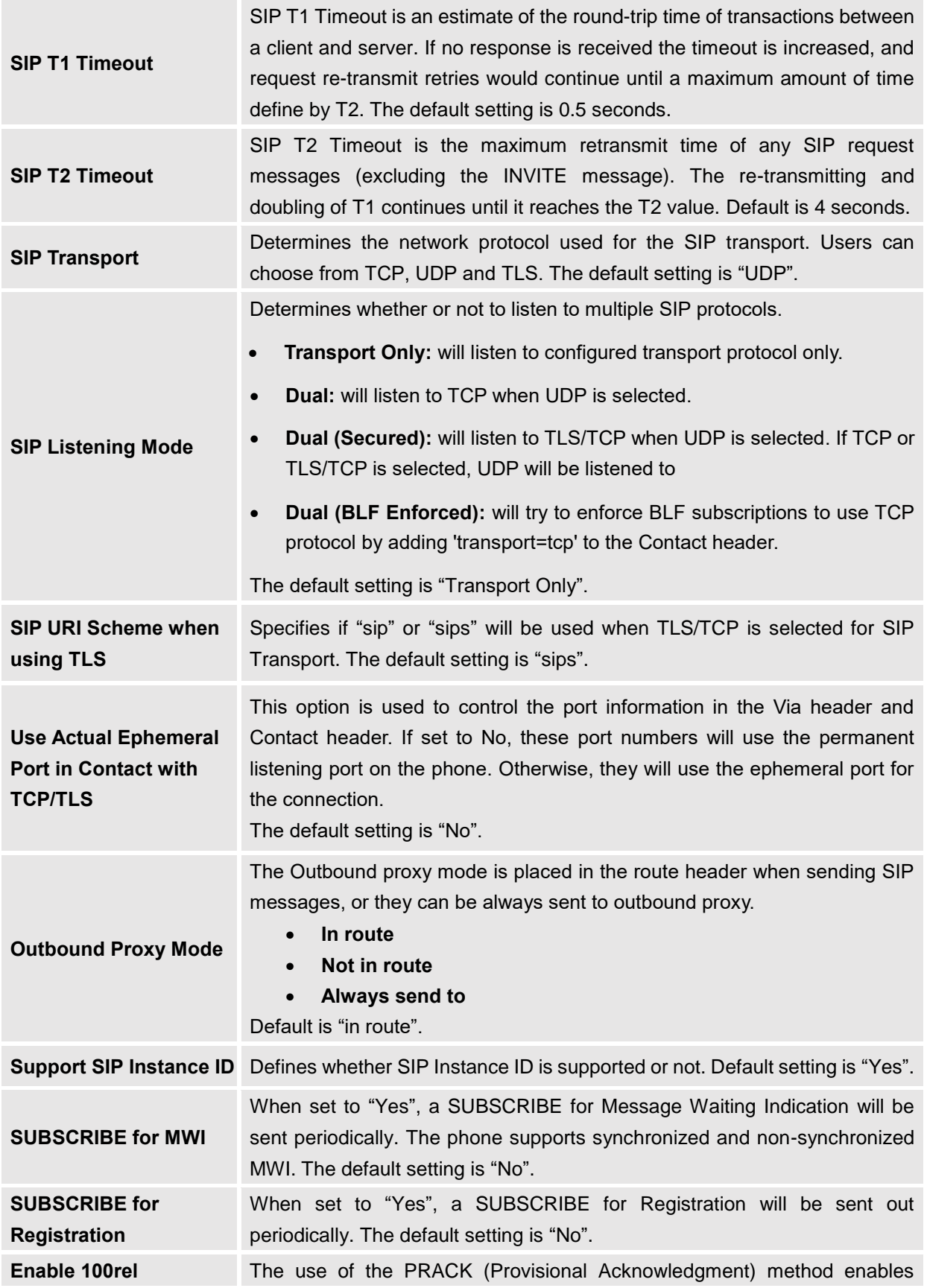

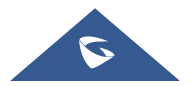

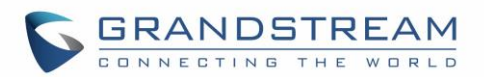

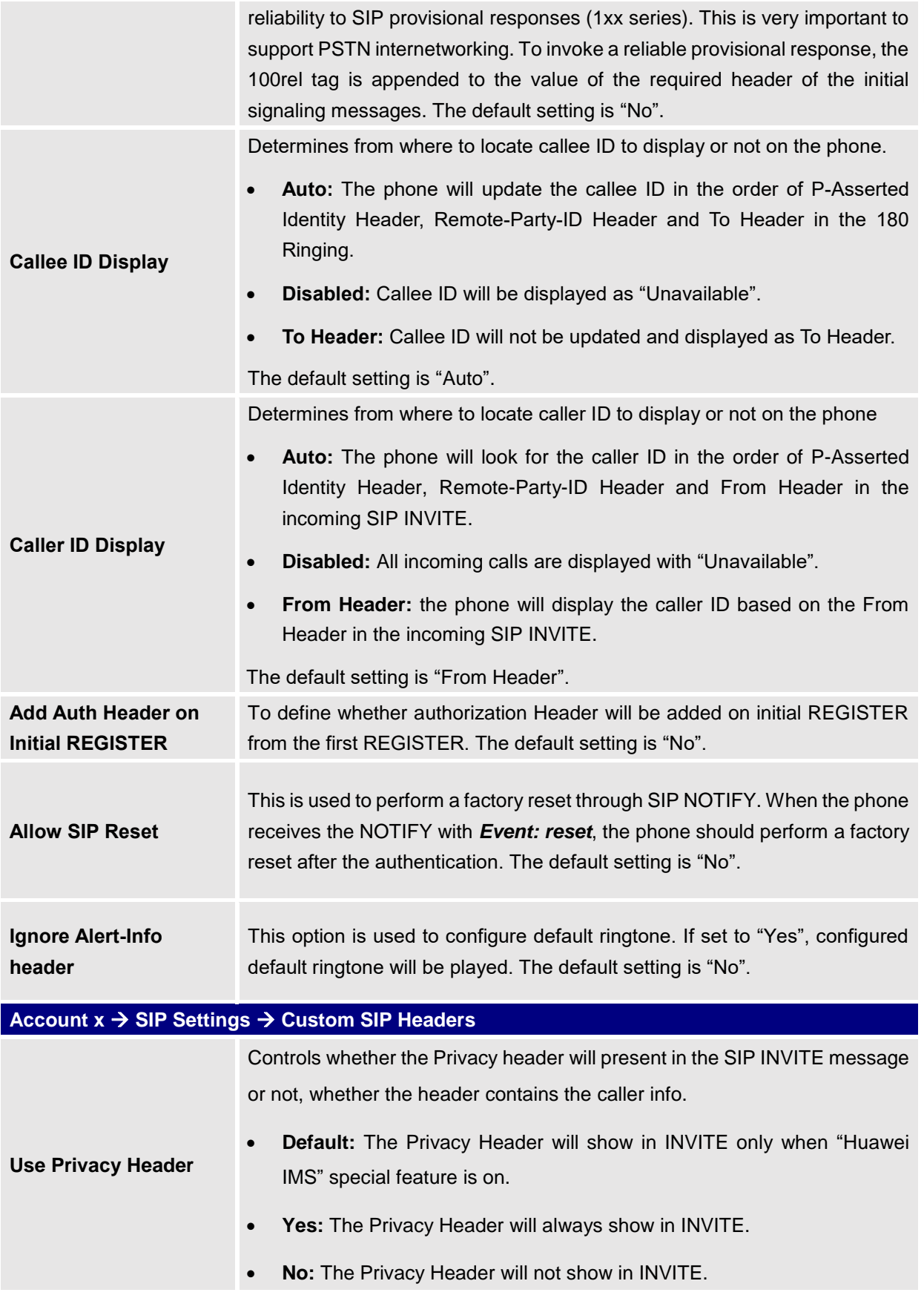

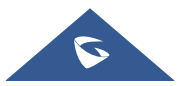
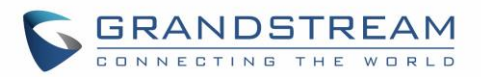

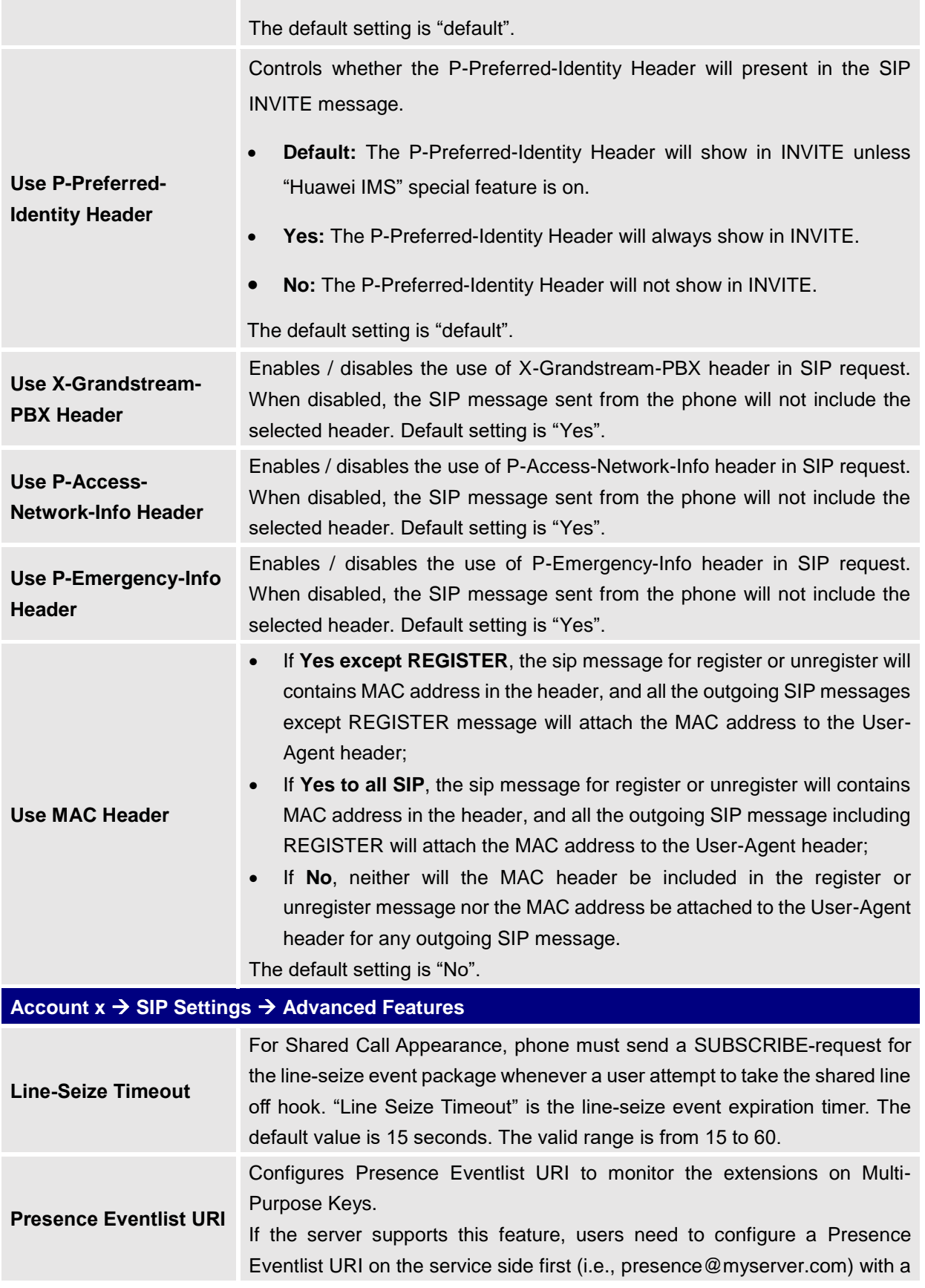

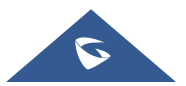

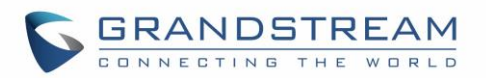

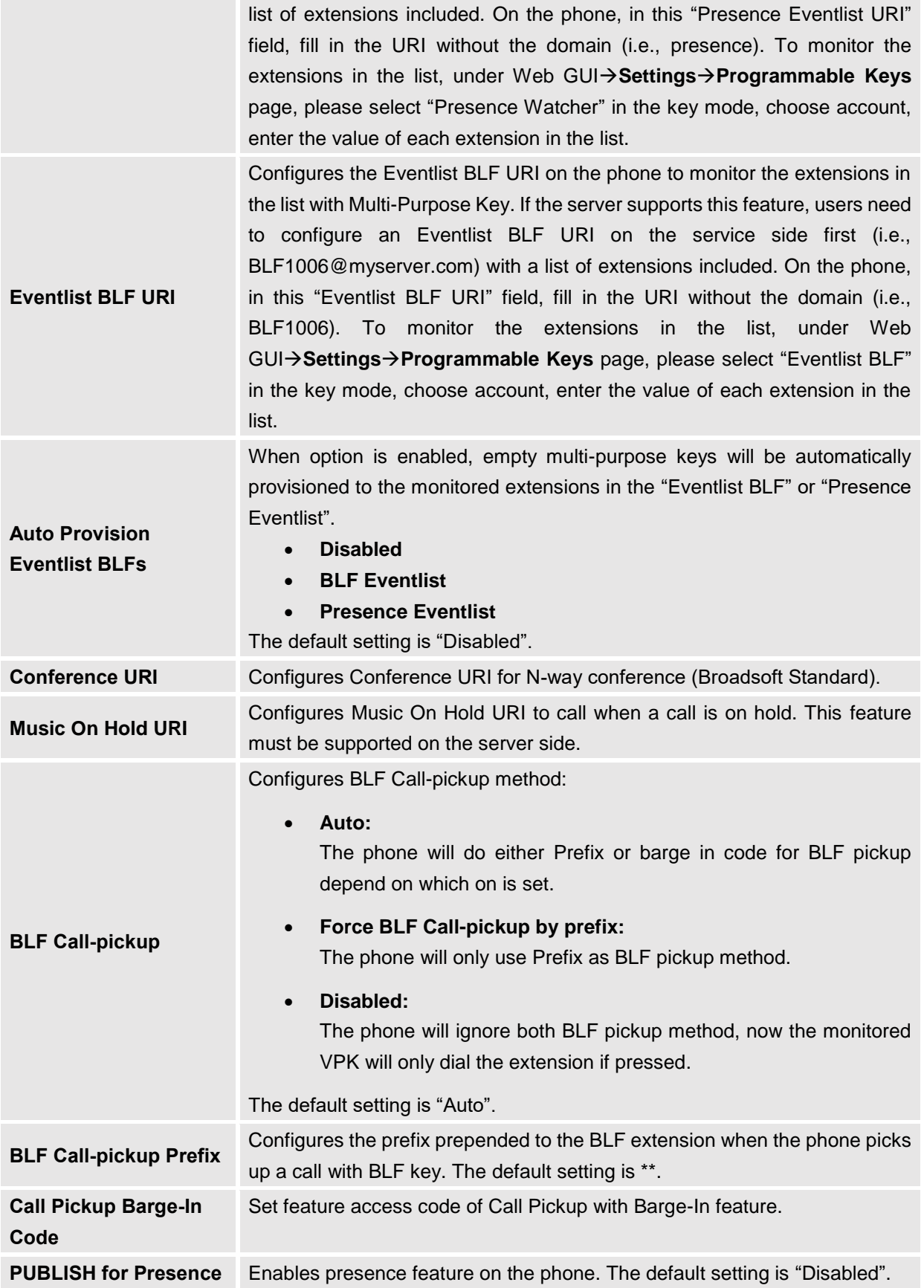

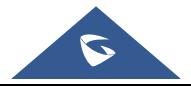

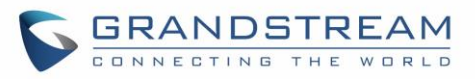

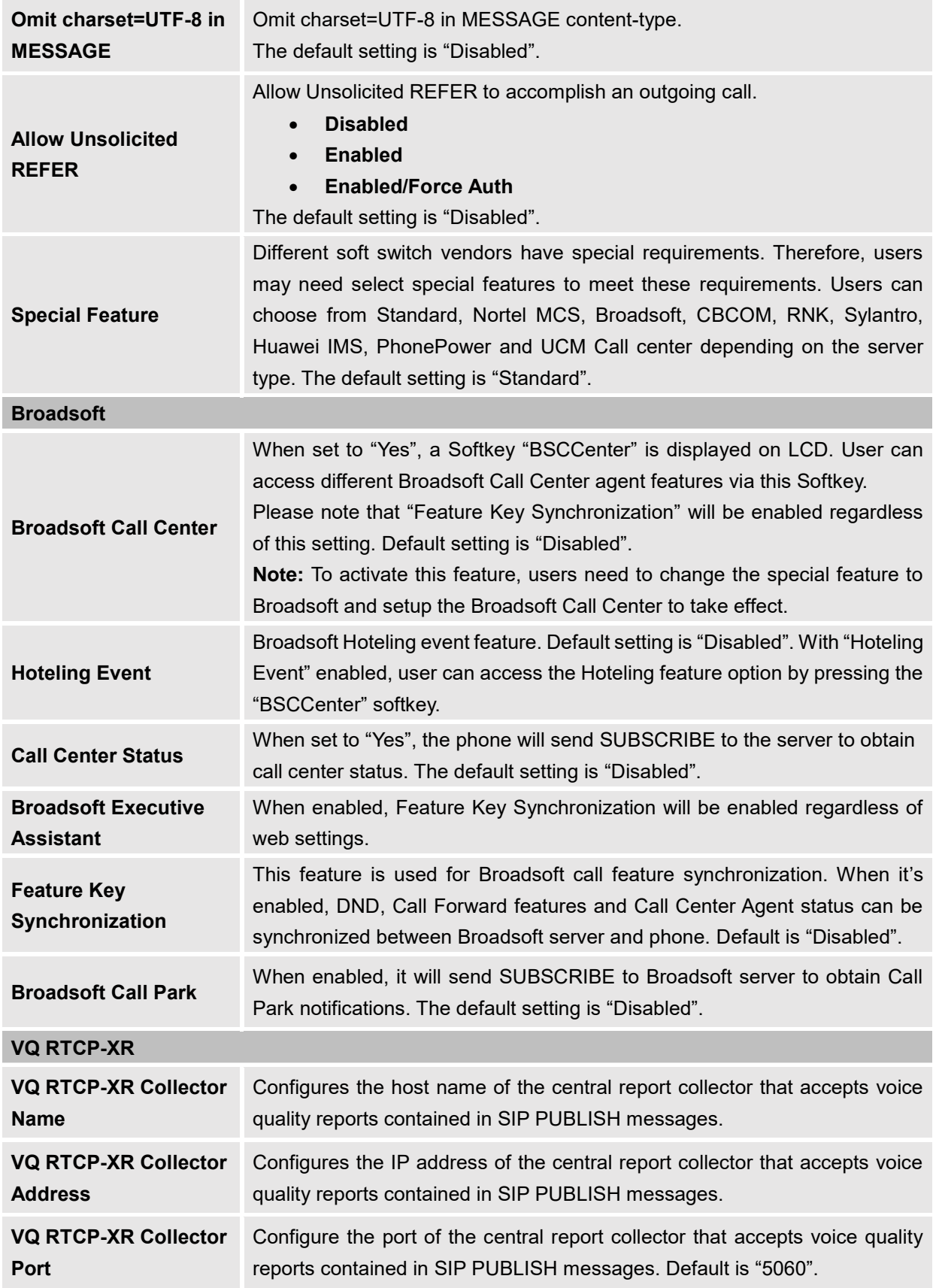

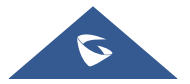

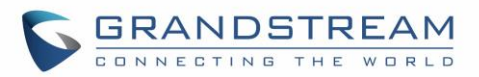

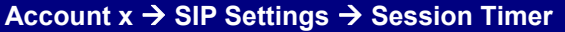

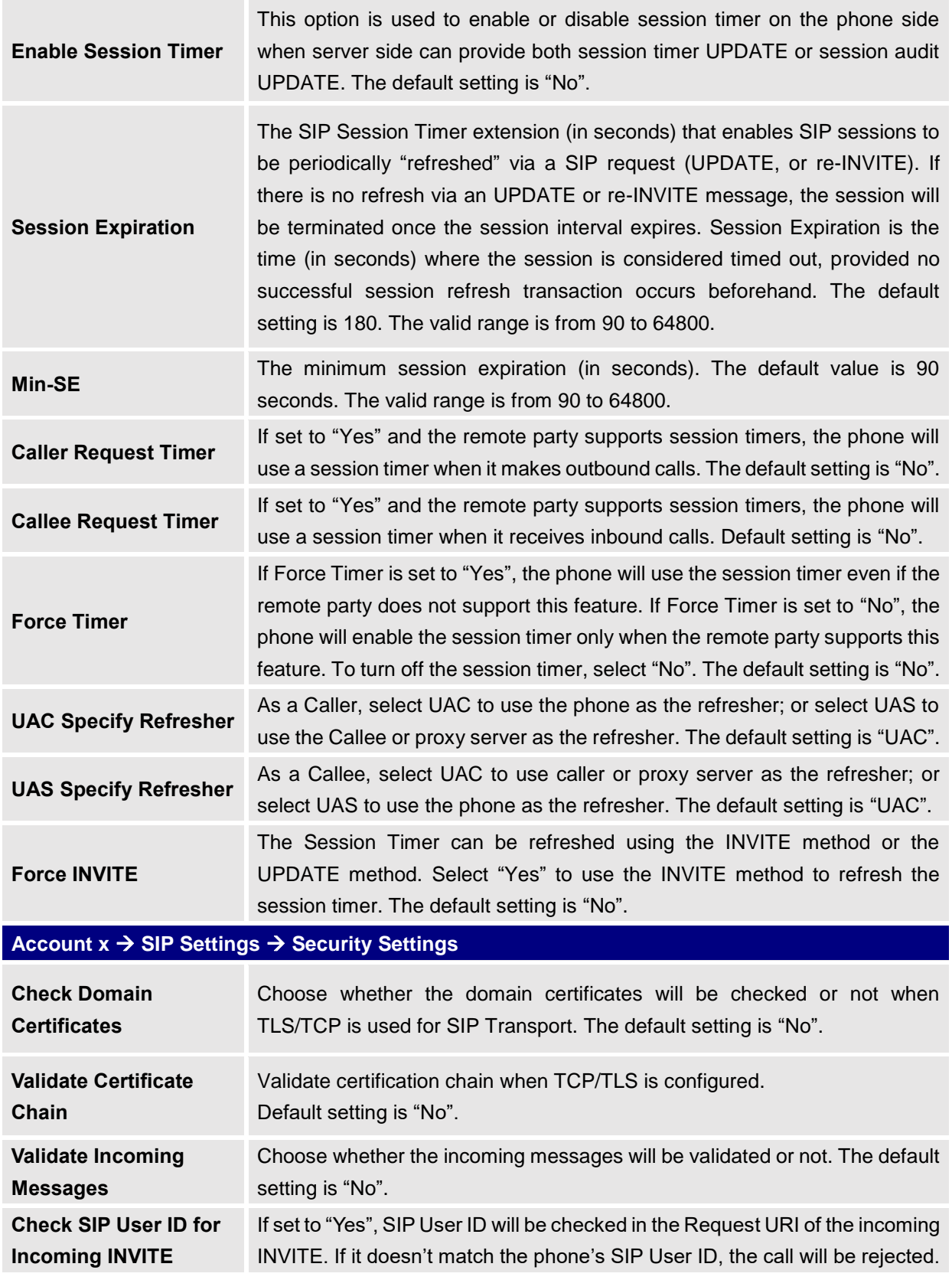

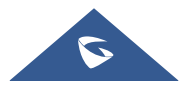

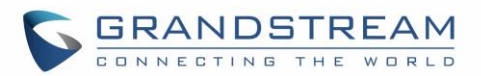

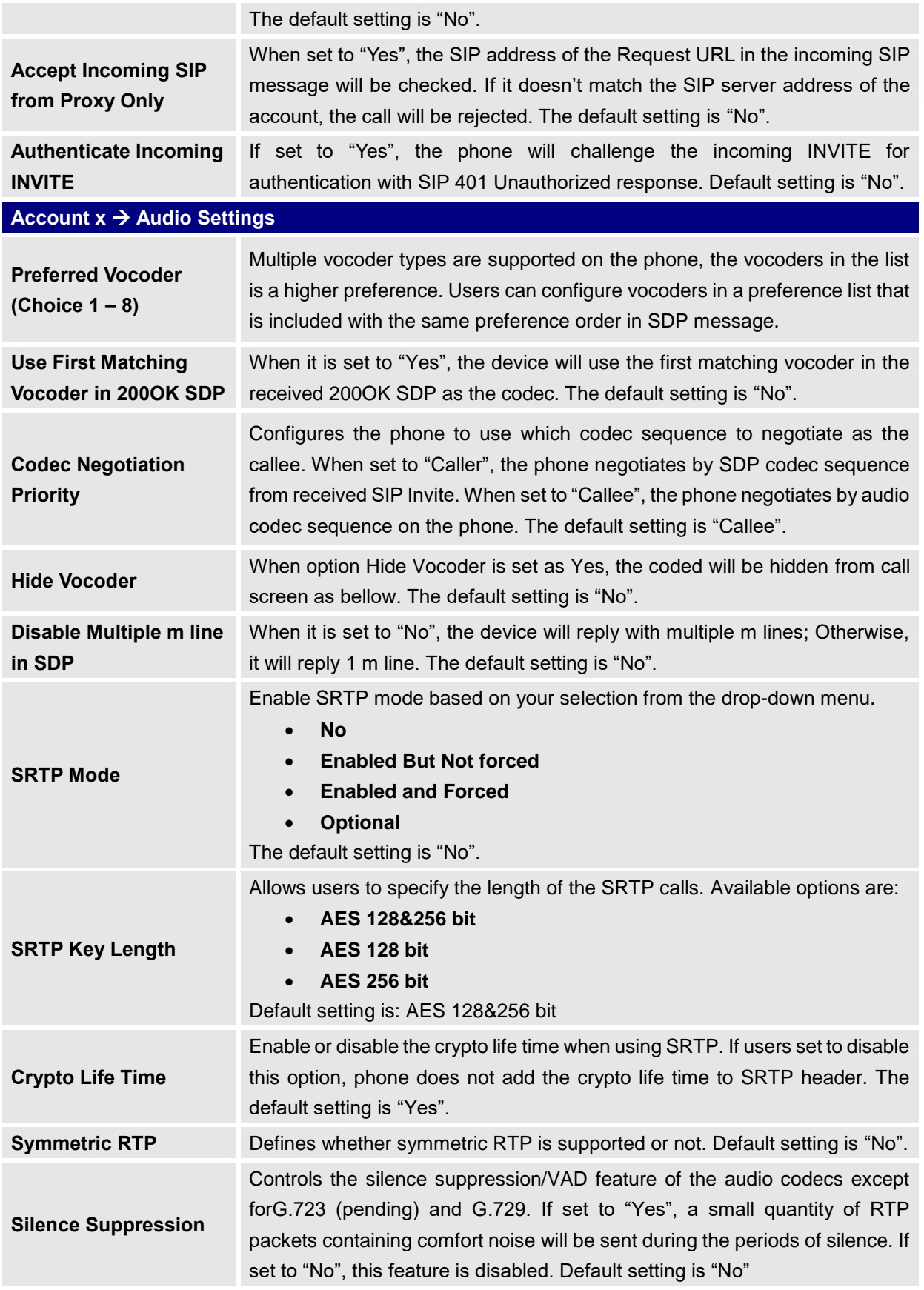

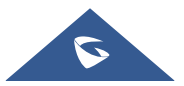

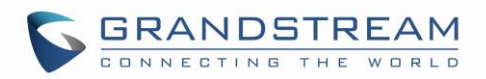

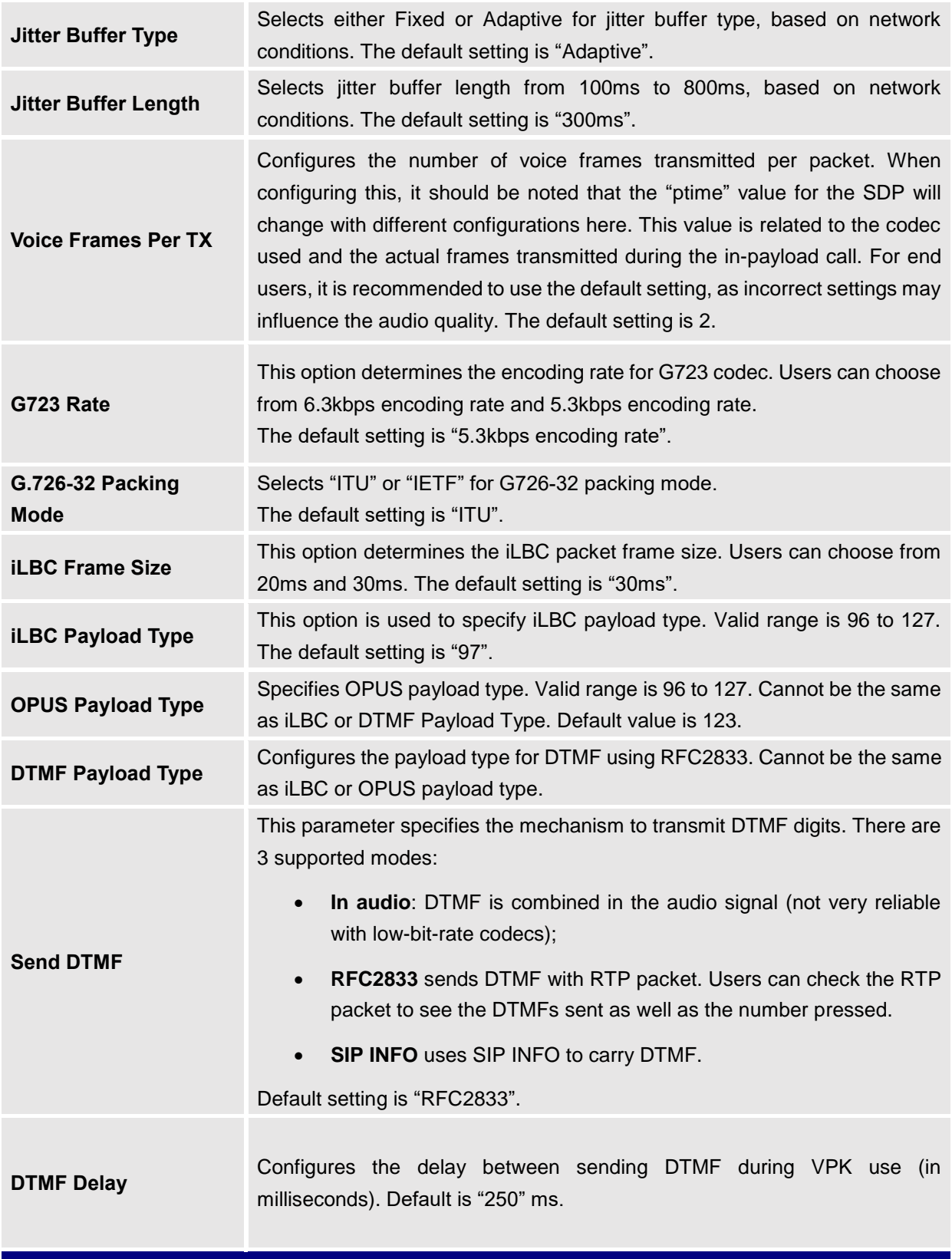

# **Account x** → **Call Settings**

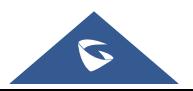

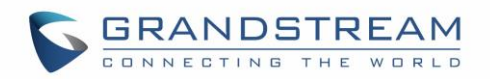

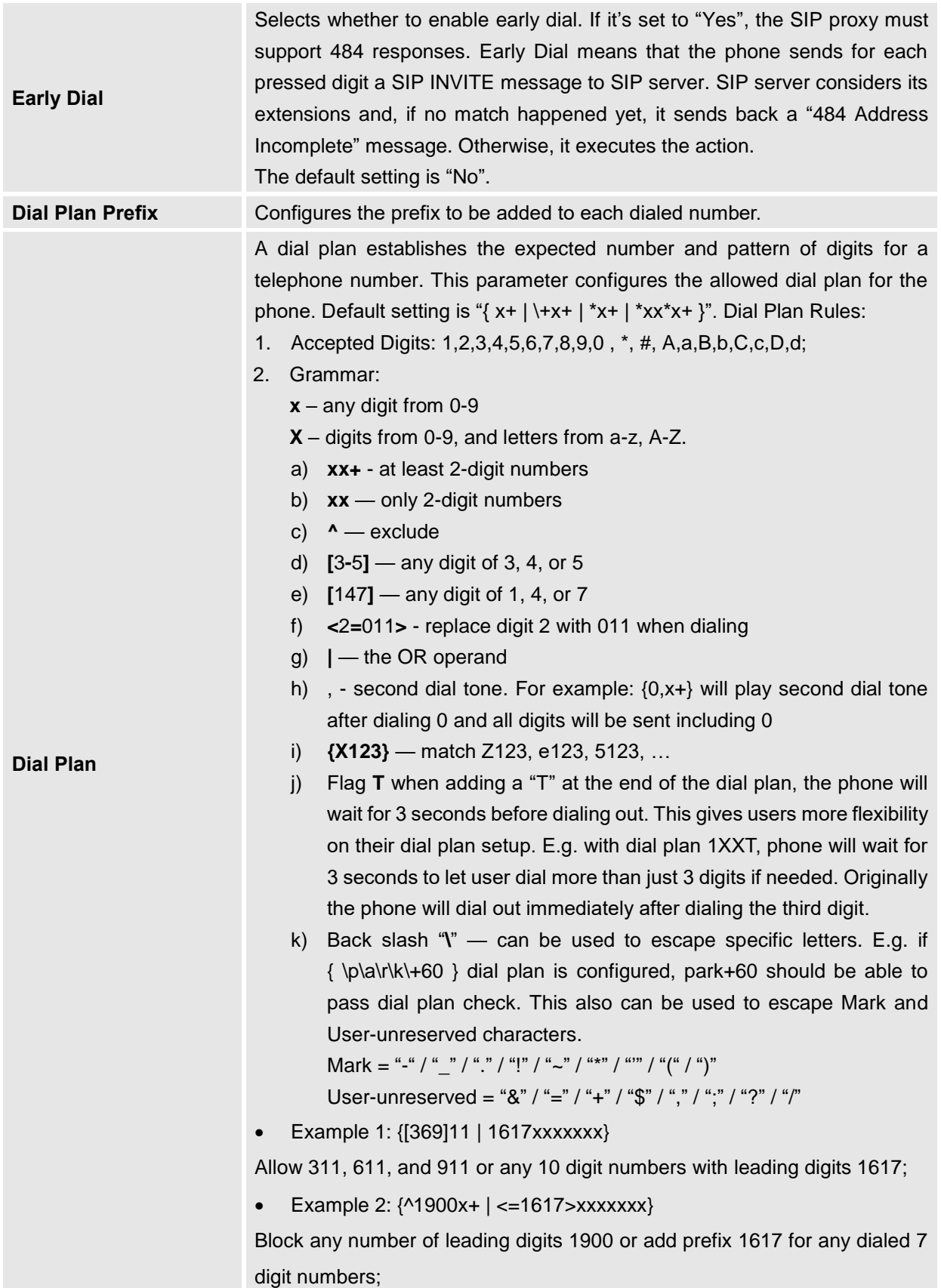

![](_page_42_Picture_2.jpeg)

![](_page_43_Picture_0.jpeg)

![](_page_43_Picture_229.jpeg)

Allows any number with leading digit 1 followed by a 3-digit number, followed by any number between 2 and 9, followed by any 7-digit number OR Allows any length of numbers with leading digit 2, replacing the 2 with 011 when dialed.

- Example 4: If we set the dial plan with  $\{\hat{a}^*$ 123 $\}$ , it should allow input  $*$ 123 to pass dial plan check.
- Example 5: If we set the dial plan with {\\$123}, it should allow input \$123 to pass dial plan check.
- Example 6: If we set the dial plan with  $\{12\setminus 3\}$ , it should allow input 12\_3 to pass dial plan check.

Example of a simple dial plan used in a Home/Office in the US:

{ ^1900x. | <=1617>[2-9]xxxxxx | 1[2-9]xx[2-9]xxxxxx | 011[2-9]x. | [3469]11 } Explanation of example rule (reading from left to right):

- ^1900x. prevents dialing any number started with 1900;
- $\bullet$  <=1617>[2-9]xxxxx allows dialing to local area code (617) numbers by dialing 7 numbers and 1617 area code will be added automatically;
- 1[2-9]xx[2-9]xxxxxx |- allows dialing to any US/Canada Number with 11 digits length.
- 011[2-9]x allows international calls starting with 011;
- [3469]11 allows dialing special and emergency numbers 311, 411, 611 and 911.

**Note**: In some cases, where the user wishes to dial strings such as \*123 to activate voice mail or other applications provided by their service provider, the \* should be predefined inside the dial plan feature.

An example dial plan will be:  $\{x+\}$  which allows the user to dial  $*$  followed by any length of numbers.

Enable/Disable the dial plan bypass while dialing through:

- **Contact**
- **Call History Incoming Call**
- **Call History Outgoing Call**
- **Bypass Dial Plan** • **Dialing Page**
	- **MPK**
	- **API**

The default setting is "MPK".

Configures Call Log setting on the phone.

• **Log All Calls**

![](_page_43_Picture_25.jpeg)

**Call Log**

![](_page_44_Picture_0.jpeg)

![](_page_44_Picture_208.jpeg)

![](_page_44_Picture_2.jpeg)

![](_page_45_Picture_0.jpeg)

![](_page_45_Picture_216.jpeg)

![](_page_45_Picture_2.jpeg)

![](_page_46_Picture_0.jpeg)

![](_page_46_Picture_208.jpeg)

![](_page_46_Picture_2.jpeg)

![](_page_47_Picture_0.jpeg)

![](_page_47_Picture_186.jpeg)

# **Settings Page Definitions**

#### **Table 7: Settings Page Definitions**

![](_page_47_Picture_187.jpeg)

![](_page_47_Picture_5.jpeg)

![](_page_48_Picture_0.jpeg)

![](_page_48_Picture_194.jpeg)

![](_page_48_Picture_2.jpeg)

![](_page_49_Picture_0.jpeg)

![](_page_49_Picture_167.jpeg)

![](_page_49_Picture_2.jpeg)

![](_page_50_Picture_0.jpeg)

![](_page_50_Picture_175.jpeg)

![](_page_50_Picture_2.jpeg)

![](_page_51_Picture_0.jpeg)

![](_page_51_Picture_230.jpeg)

![](_page_51_Picture_2.jpeg)

![](_page_52_Picture_0.jpeg)

![](_page_52_Picture_237.jpeg)

![](_page_52_Picture_2.jpeg)

![](_page_53_Picture_0.jpeg)

![](_page_53_Picture_196.jpeg)

![](_page_53_Picture_2.jpeg)

![](_page_54_Picture_0.jpeg)

![](_page_54_Picture_234.jpeg)

![](_page_54_Picture_2.jpeg)

![](_page_55_Picture_0.jpeg)

![](_page_55_Picture_239.jpeg)

![](_page_55_Picture_2.jpeg)

![](_page_56_Picture_0.jpeg)

![](_page_56_Picture_195.jpeg)

![](_page_56_Picture_2.jpeg)

![](_page_57_Picture_0.jpeg)

![](_page_57_Picture_223.jpeg)

• Off Hook

# **Settings** → **Preferences** → **Audio Control**

![](_page_57_Picture_3.jpeg)

section in this Administration Guide.

![](_page_58_Picture_0.jpeg)

![](_page_58_Picture_186.jpeg)

![](_page_58_Picture_2.jpeg)

![](_page_59_Picture_0.jpeg)

![](_page_59_Picture_204.jpeg)

![](_page_59_Picture_2.jpeg)

![](_page_60_Picture_0.jpeg)

![](_page_60_Picture_225.jpeg)

![](_page_60_Picture_2.jpeg)

![](_page_61_Picture_0.jpeg)

![](_page_61_Picture_205.jpeg)

![](_page_61_Picture_2.jpeg)

![](_page_62_Picture_0.jpeg)

![](_page_62_Picture_218.jpeg)

![](_page_62_Picture_2.jpeg)

![](_page_63_Picture_0.jpeg)

![](_page_63_Picture_191.jpeg)

![](_page_63_Picture_2.jpeg)

![](_page_64_Picture_0.jpeg)

#### • **Speed Dial**

Select the Account to dial from. And enter the Speed Dial number in the Value field to be dialed, or enter the IP address to set the Direct IP call as Speed Dial.

# • **Busy Lamp Field (BLF)**

Select the Account to monitor the BLF status. Enter the extension number in the Value field to be monitored.

#### • **Presence Watcher**

This option has to be supported by a presence server and it is tied to the "Do Not Disturb" status of the phone's extension.

#### • **Eventlist BLF**

This option is similar to the BLF option but in this case the PBX collects the information from the phones and sends it out in one single notify message. PBX server has to support this feature.

#### • **Speed Dial via active account**

Similar to Speed Dial but it will dial based on the current active account. For example, if the phone is offhook and account 2 is active, it will call the configured Speed Dial number using account 2.

# • **Dial DTMF**

Enter a series of DTMF digits in the Value field to be dialed during the call. "Enable MPK Sending DTMF" has to be set to "Yes" first.

# • **Voice Mail**

Select Account and enter Voice Mail access number in the Value field.

# • **Call Return**

The last answered calls can be dialed out by using Call Return. The Value field should be left blank. Also, this option is not binding to the account and the call will be returned based on the account with the last answered call.

#### • **Transfer**

Select Account, and enter the number in the Value field to be transferred (blind transfer) during the call.

#### • **Call Park**

Select Account, and enter the call park extension in the Value field to park/pick up the call.

![](_page_64_Picture_21.jpeg)

![](_page_65_Picture_0.jpeg)

#### • **Monitored Call Park**

Select account from Account field, and enter the call park extension in the Value field to park/pick up the call, and also monitor the parked call via Line Key's light.

#### • **Intercom**

Select Account, and enter the extension number in the Value field to do the intercom.

# • **LDAP Search**

This option is to narrow the LDAP search scope. Enter the LDAP search base in the Description field. It could be the same or different from the Base in LDAP configuration under Advanced Settings. The Base in LDAP configuration will be used if the Description field is left blank. Enter the LDAP Name/Number filter in the Value field.

For example:

If users set MPK 1 as "LDAP Search" for "Account 1", and set filters:

**Description** -> ou=video,ou=SZ,dc=grandstream,dc=com

**Value** -> sn=Li

Since the Base for LDAP server configuration is:

"dc=grandstream,dc=com", "ou=video,ou=SZ" is added to narrow the LDAP search scope. "sn=Li" is the example to filter the last name.

# • **Conference**

Allow user to set their Multi-Purpose Key to "Conference" mode to trigger a conference.

By setting the extension number in the value box, the users will be able to activate a 3-way conference by simply press the assigned MPK button.

# • **Multicast Paging**

This option is for multicast sending. Enter Line key description in Description field and multicast sending address in Value field.

# • **Record**

This option is for Recording calls. Enter Line key description in Description filed and the recorded extension number in Value field. Please make sure whether your VOIP provider supports this feature before using it.

# • **Call Log**

Select Account and enter account number in the Value field to allow

![](_page_65_Picture_22.jpeg)

![](_page_66_Picture_0.jpeg)

configuration of call log for other extension.

• **Menu**

Select this feature in order to display the Menu from the MPK buttons, no field dis required for configuration.

• **XML Application**

Select this feature in order to start the XML Application from the MPK buttons, no field dis required for configuration.

#### • **Information**

Select this feature in order to display the Information popup to show the firmware version, MAC address, IP address and IP Settings from the MPK buttons, no field dis required for configuration.

#### • **Message**

Select this feature in order to display the Message menu from the MPK buttons, no field dis required for configuration

# • **Forward**

Set the MPK Button to perform call forwarding to the destination number configured on the "Value Field". During ringing press the button to perform the call forward.

# • **DND**

Press the configured key to enabled/Disable DND.

# • **Redial**

On this mode, the configured key can be used to redial numbers.

# • **Instant Messages**

On this mode, the configured key can be used to enter IM menu and send new messages.

# • **Multicast Listen Address**

The MPK button can be used to access directly to the Multicast listening IP list.

# • **Keypad Lock**

Configure the VPK button to be used to lock/unlock the keypad.

# • **GDS DoorOpen**

Configure the VPK button to be used as GDS DoorOpen. Set PIN code in value field.

![](_page_66_Picture_24.jpeg)

![](_page_67_Picture_0.jpeg)

![](_page_67_Picture_188.jpeg)

![](_page_67_Picture_2.jpeg)

![](_page_68_Picture_0.jpeg)

![](_page_68_Picture_194.jpeg)

![](_page_68_Picture_2.jpeg)

![](_page_69_Picture_0.jpeg)

![](_page_69_Picture_199.jpeg)

![](_page_69_Picture_2.jpeg)

![](_page_70_Picture_0.jpeg)

For example, if the phone is offhook and account 2 is active, it will call the configured Speed Dial number using account 2.

#### • **Voice Mail**

Select Account & enter the Voice Mail access number in the Value field.

# • **Call Return**

The last answered calls can be dialed out by using Call Return. The Value field should be left blank. Also, this option is not binding to the account and the call will be returned based on the account with the last answered call.

#### • **Intercom**

Select Account, and enter the extension number in the Value field to do the intercom.

# • **LDAP Search**

This option is to narrow the LDAP search scope. Enter the LDAP search base in the Description field. It could be the same or different from the Base in LDAP configuration under Advanced Settings.

The Base in LDAP configuration will be used if the Description field is left blank. Enter the LDAP Name/Number filter in the Value field.

For example: If users set MPK 1 as "LDAP Search" for "Account 1", and set filters:

**Description** -> ou=video,ou=SZ,dc=grandstream,dc=com

**Value** -> sn=Li

Since the Base for LDAP server configuration is "dc=71randstream,dc=com", "ou=video,ou=SZ" is added to narrow the LDAP search scope. "sn=Li" is the example to filter the last name.

# • **Call Log**

Select Account and enter account number in the Value field to access to the Call Log of that selected account.

# • **Menu**

Select this feature in order to display the Menu from the MPK buttons, no field dis required for configuration.

# • **Information**

Select this feature in order to display the Information popup to show the firmware version, MAC address, IP address and IP Settings from the MPK buttons, no field dis required for configuration.

#### • **Message**

![](_page_70_Picture_22.jpeg)

![](_page_71_Picture_0.jpeg)

![](_page_71_Picture_167.jpeg)

![](_page_71_Picture_2.jpeg)
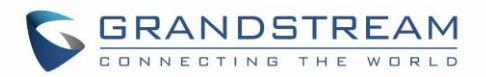

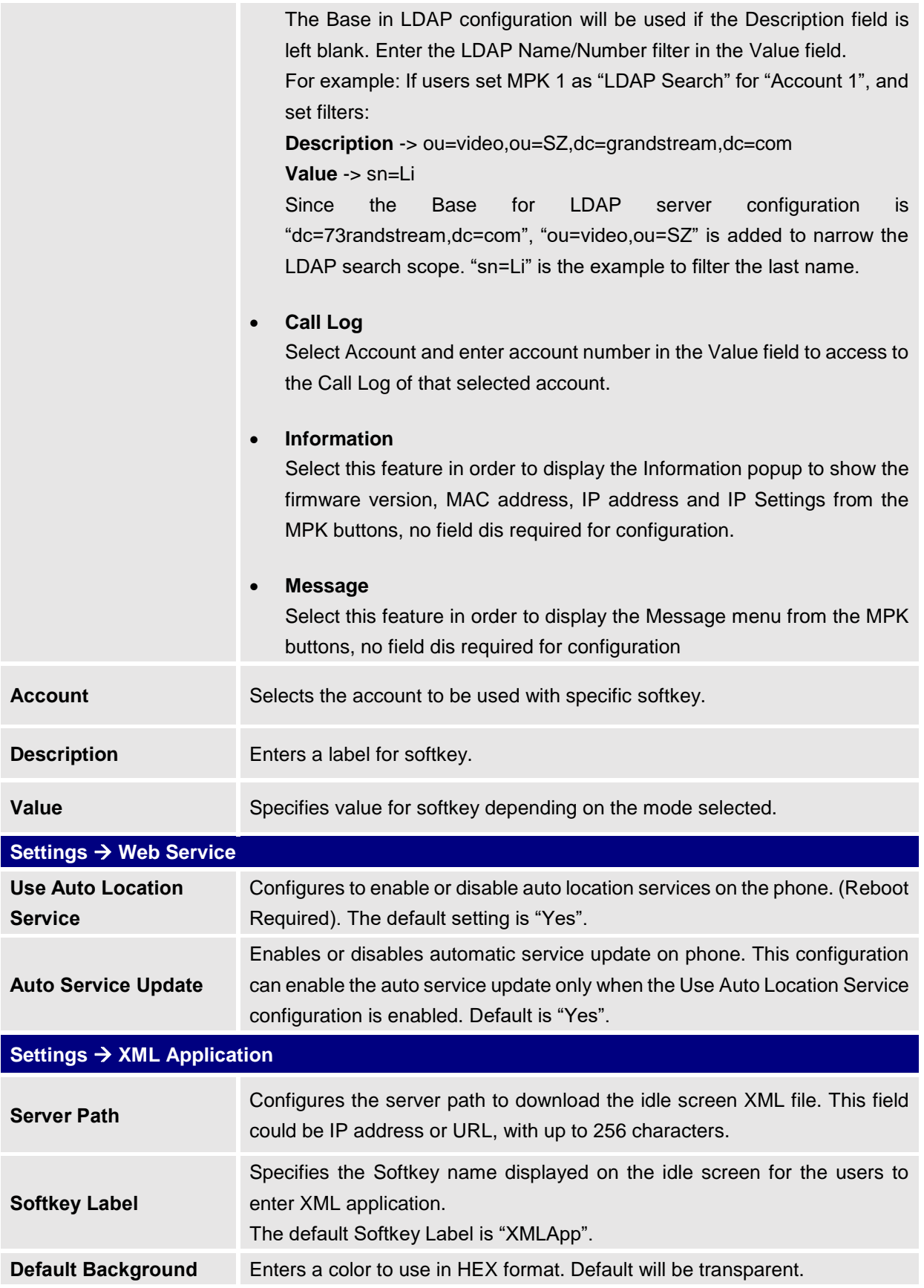

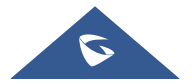

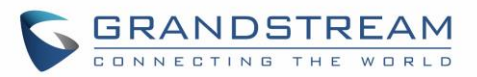

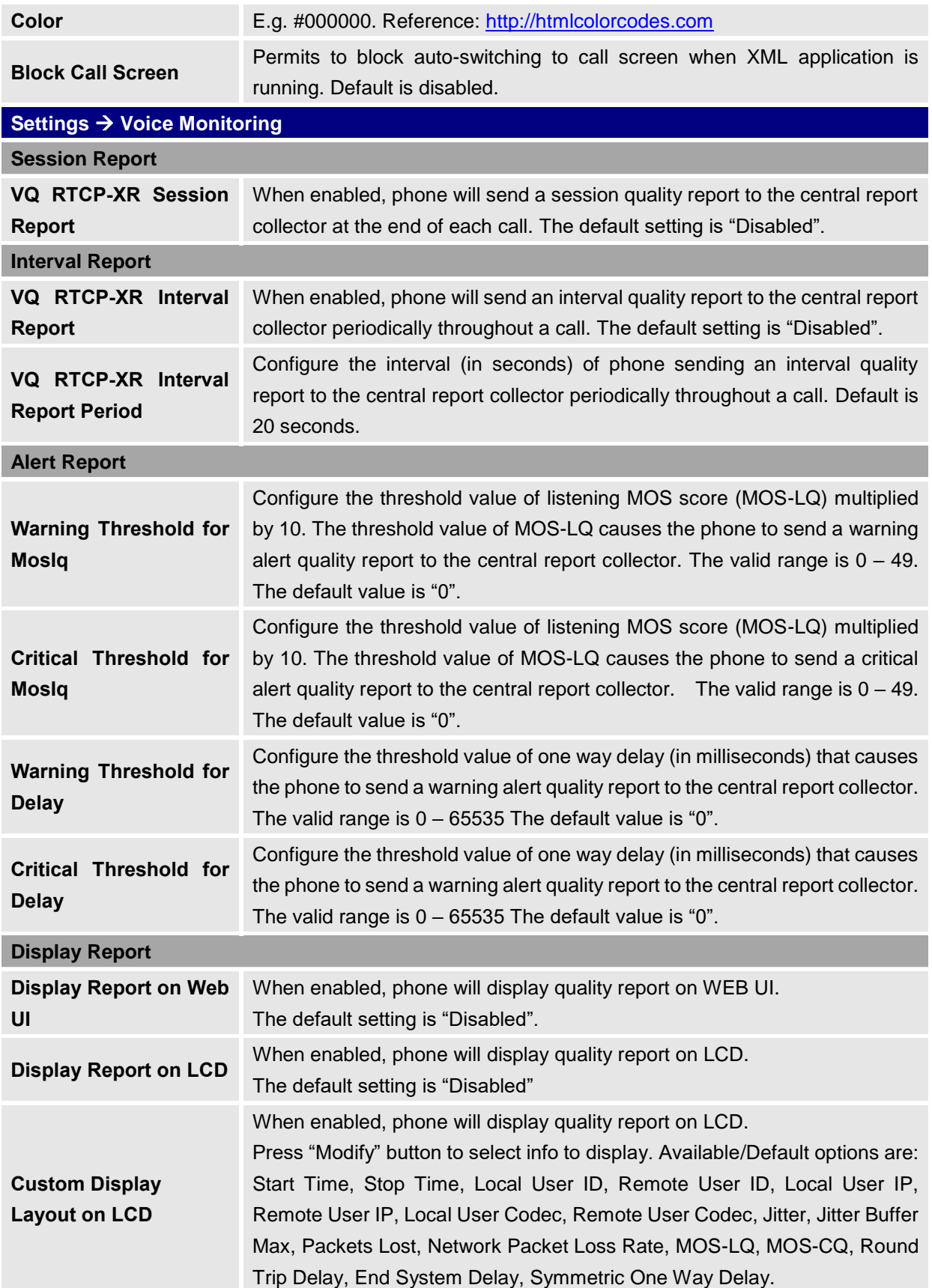

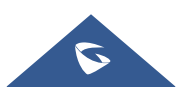

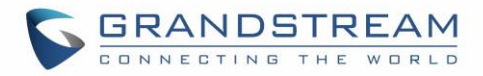

## **Network Page Definitions**

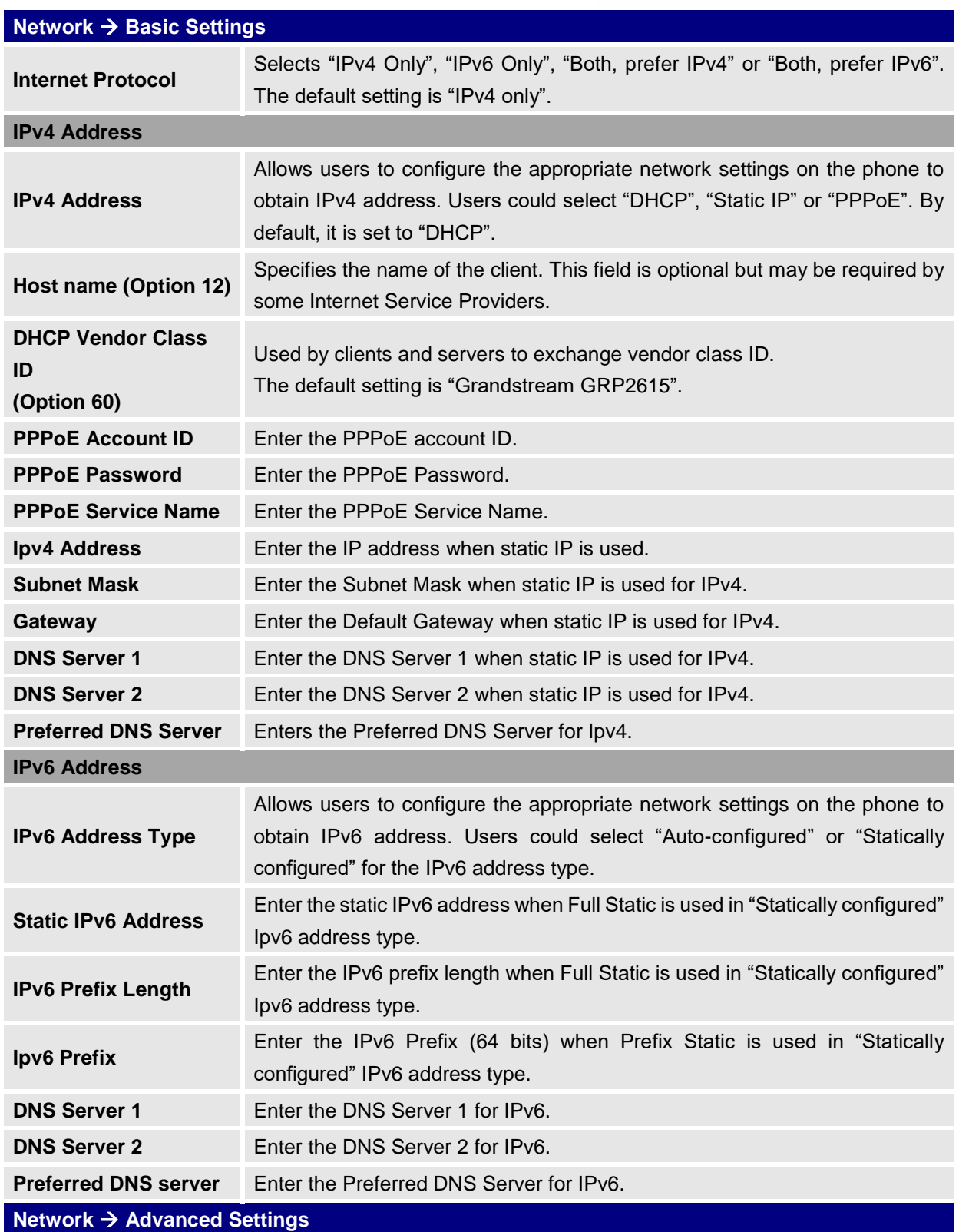

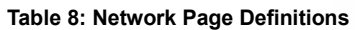

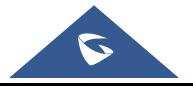

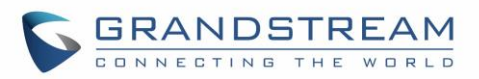

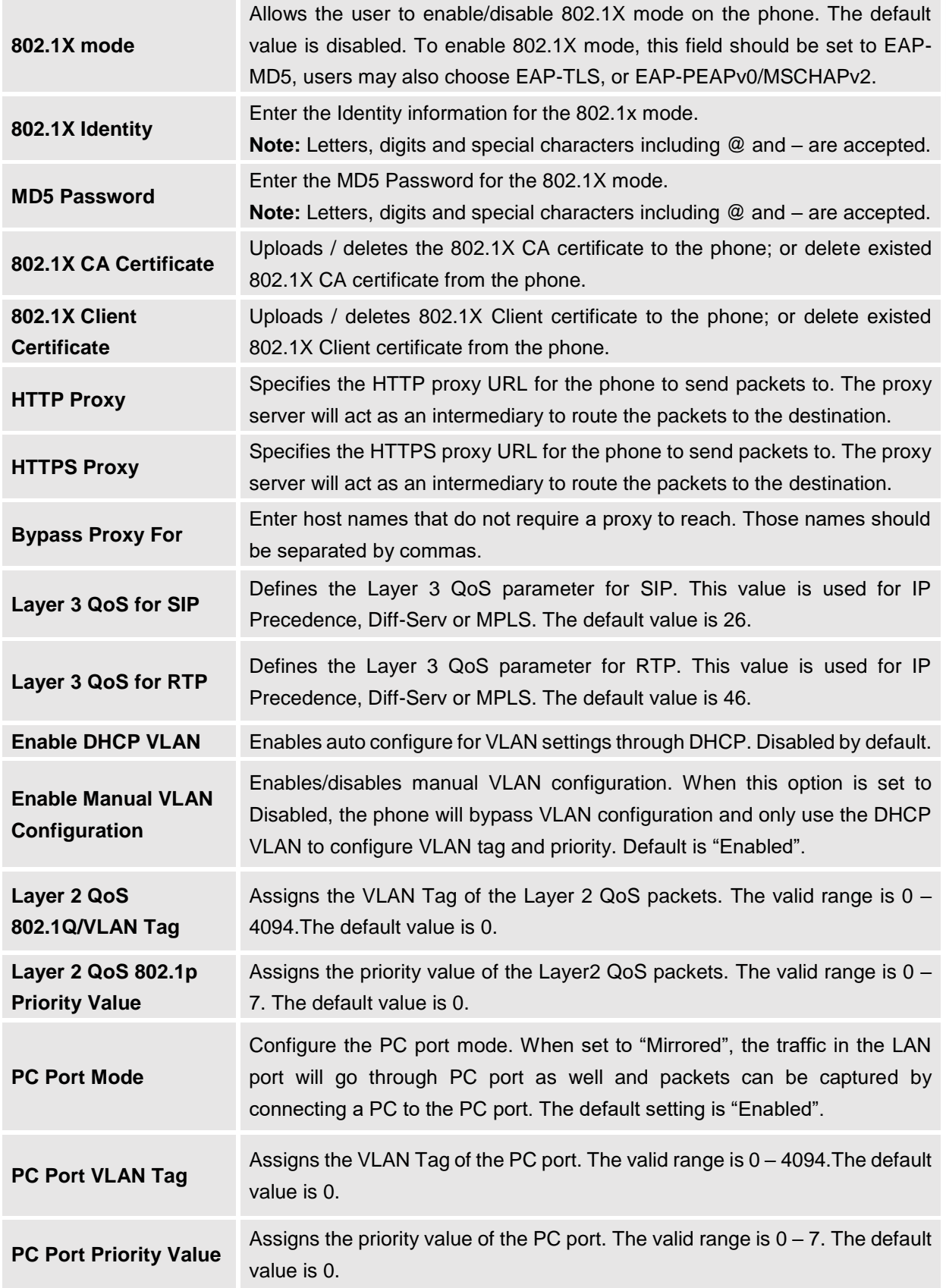

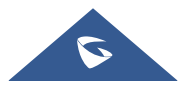

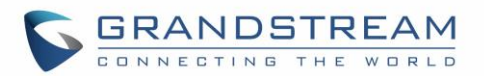

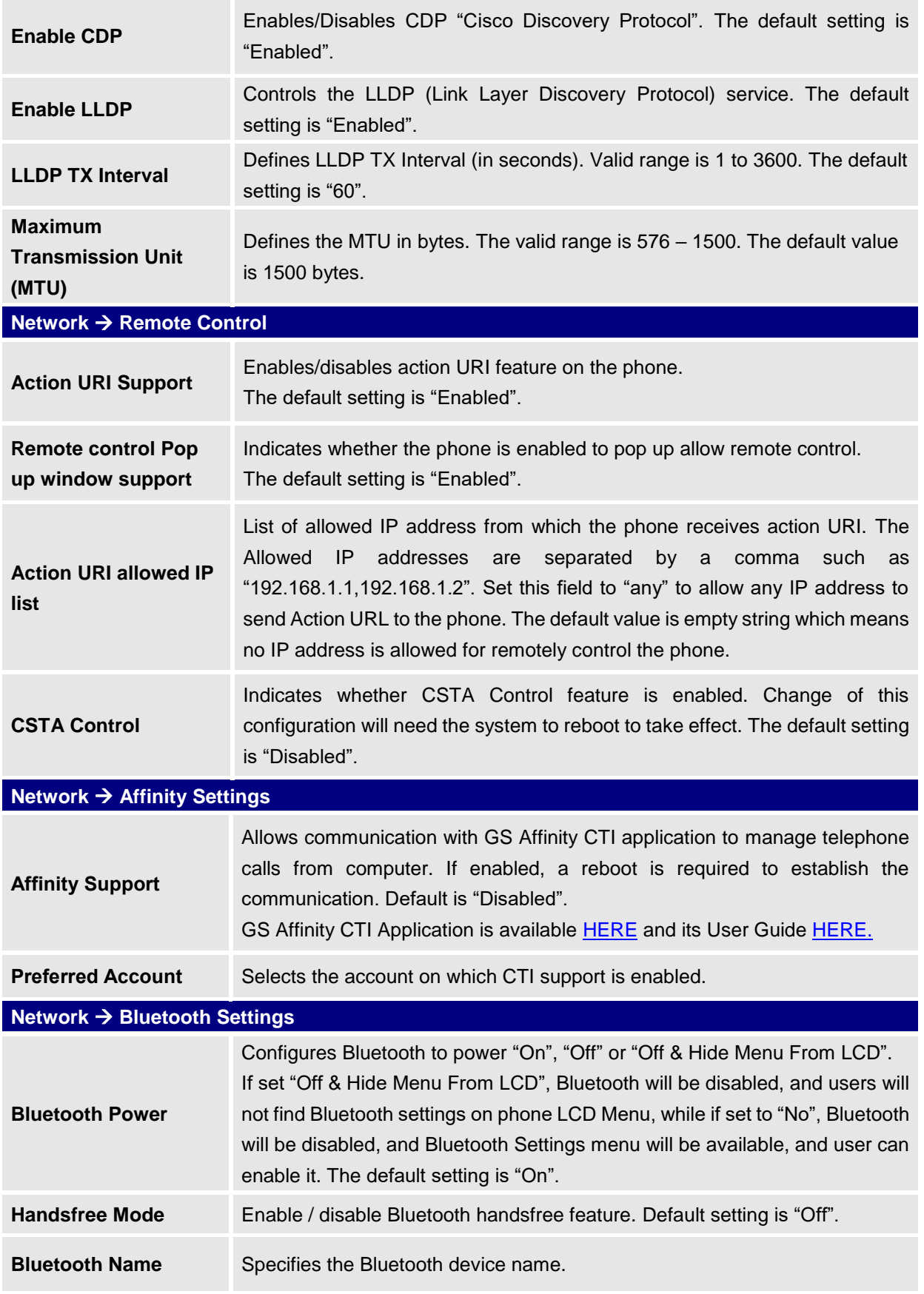

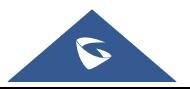

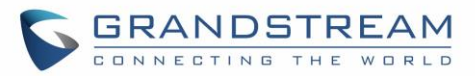

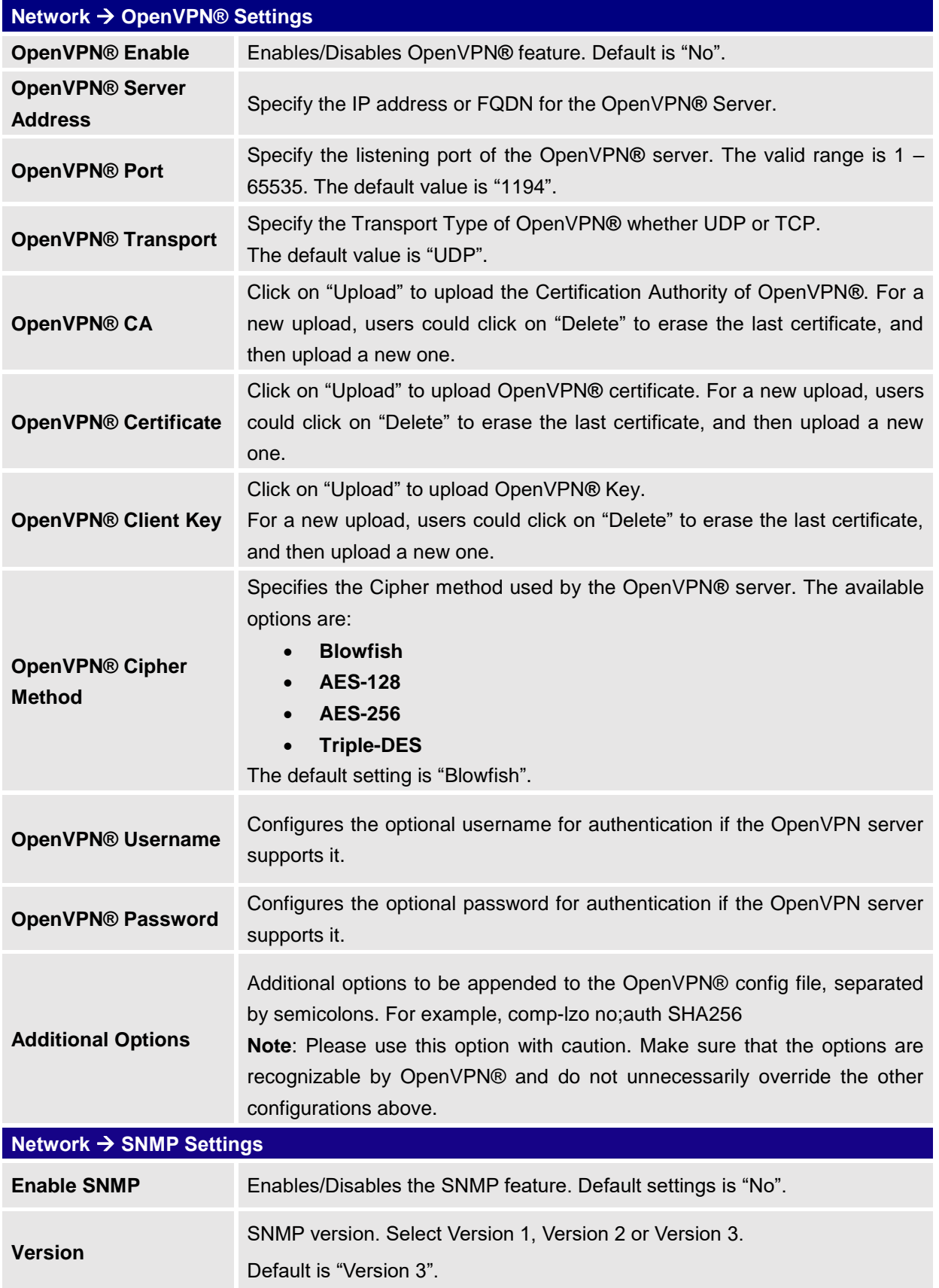

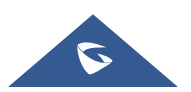

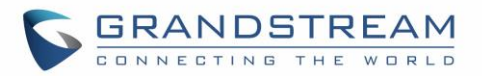

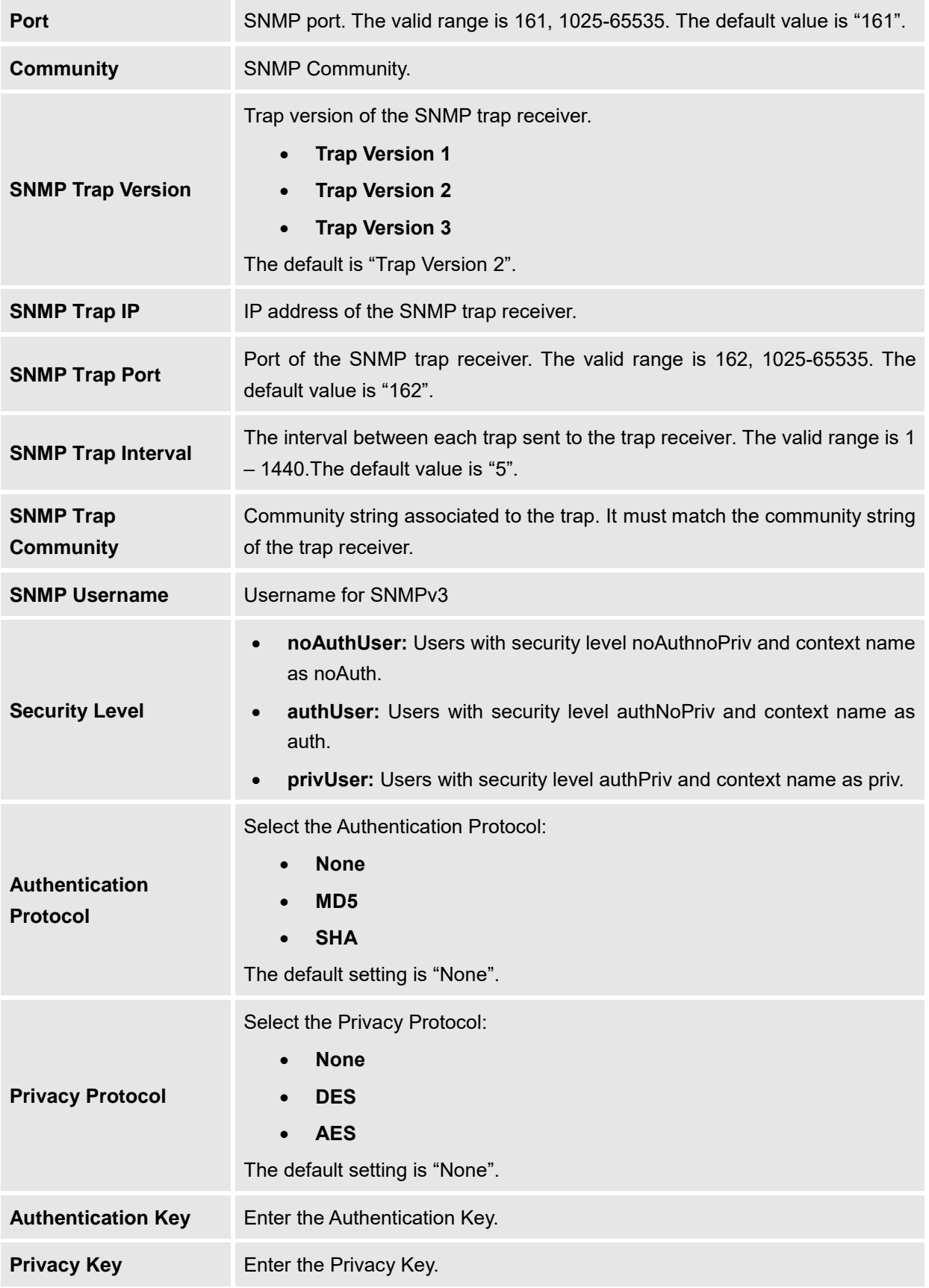

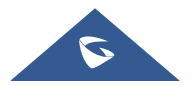

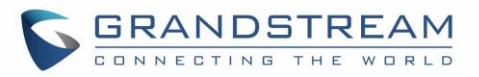

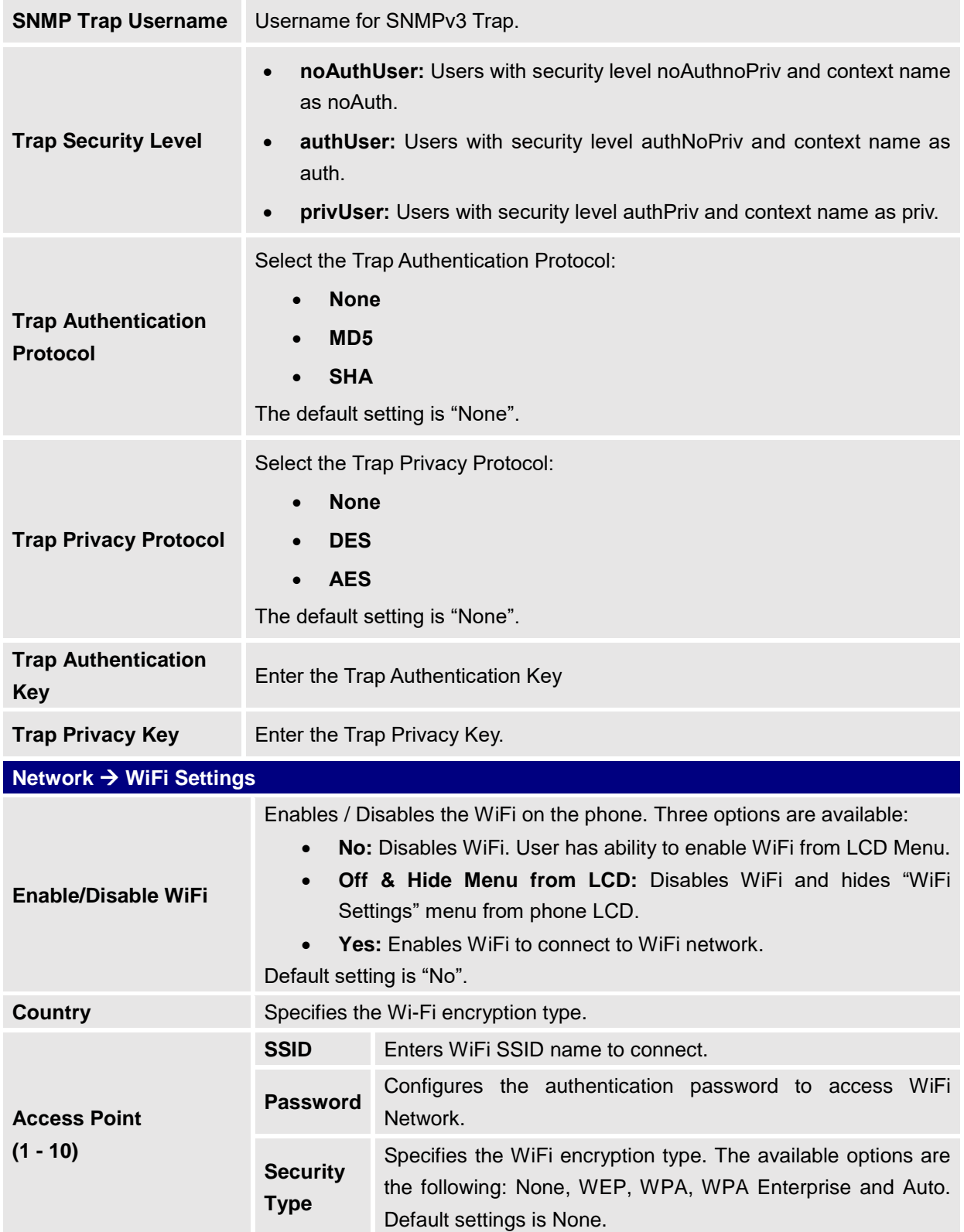

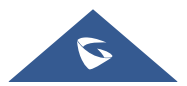

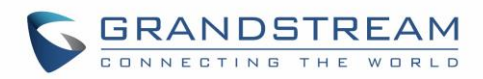

## **Maintenance Page Definitions**

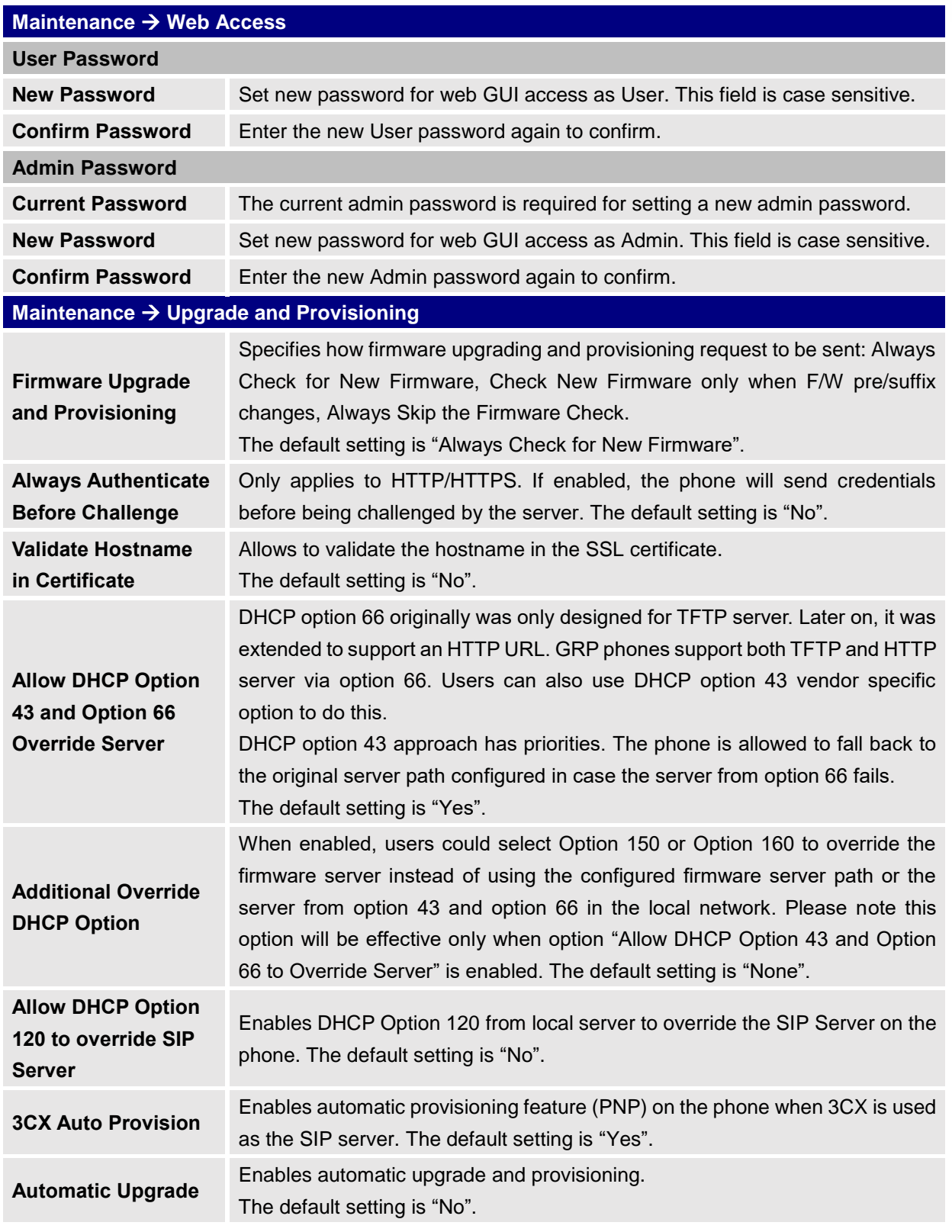

#### **Table 9 : Maintenance Page Definitions**

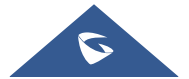

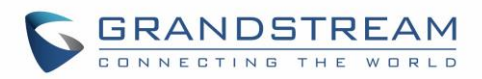

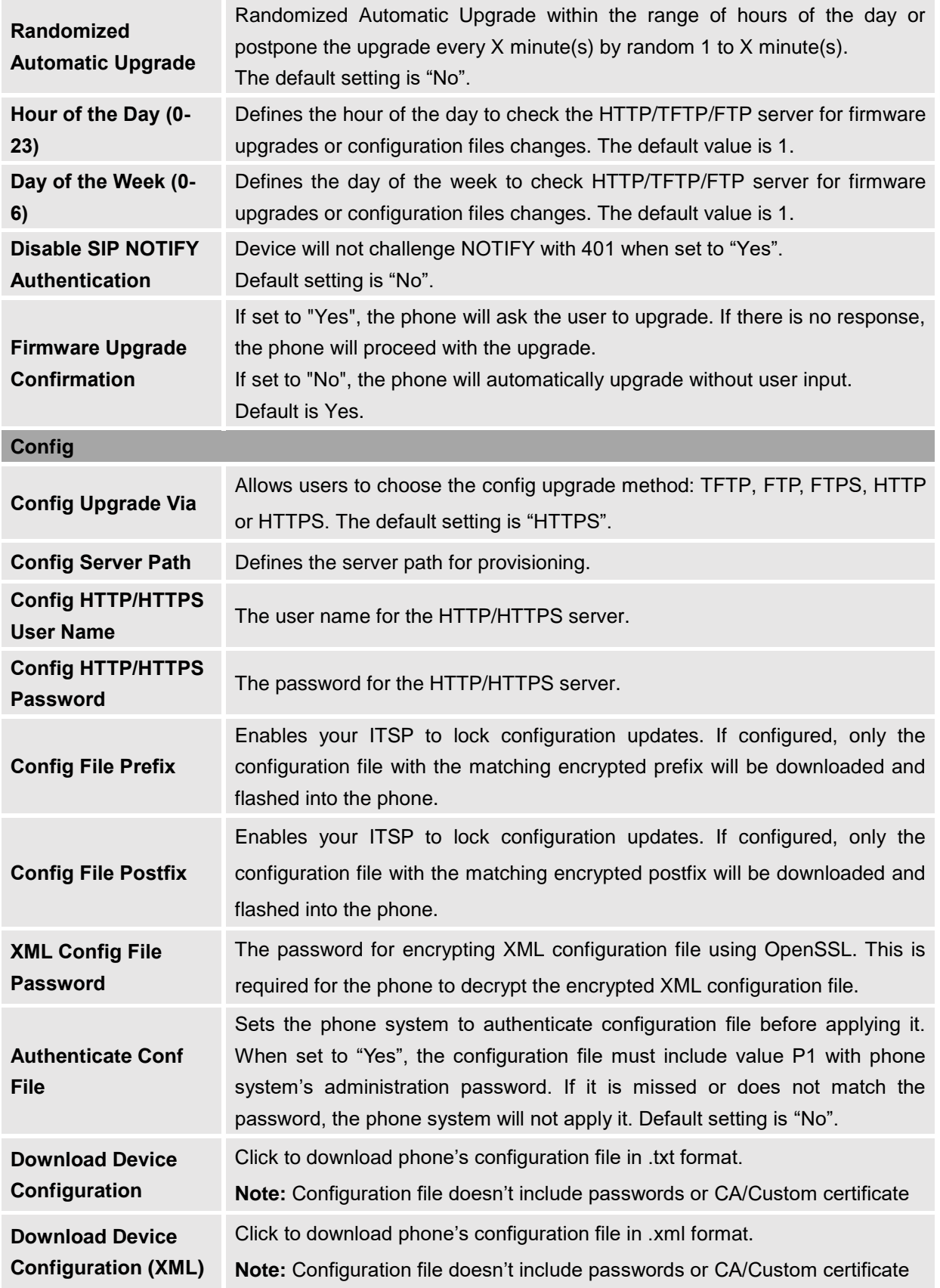

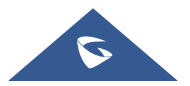

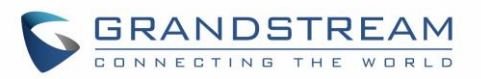

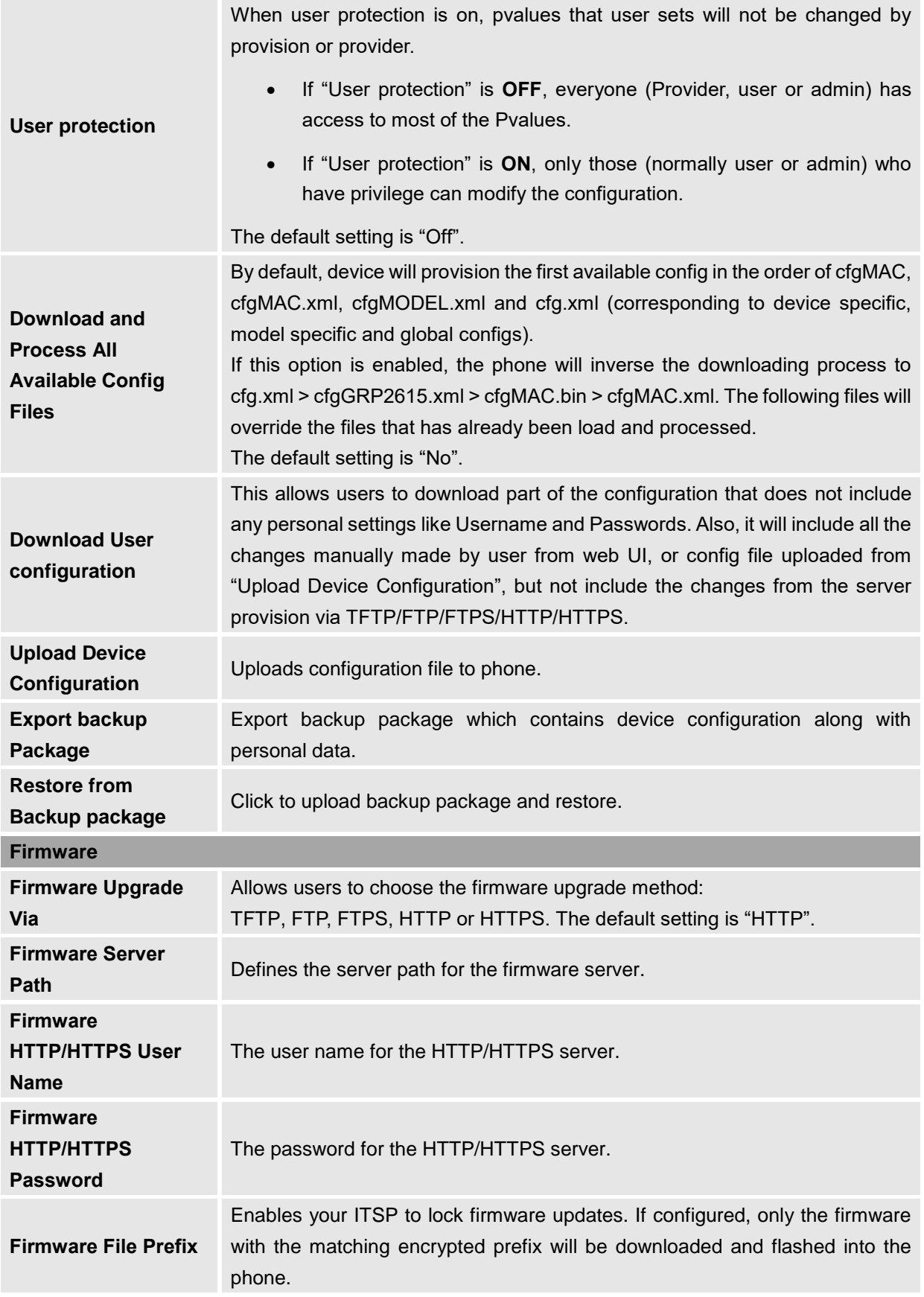

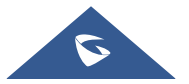

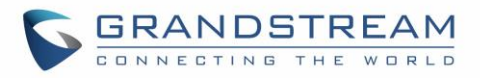

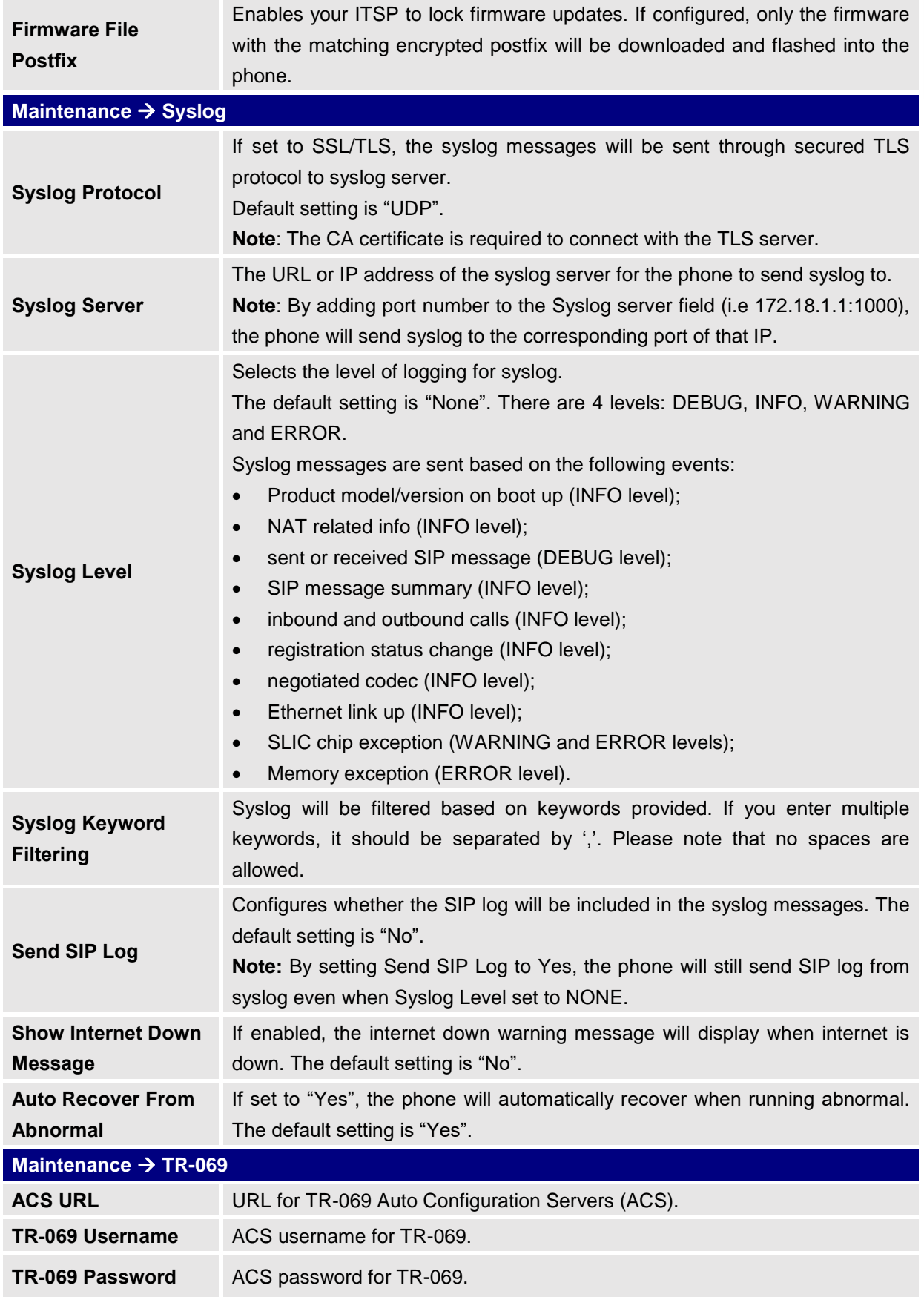

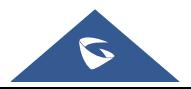

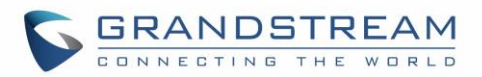

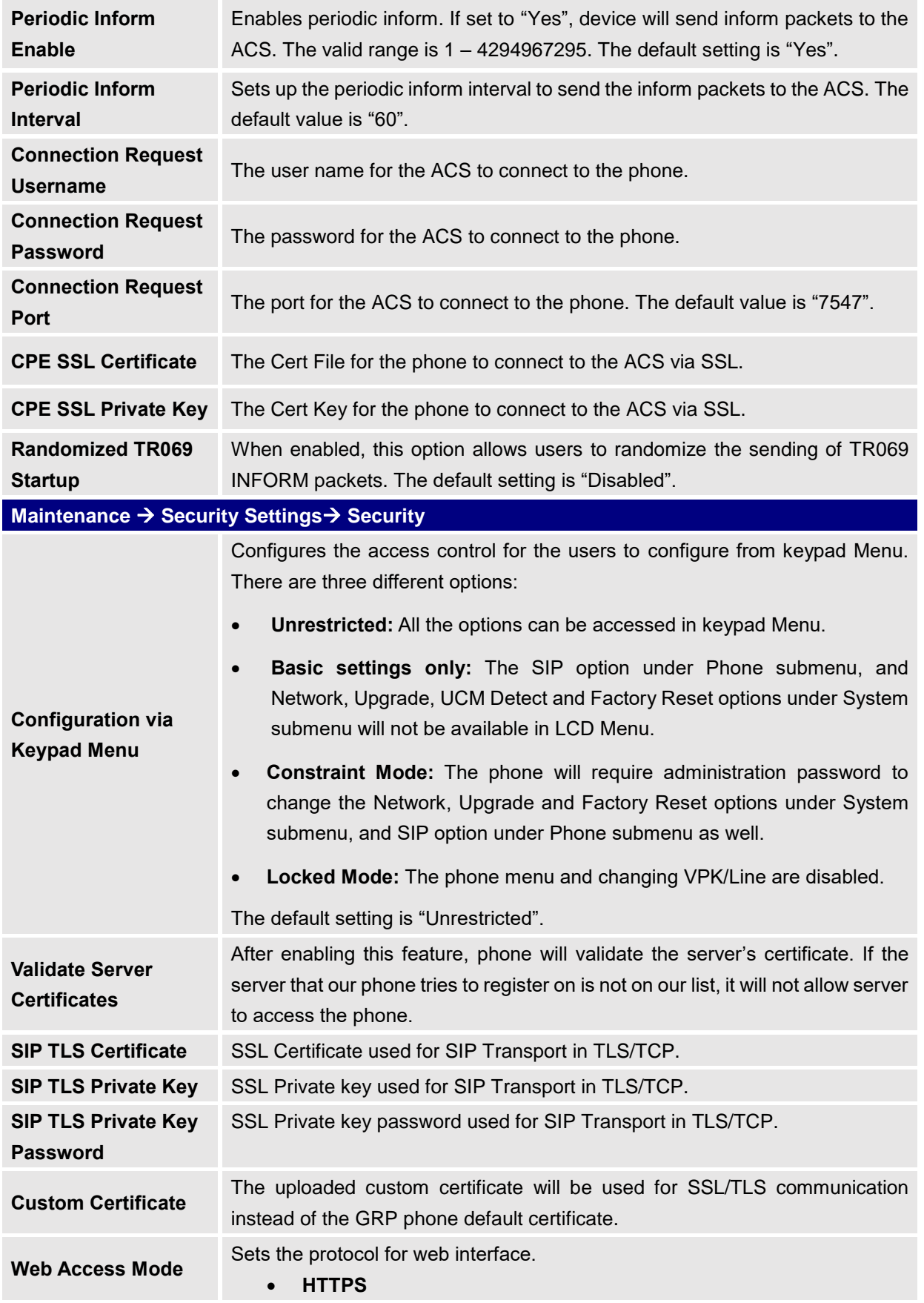

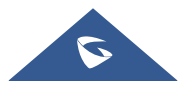

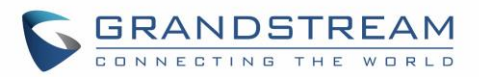

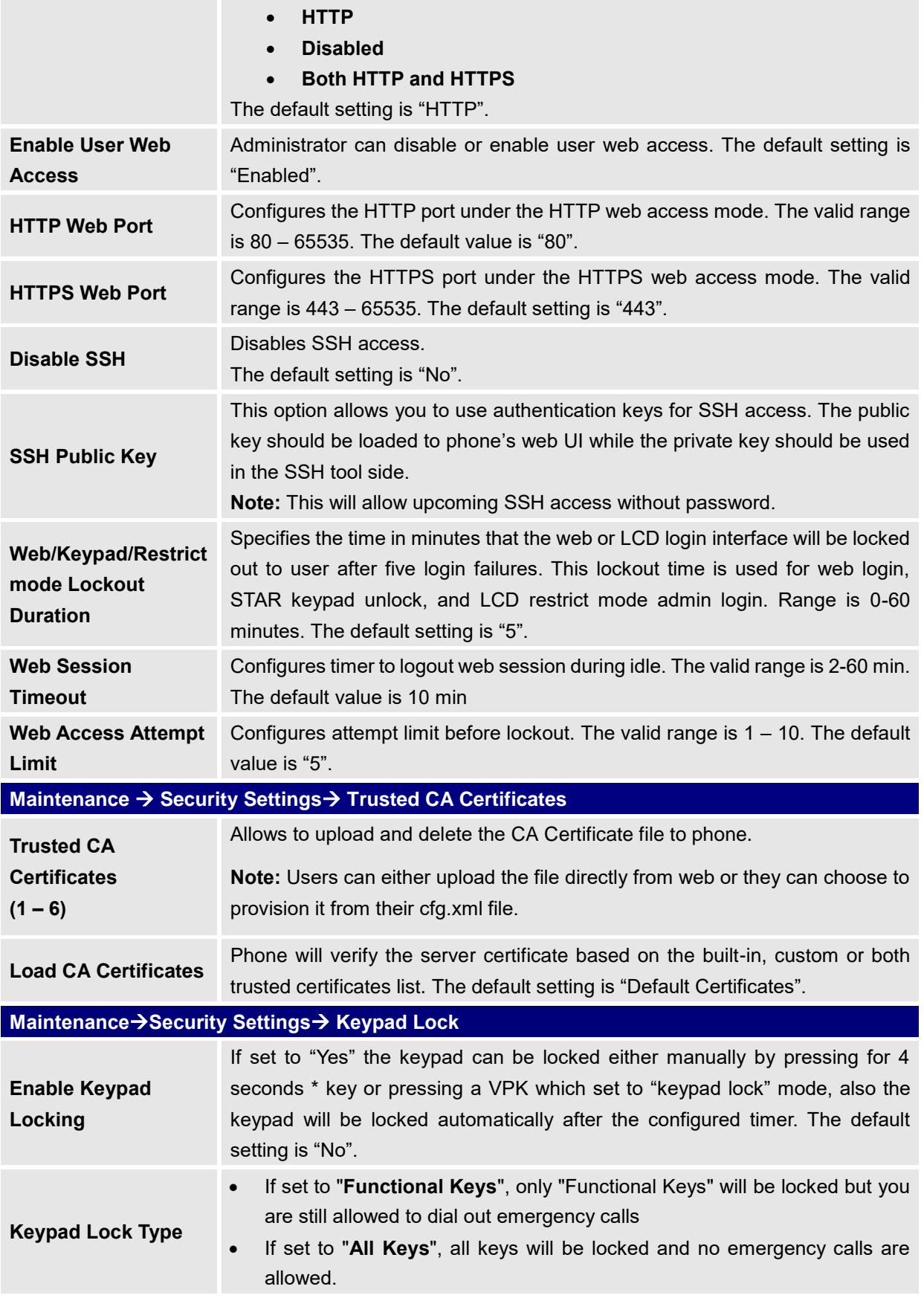

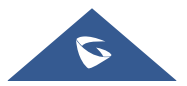

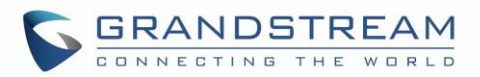

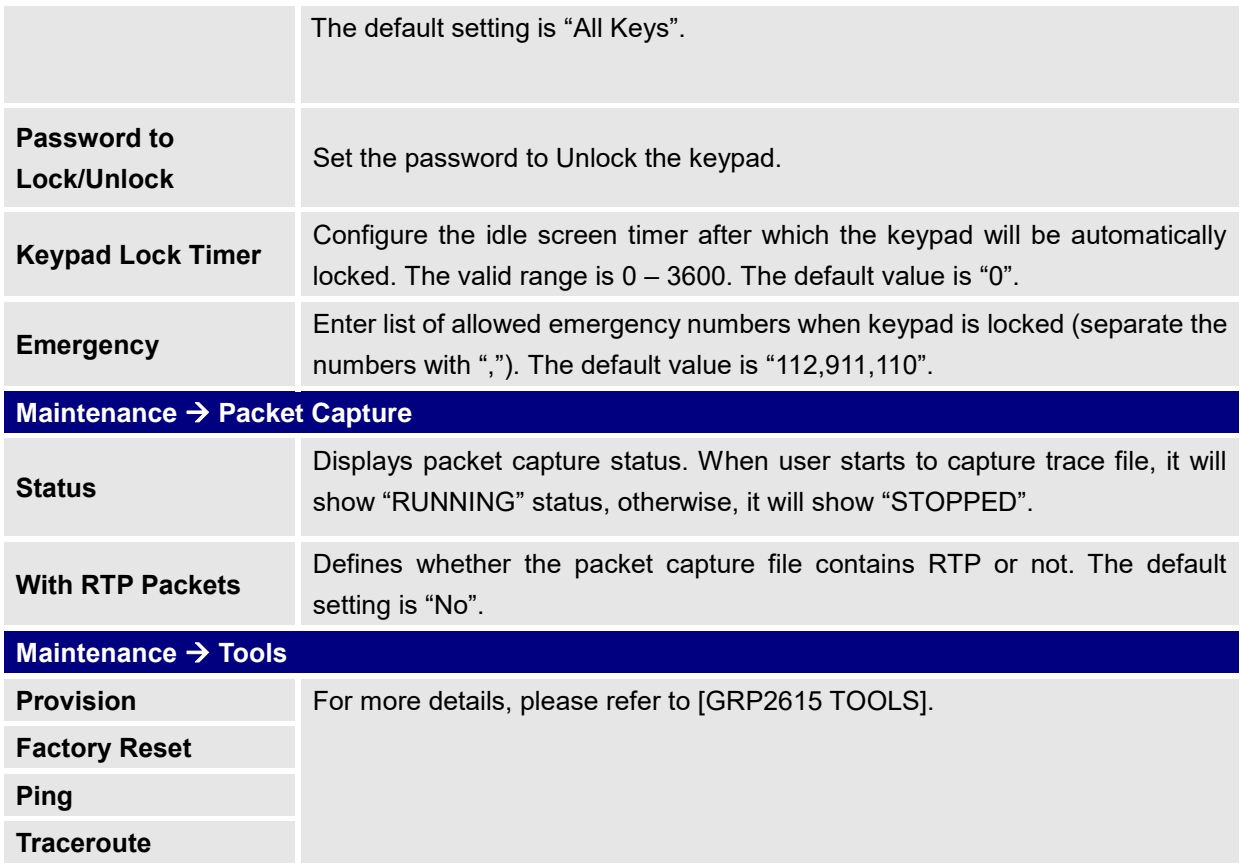

### **Directory Page Definitions**

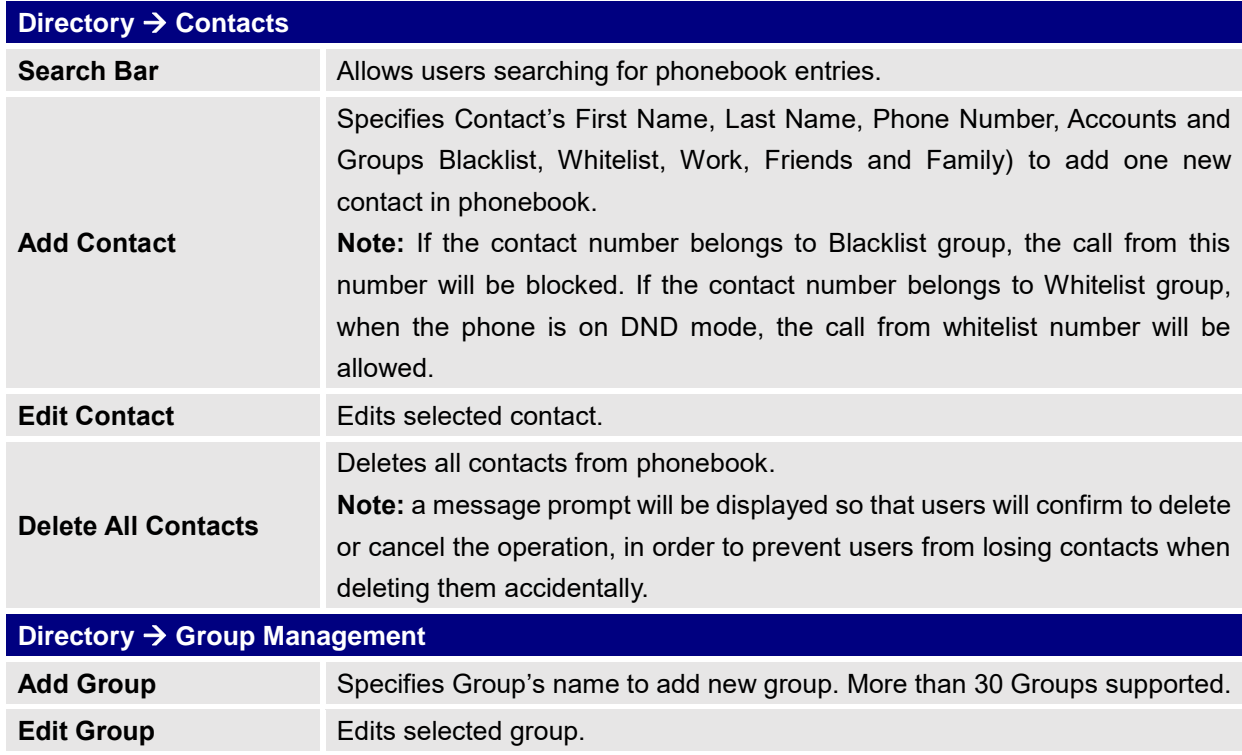

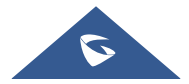

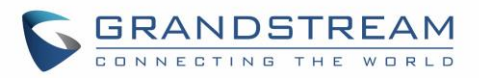

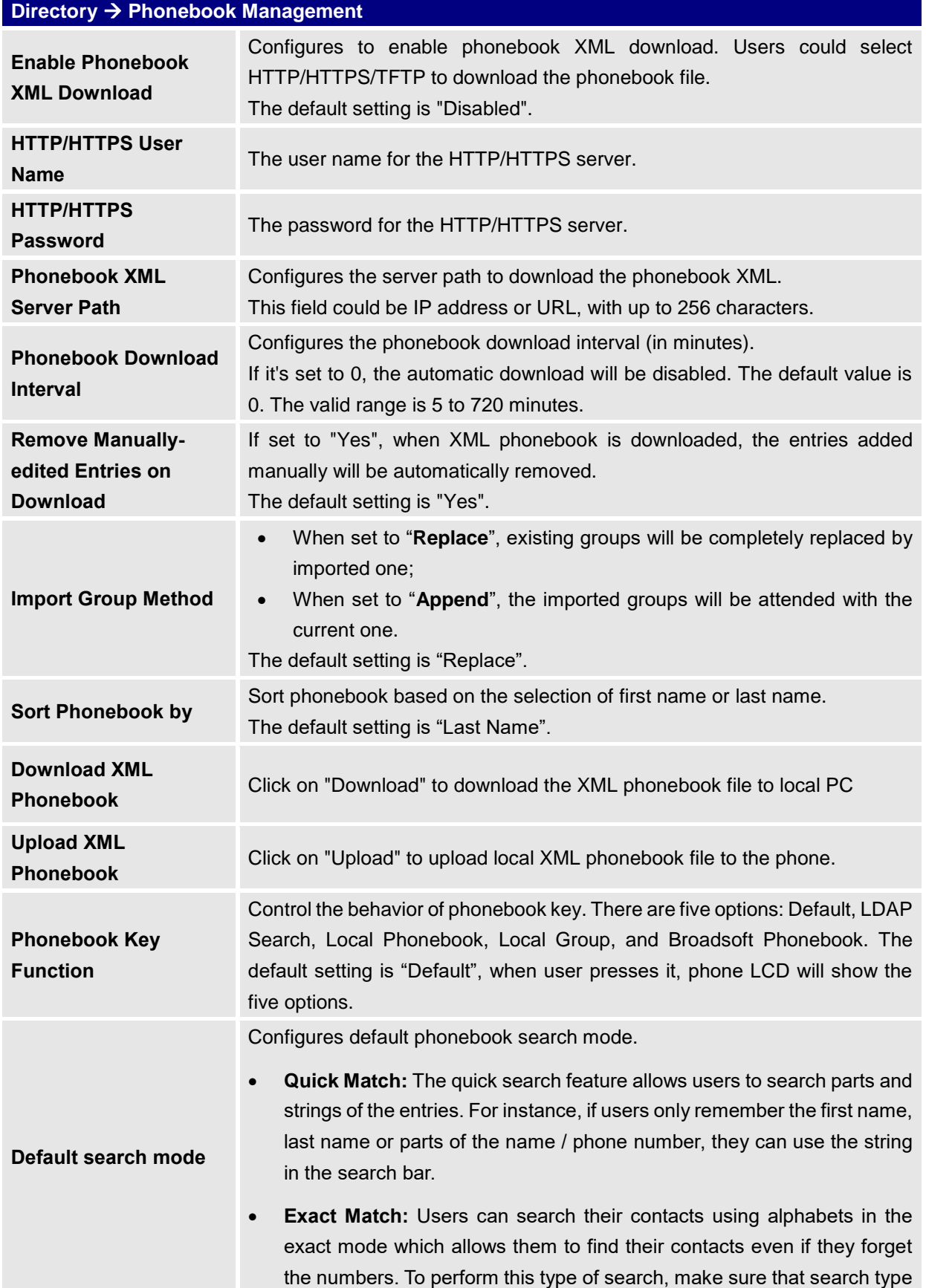

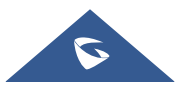

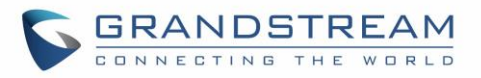

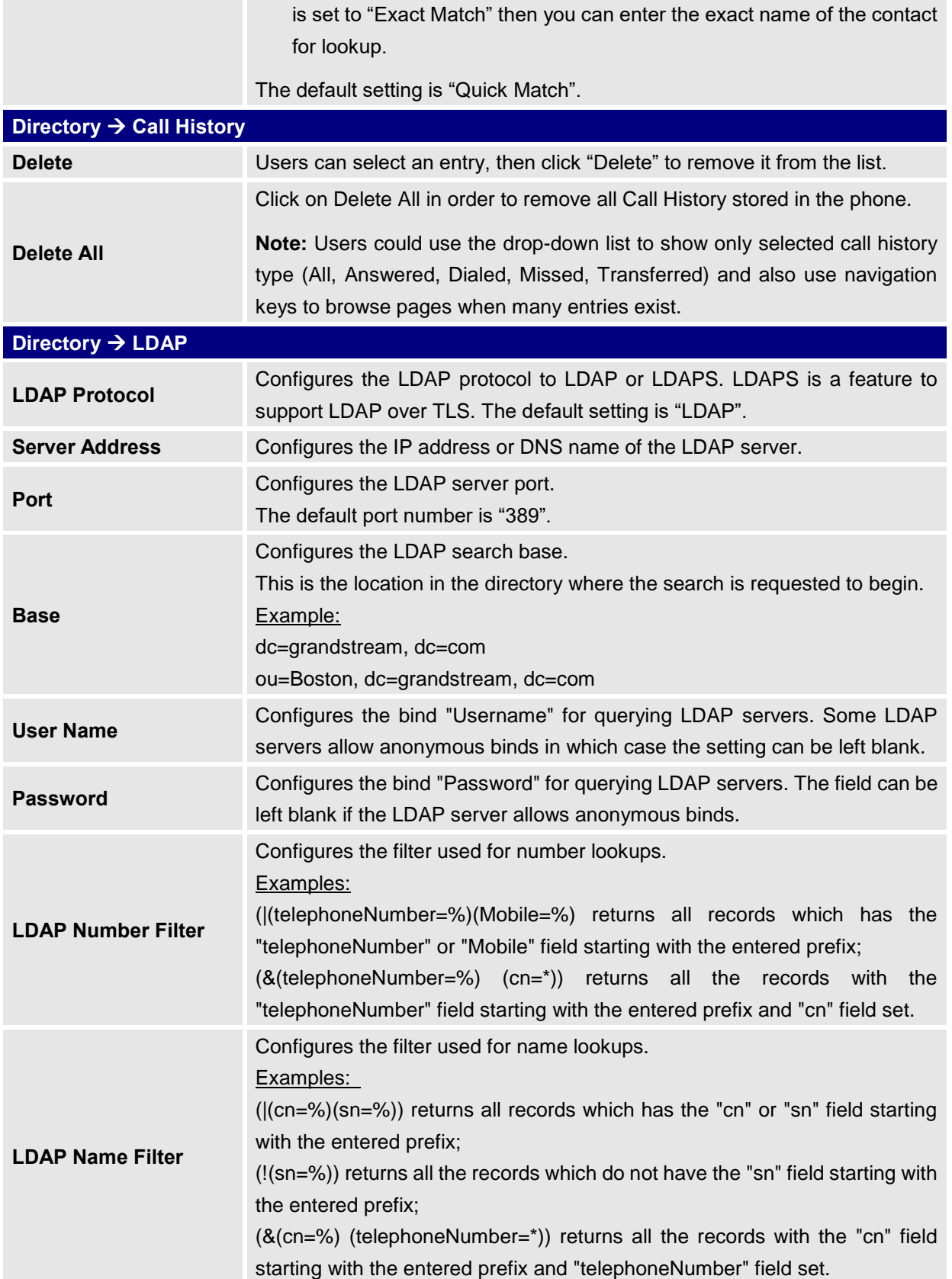

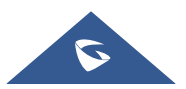

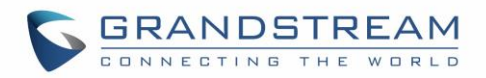

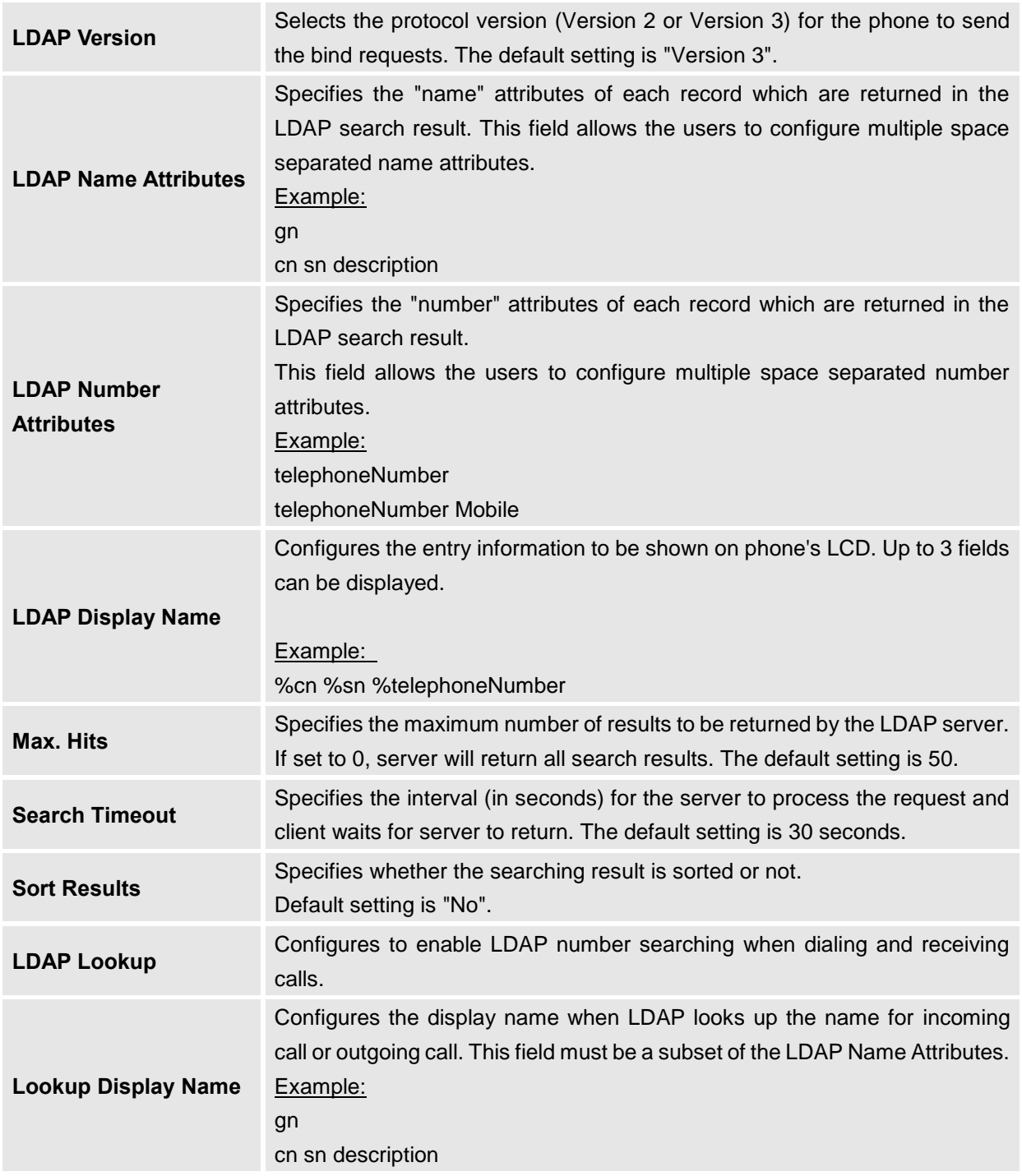

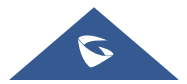

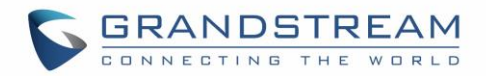

# **BLF LED PATTERNS**

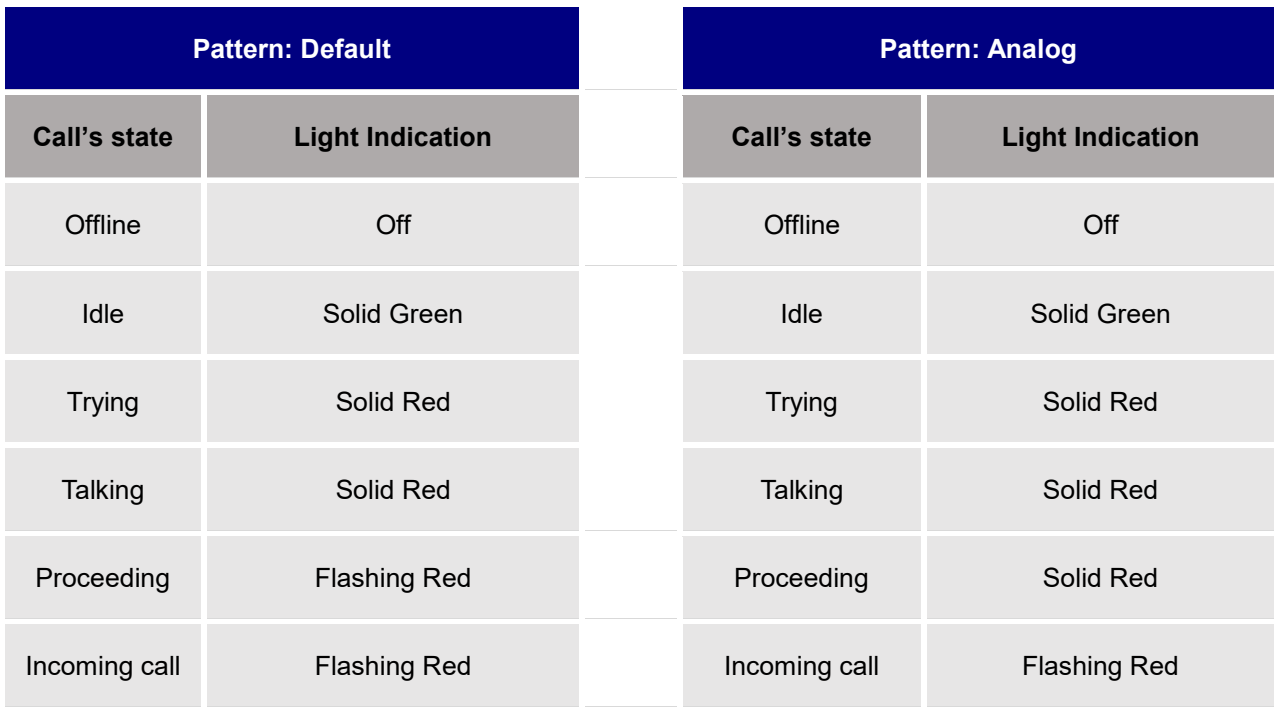

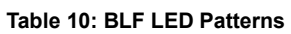

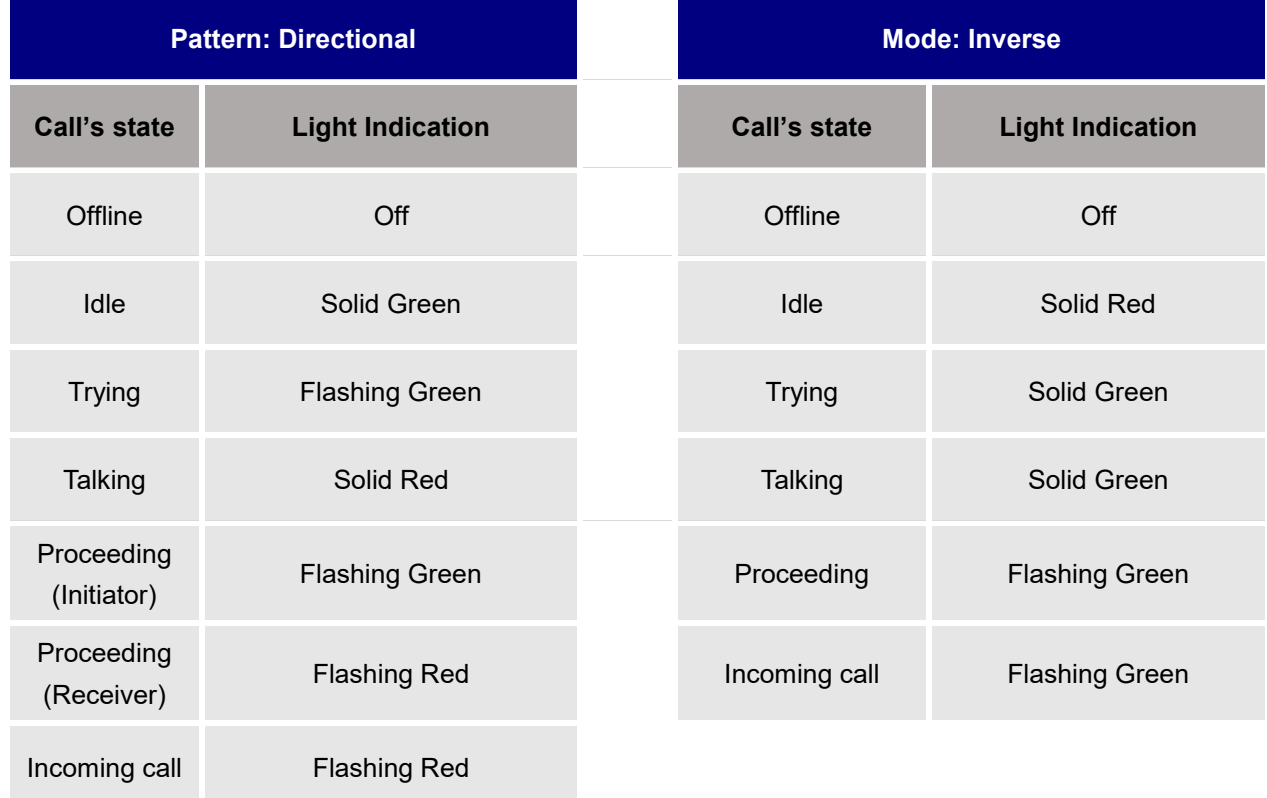

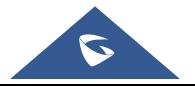

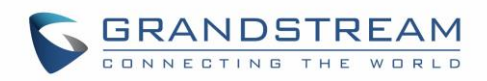

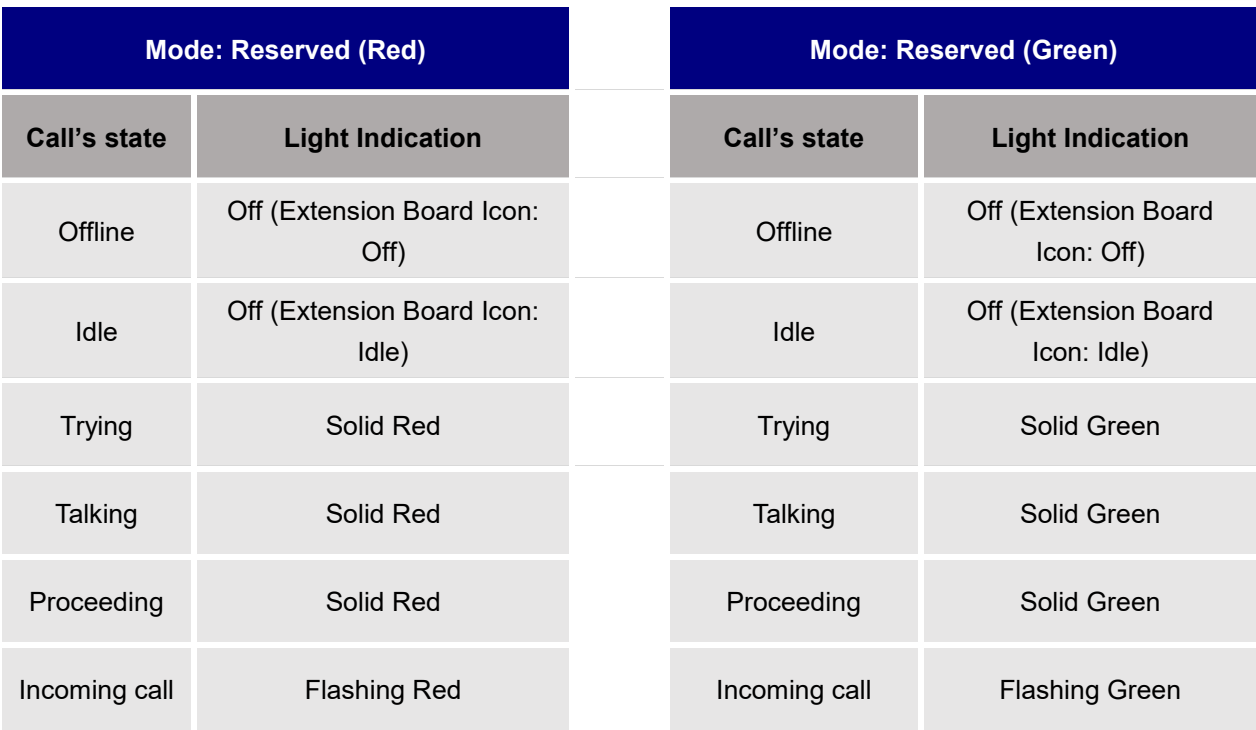

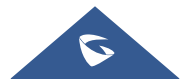

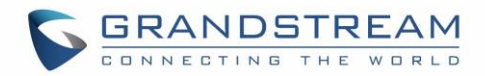

### **NAT SETTINGS**

If the devices are kept within a private network behind a firewall, we recommend using STUN Server. The following settings are useful in the STUN Server scenario:

### • **STUN Server**

Under **Settings**→**General Settings**, enter a STUN Server IP (or FQDN) that you may have, or look up a free public STUN Server on the internet and enter it on this field. If using Public IP, keep this field blank.

### • **Use Random Ports**

It is under **Settings**→**General Settings**. This setting depends on your network settings. When set to "Yes", it will force random generation of both the local SIP and RTP ports. This is usually necessary when multiple GRPs are behind the same NAT. If using a Public IP address, set this parameter to "No".

### • **NAT Traversal**

It is under **Accounts X**→**Network Settings**. Default setting is "No". Enable the device to use NAT traversal when it is behind firewall on a private network. Select Keep-Alive, Auto, STUN (with STUN server path configured too) or other option according to the network setting.

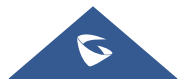

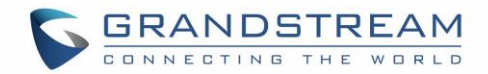

### **BLUETOOTH**

Bluetooth is a proprietary, open wireless technology standard for exchanging data over short distances from fixed and mobile devices, creating personal area networks with high levels of security. GRP2615 supports Bluetooth version 5. On the GRP2615, users could connect to cellphones (supporting Bluetooth) via hands free mode or use Bluetooth headset for making calls.

To connect to a Bluetooth device, turn on GRP2615's Bluetooth radio first. The first time when using a new Bluetooth device with the GRP2615, "pair" the device with the phone so that both devices know how to connect securely to each other. After that, users could simply connect to a paired device. Turn off Bluetooth if it's not used.

Bluetooth related settings are under GRP2615's LCD **Menu**→**System**→**Bluetooth.**

For more details on Bluetooth features, please refer to: [http://www.grandstream.com/sites/default/files/Resources/GRP2615\\_Bluetooth\\_User\\_Guide.pdf](http://www.grandstream.com/sites/default/files/Resources/GRP2615_Bluetooth_User_Guide.pdf)

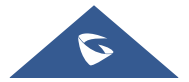

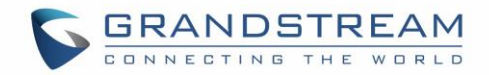

## **PACKET CAPTURE**

GRP2615 is embedded with packet capture function. The related options are under **Maintenance**→**Packet Capture**.

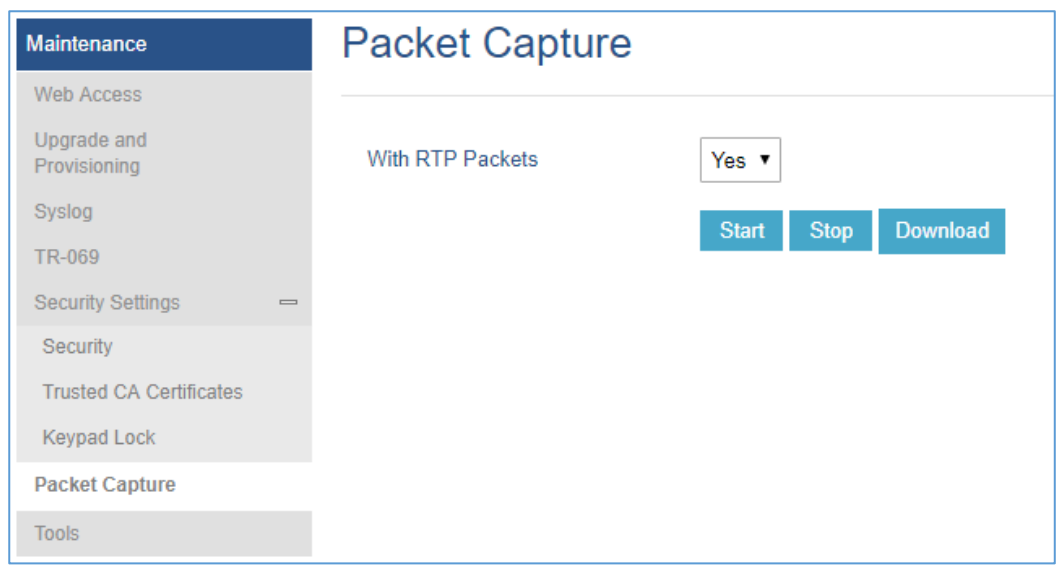

**Figure 6: Packet Capture in Idle**

User can also define whether RTP packets will be captured or not from **With RTP Packets** option. When the capture configuration is set, press **Start** button to start packet capture. The Status will become RUNNING while capturing, as showed in *[Figure 7: Packet Capture when running](#page-94-0)*. Press **Stop** button to end capture.

Press Download button to download capture file to local PC. The capture file is in .pcap format.

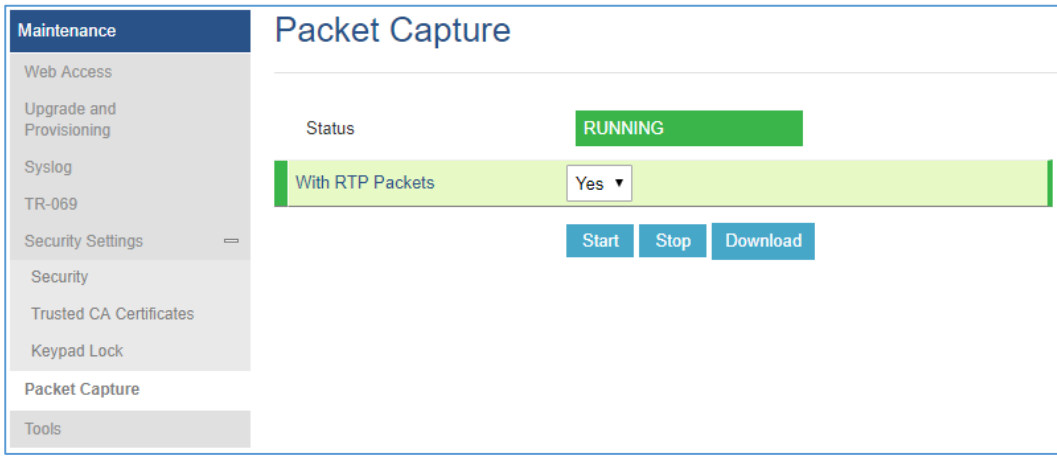

**Figure 7: Packet Capture when running**

<span id="page-94-0"></span>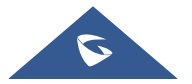

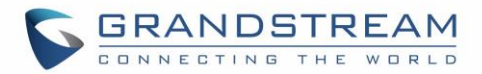

## **CLICK-TO-DIAL**

From GRP2615 Web GUI, users could dial out with Click-to-Dial feature  $\Box$  on the top of the Web GUI. Before using the Click-To-Dial feature, make sure the option "Click-To-Dial Feature" under web

GUI**→Settings→Call Features** is turned on. If no account registered, the icon will be in grey **C**: If click to dial is disabled, but account is registered, the icon will be in green, and clicking on the icon will do nothing.

When clicking on the **interpretation** icon on the top menu of the Web GUI, a new dialing window will show for you to enter the number. Once Dial is clicked, the phone will go off hook and dial out the number from selected account. Please see [\[Figure 8: Click-to-Dial Feature\]](#page-95-0)

Additionally, users could directly send the command for the phone to dial out by specifying the following URL in PC's web browser, or in the field as required in other call modules.

http://ip\_address/cqi-bin/api-make\_call?phonenumber=1234&account=0&login=admin&password=admin

In the above link, replace the *fields* with

- *ip\_address*: Phone's IP Address.
- **phonenumber=***1234*: The number for the phone to dial out
- **account=***0*:

The account index for the phone to make call. The index is 0 for account 1, 1 for account 2, 2 for account 3, and etc.

• **password=***admin/123*:

The admin login password or user login password of phone's Web GUI.

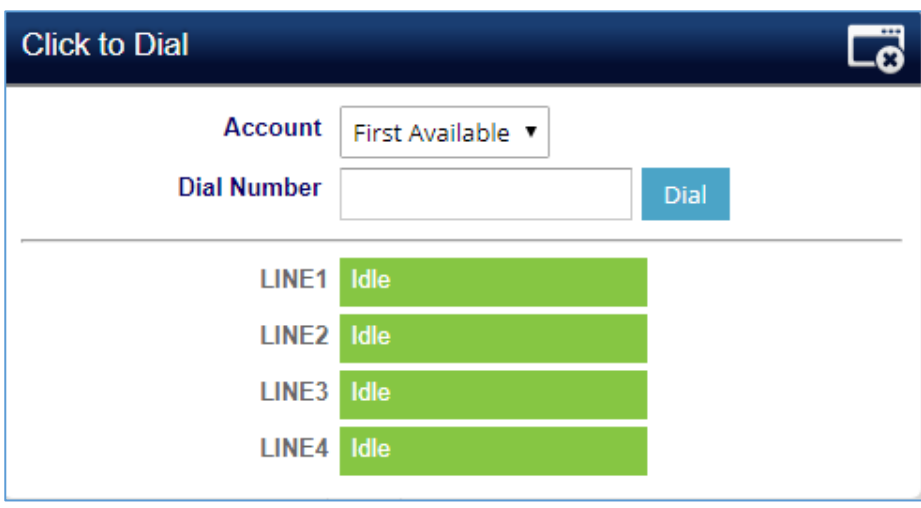

**Figure 8: Click-to-Dial Feature**

<span id="page-95-0"></span>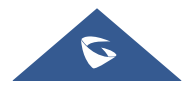

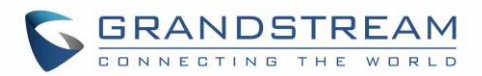

## **OUTBOUND NOTIFICATION SUPPORT**

Outbound notification options can be found under device web UI→**Settings**→**Outbound Notifications**. In the web UI, there are three sections under Outbound Notifications: "Action URL", "Destination" and "Notification".

### • **Action URL**

To use Outbound Notification→Action URL, users need to know the supported events and the dynamic variables for the supported events. The dynamic variables for the supported events will be replaced by the actual values on the phone in order to notify the event to SIP server.

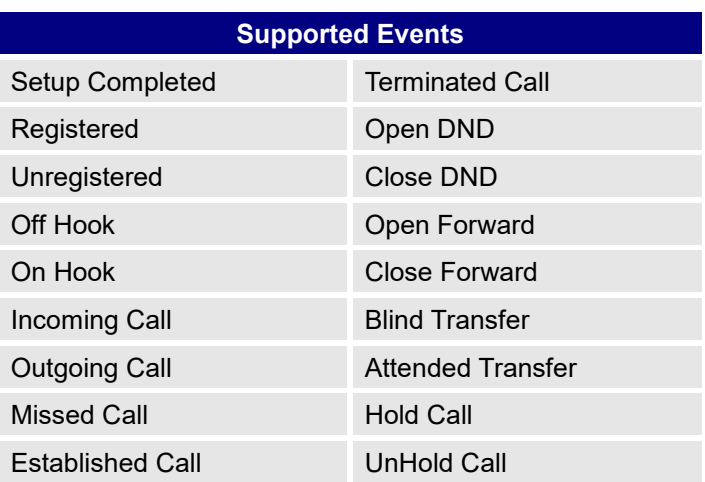

#### **Table 11: Action URL - Supported Events**

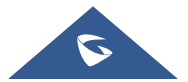

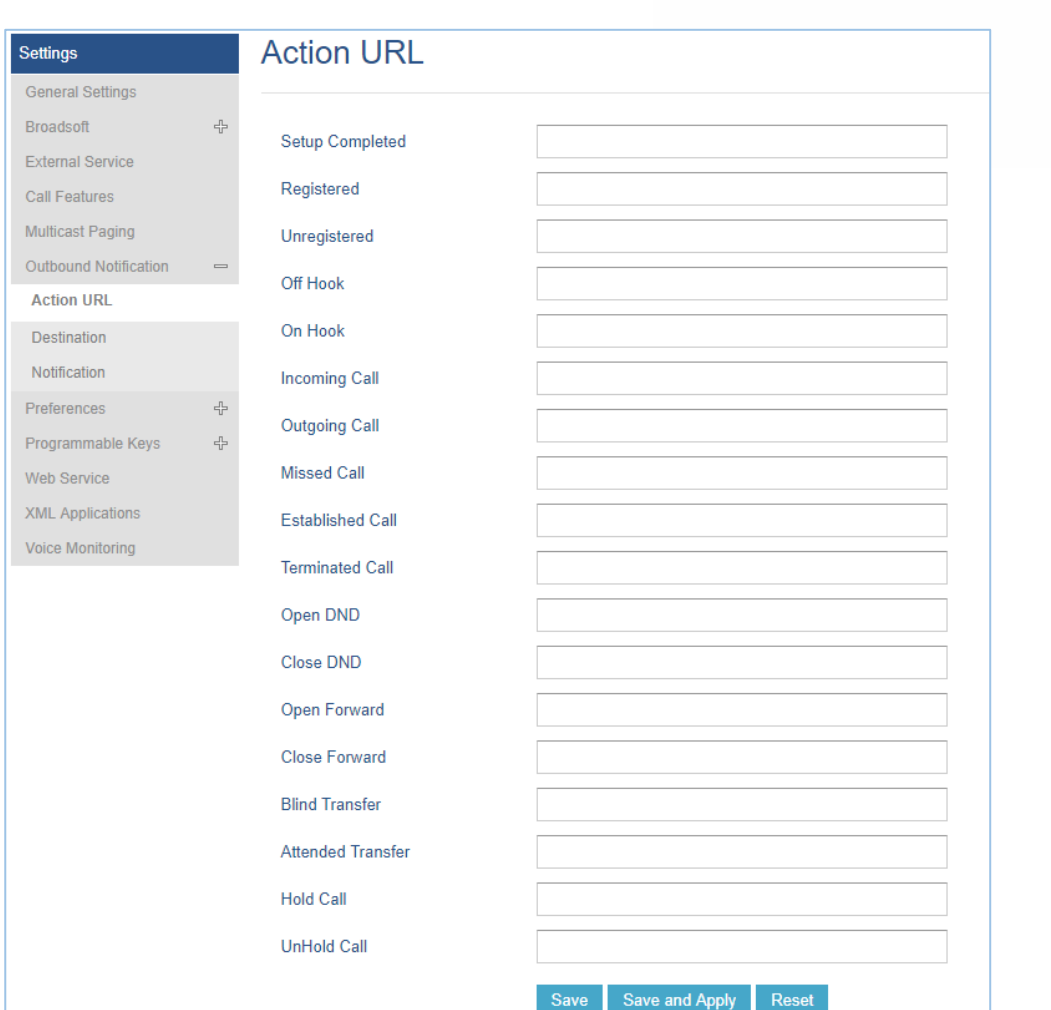

#### **Figure 9: Action URL Settings Page**

#### **Table 12: Action URL - Supported Dynamic Variables**

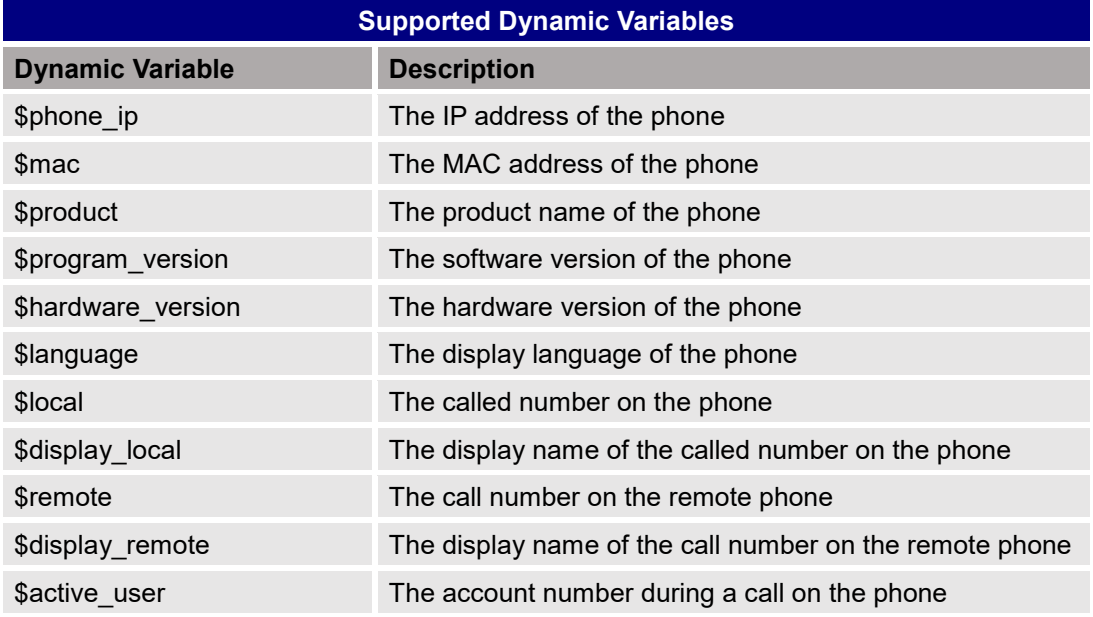

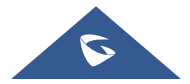

**GRANDSTREAM** 

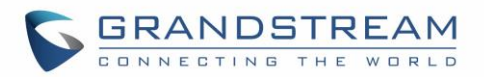

After the user finishes setting Action URL on phone's web UI, when the specific phone event occurs on the phone, phone will send the Action URL to the specified SIP server. The dynamic variables in the Action URL will be replaced by the actual values.

Here is an example:

Configure the following Action URL on the phone's web UI→Settings→Outbound Notification→Action URL:

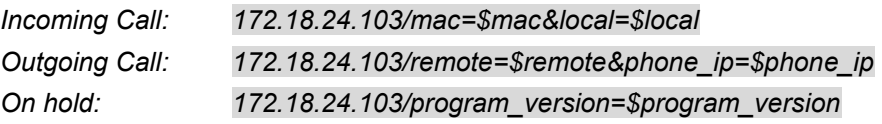

During incoming call, outgoing call and call hold, capture the trace on the phone and exam the packets. We can see the phone send Action URL with actual values to SIP server to notify phone events. In the following screenshot, from top to bottom, the phone events for each HTTP message are: Outgoing Call, Incoming Call and On Hold in the format of the defined action URL with the parameters replaced with actual values.

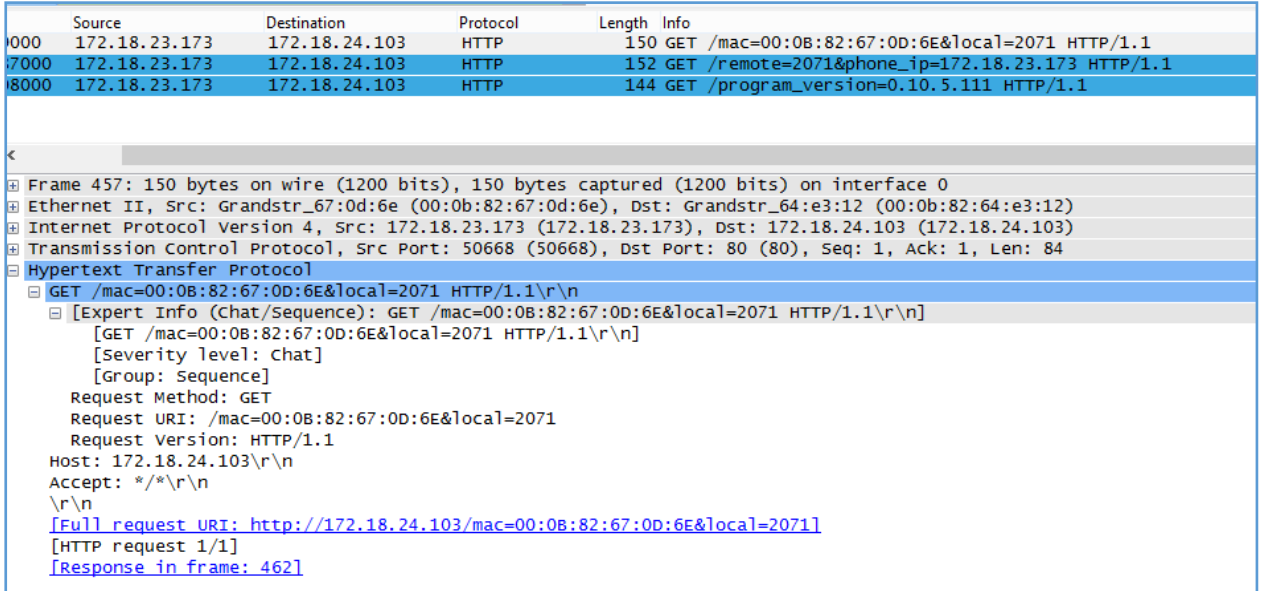

#### **Figure 10: Action URL Packet**

The P values listed in below table are for the options under phone web UI→Settings→Outbound Notification→Action URL.

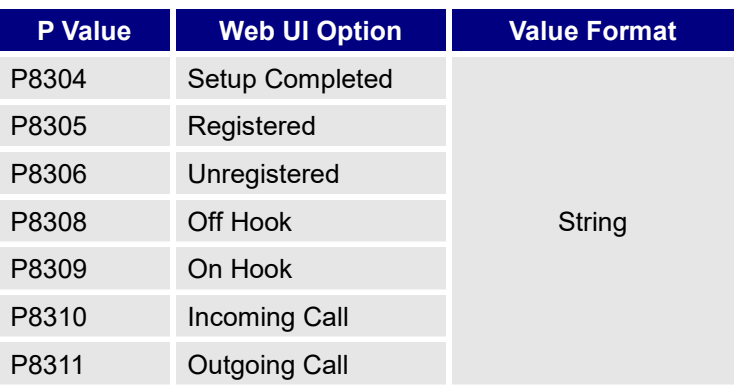

#### **Table 13: Action URL Parameters P-values**

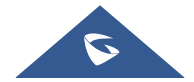

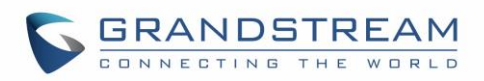

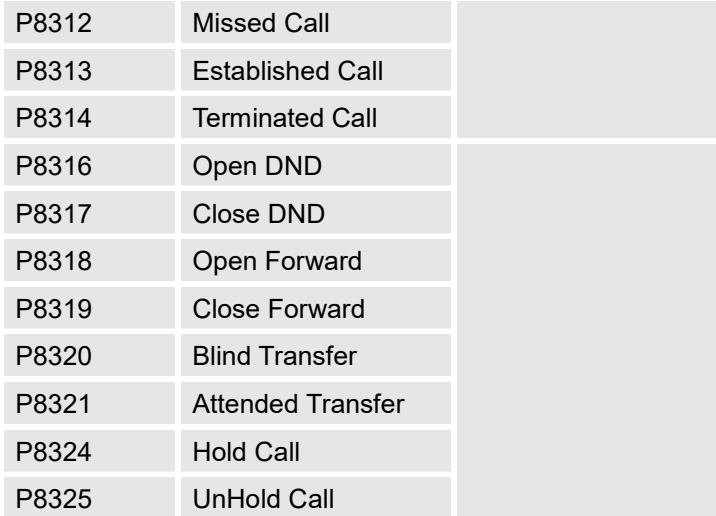

#### • **Destination**

The options under phone's web UI→**Settings**→**Outbound Notification**→**Destination** configures the server information destination of the outbound notification. Click on "Add Destination" and users will see following window to configure destination server information.

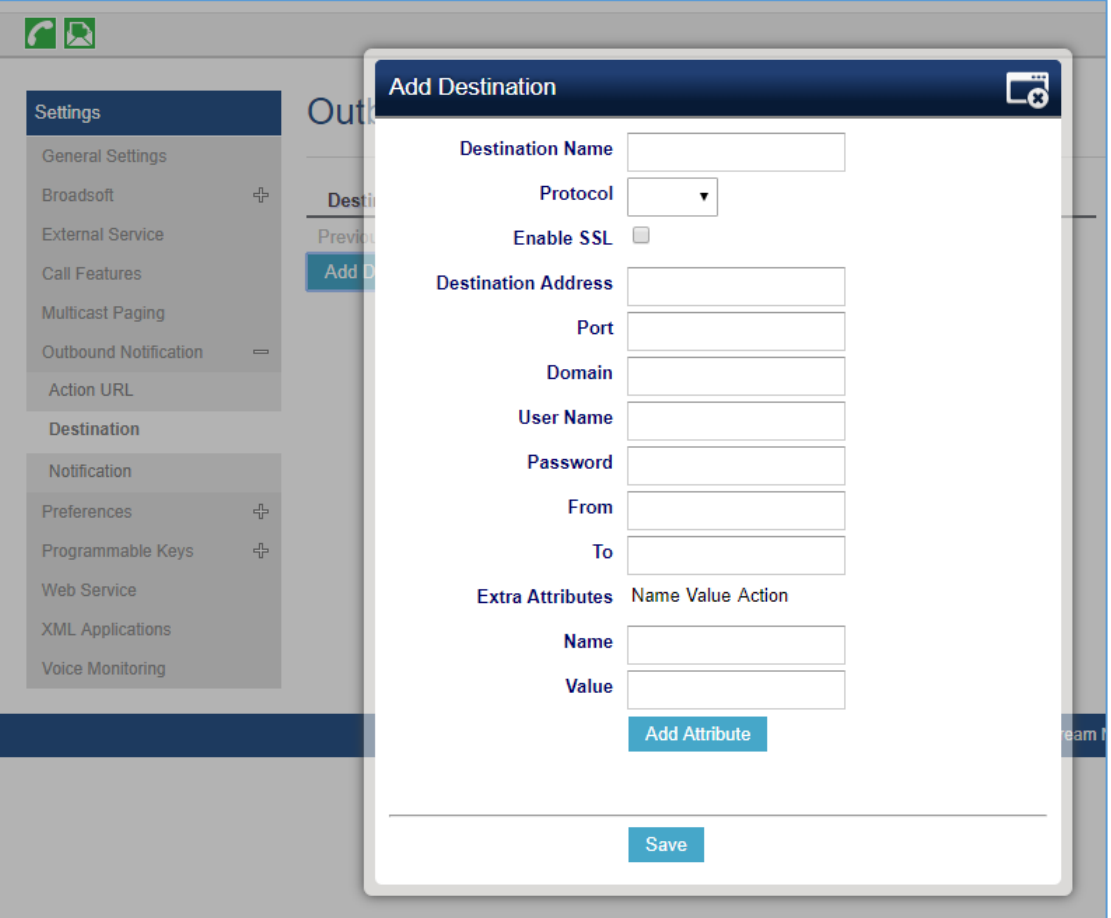

#### **Figure 11: Action URL - Add Destination**

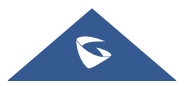

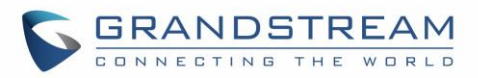

The following table describes each option in the above interface.

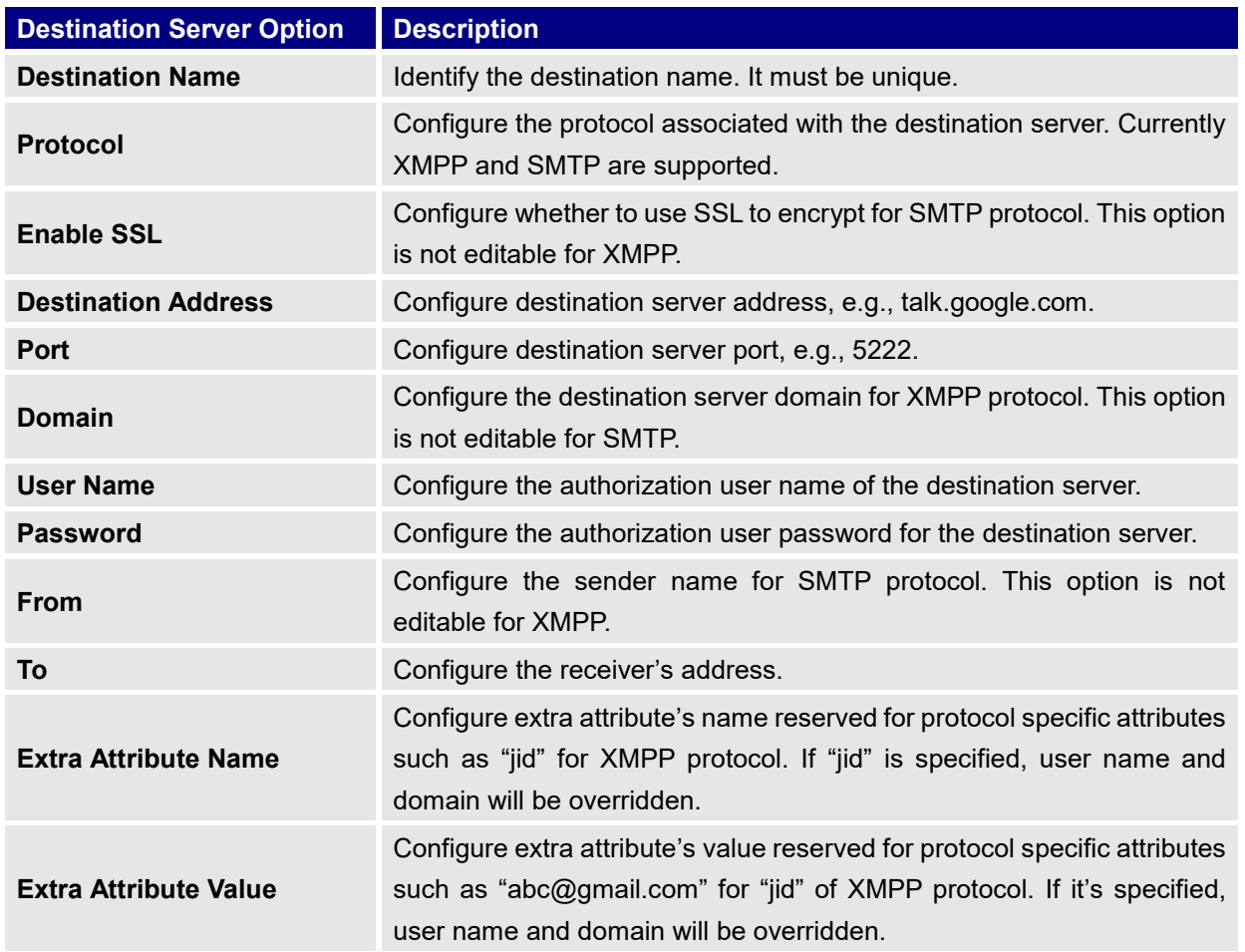

#### **Table 14: Action URL – Add Destination Settings**

Up to 10 destinations can be configured here. The P-values are listed in below table.

**Table 15: Action URL - Destination P-values**

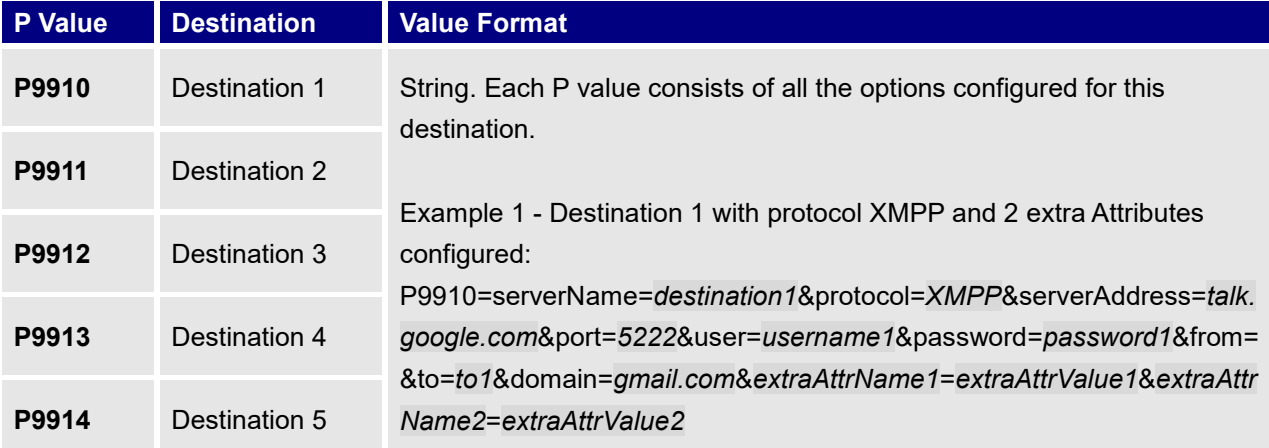

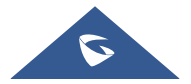

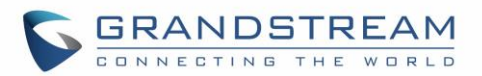

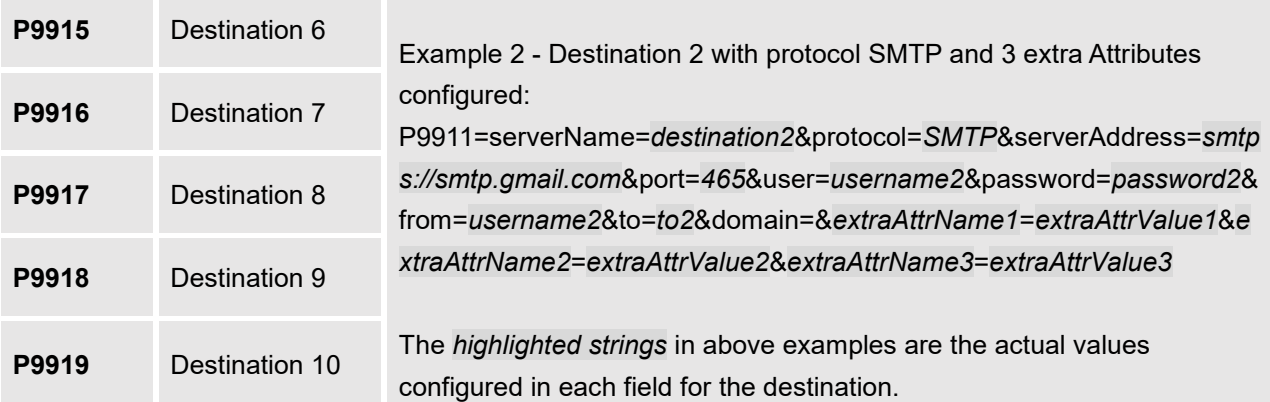

### • **Notification**

After configuring destination server, users can configure notification information under phone's web UI→**Settings**→**Outbound Notification**→**Notification**. Click on "Add Notification" and users will see following window to configure notification.

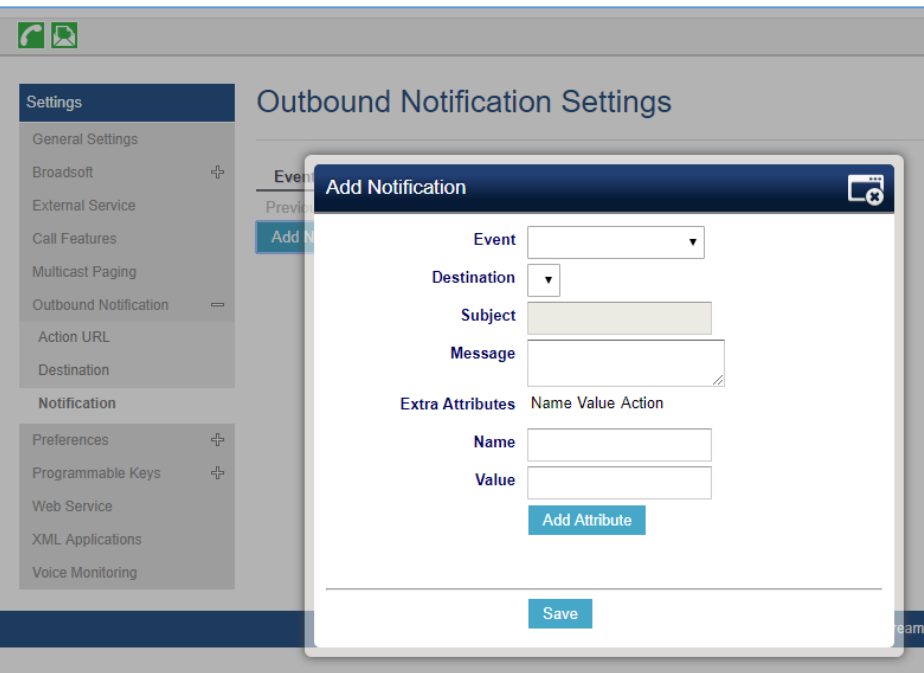

**Figure 12: Action URL - Add Notification**

**Table 16: Action URL – Notification Options**

| <b>Notification Option</b> | <b>Description</b>                                                                                                    |
|----------------------------|----------------------------------------------------------------------------------------------------|
| Event                      | Configures the event, which will trigger an outbound notification.                                                                           |
| <b>Destination</b>         | Configures the name of the destination where the outbound notification<br>will be sent to.                                                   |
| <b>Subject</b>             | Configures the subject of Email notification. This option is only<br>applicable to SMTP protocol and it is not editable for other protocols. |

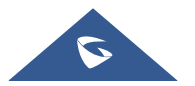

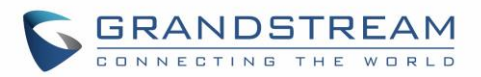

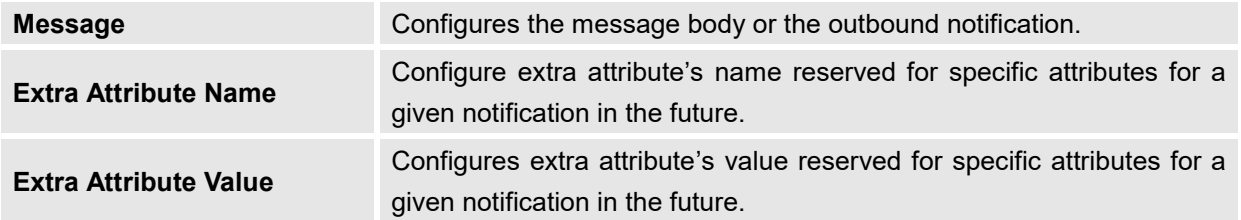

The message body of the notification for each event can be customized with dynamic attributes embedded. The following table shows the mapping between event and dynamic attribute.

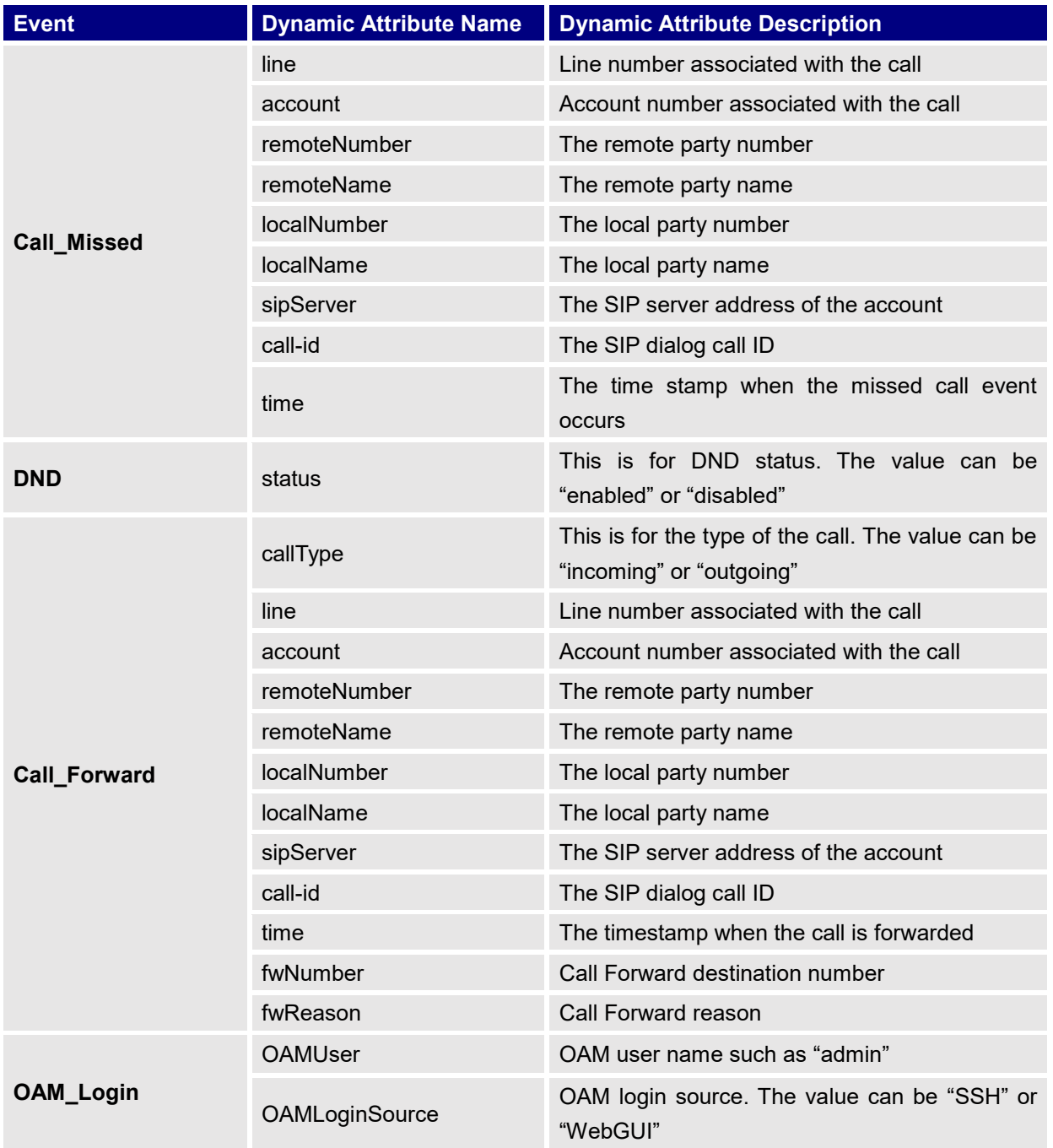

#### **Table 17: Action URL Notification – Events and Dynamic Attributes**

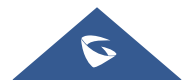

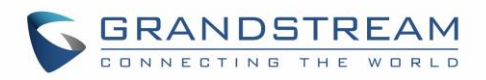

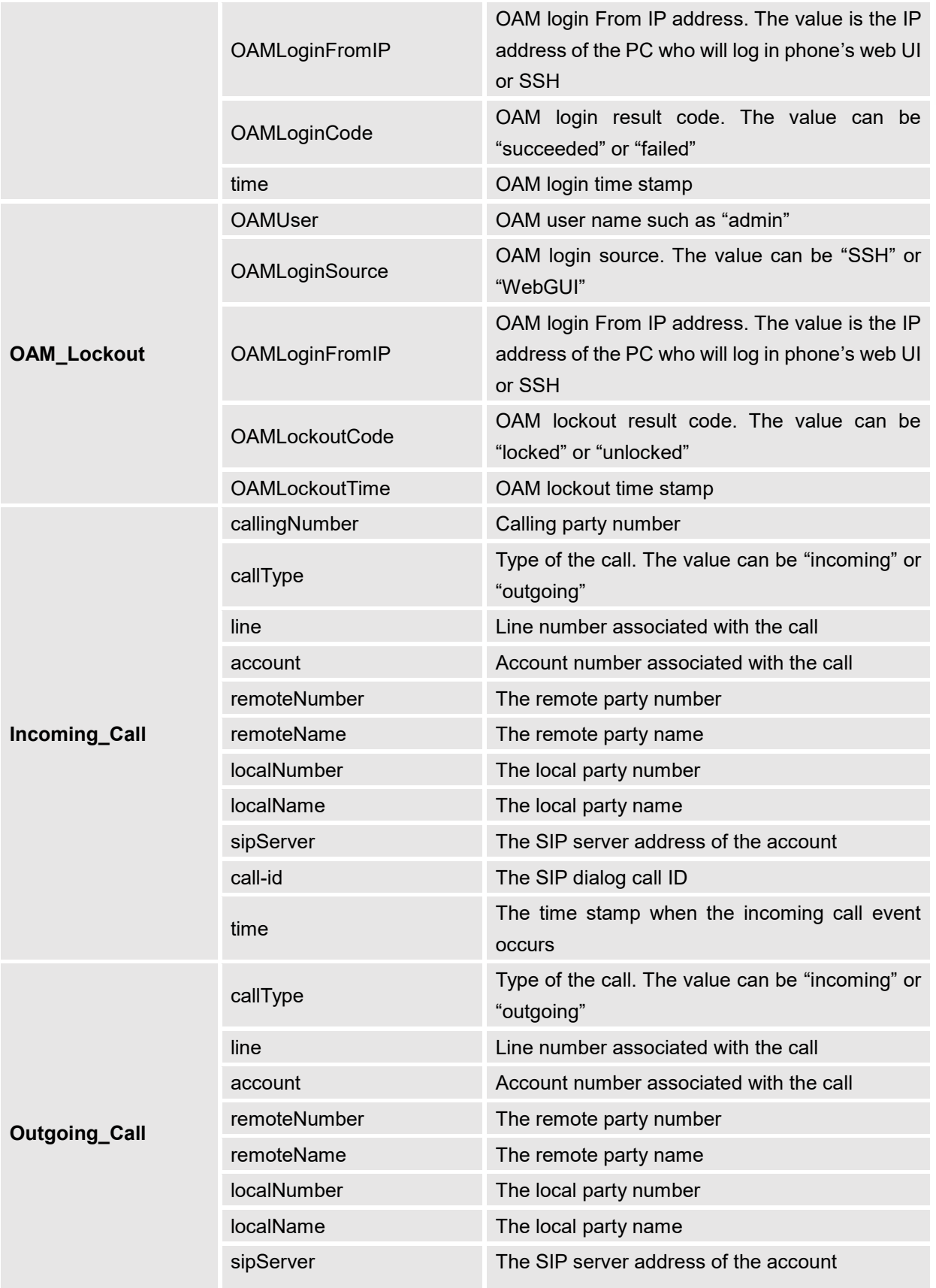

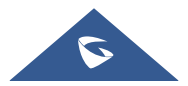

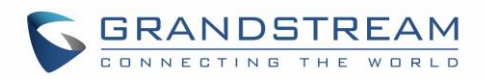

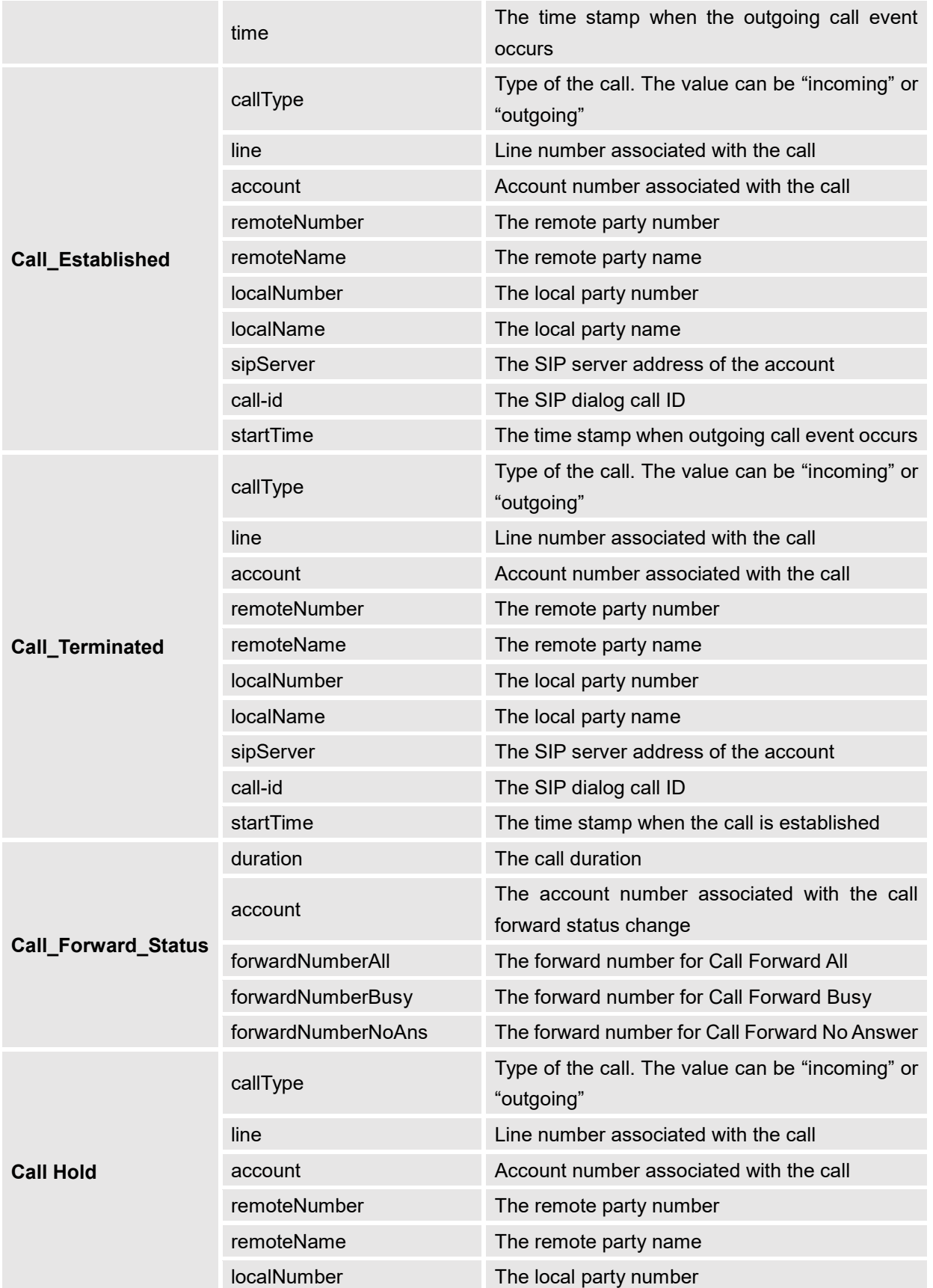

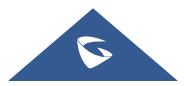

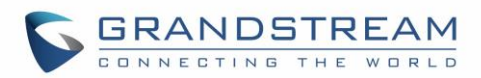

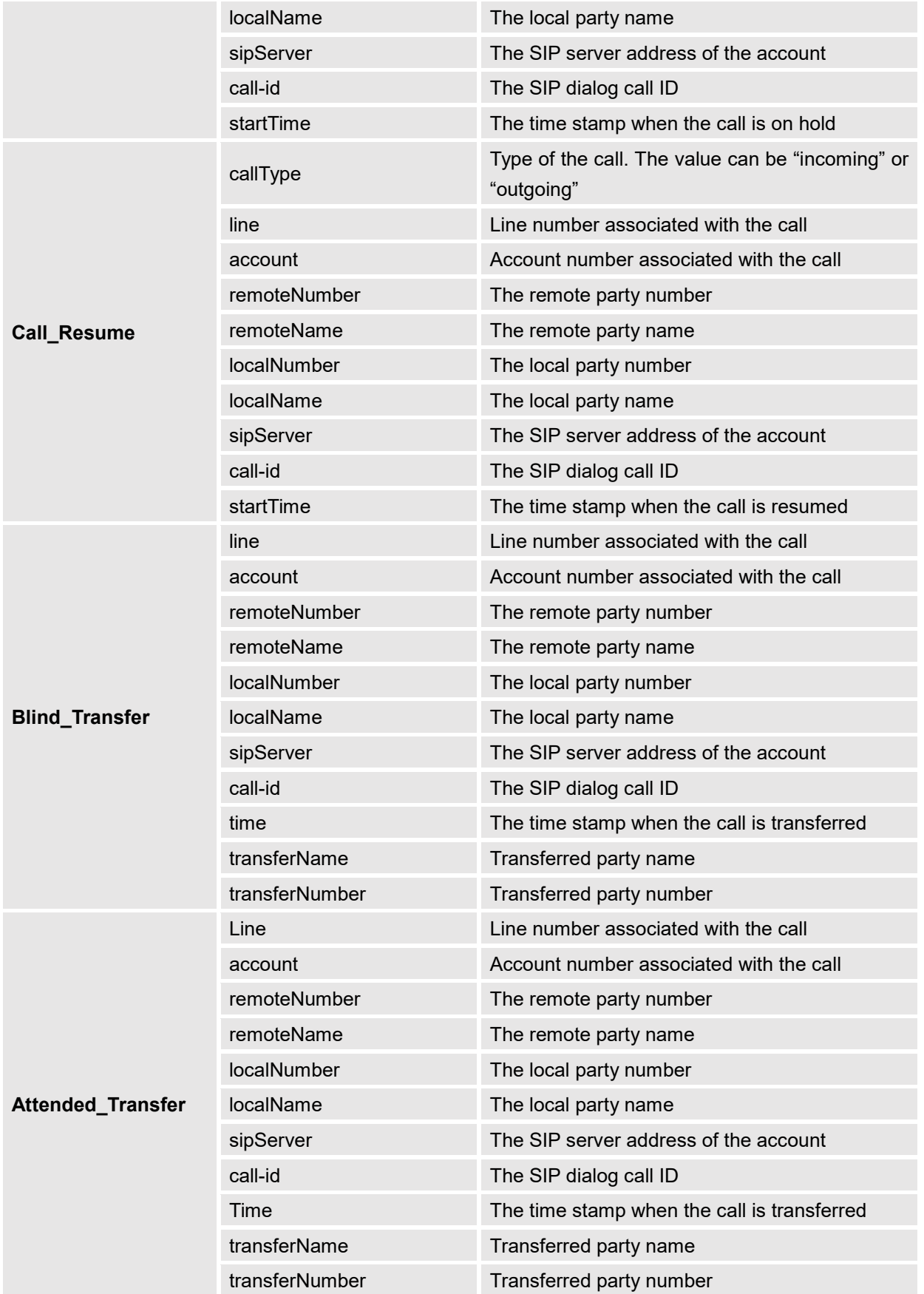

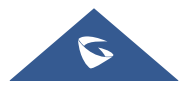

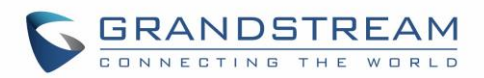

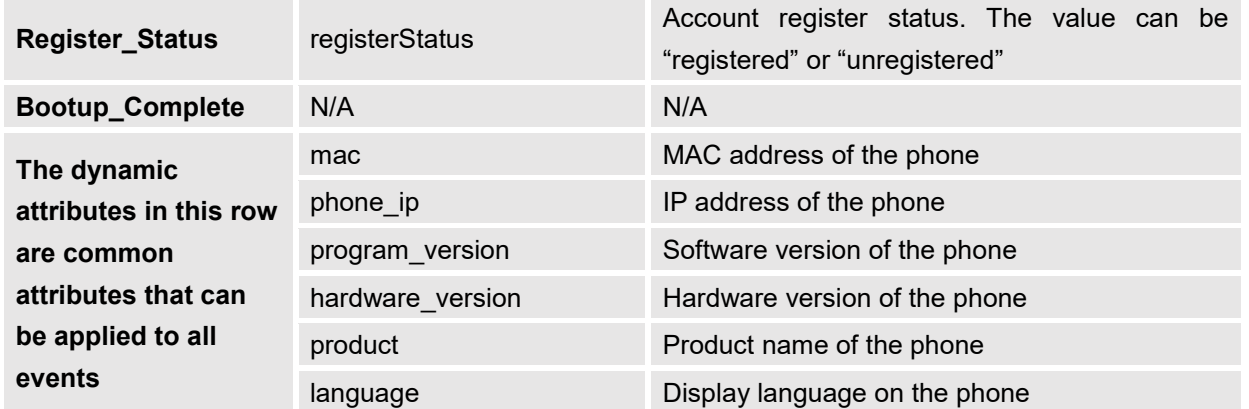

All above dynamic attributes' value is generated by phone system and can be used as dynamic attributes with a pair of curved braces around them. For example, if the message body is specified as following: *Your call from {remoteName}:{remoteNumber} to {localName}:{localNumber} was forwarded to {fwdNumber} by reason {fwdReason}.*

Then the message received in the outbound notification will look like this:

#### *Your call from Daniel:2070 to Jasmine:2071 was forwarded to 777777 by reason unconditional.*

Only attributes in curved braces will be replaced by the run time value. Other content will remain the same as static text.

For each event, at most 3 notifications can be configured. In total, up to 75 notifications can be configured. The P value for each notification is listed in below table.

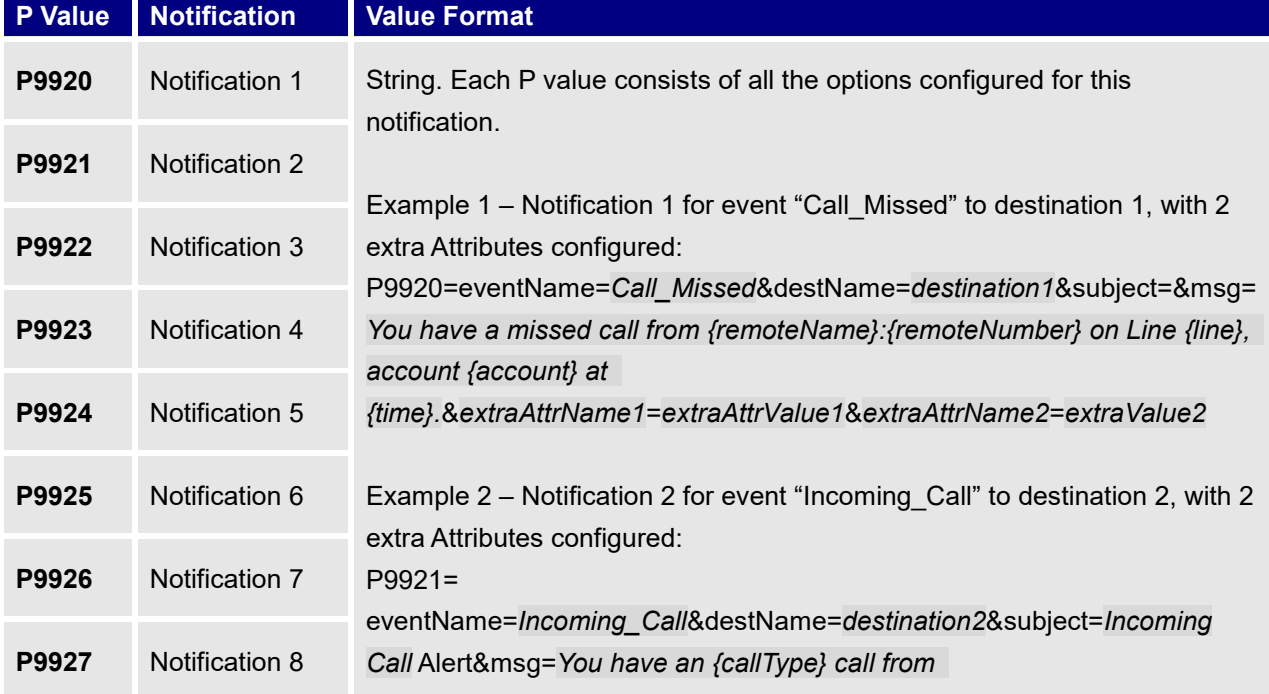

#### **Table 18: Action URL Notification P-values**

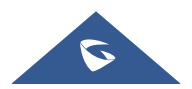

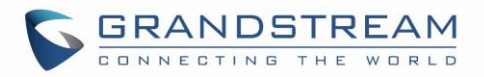

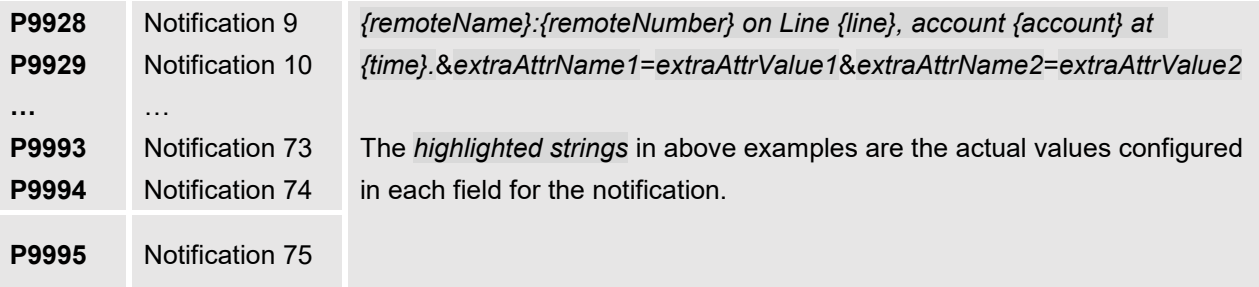

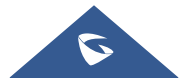
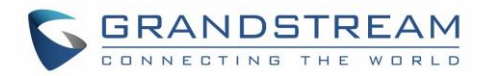

## **UPGRADING AND PROVISIONING**

### **Dual-image Firmware**

The GRP2615 supports dual-image firmware allowing to store two copies of firmware on flash to avoid bricked device on unsuccessful upgrade and down time.

The user can rollback to previously loaded firmware from phone's menu  $\rightarrow$  System  $\rightarrow$  Alternative Firmware, and press "Rollback".

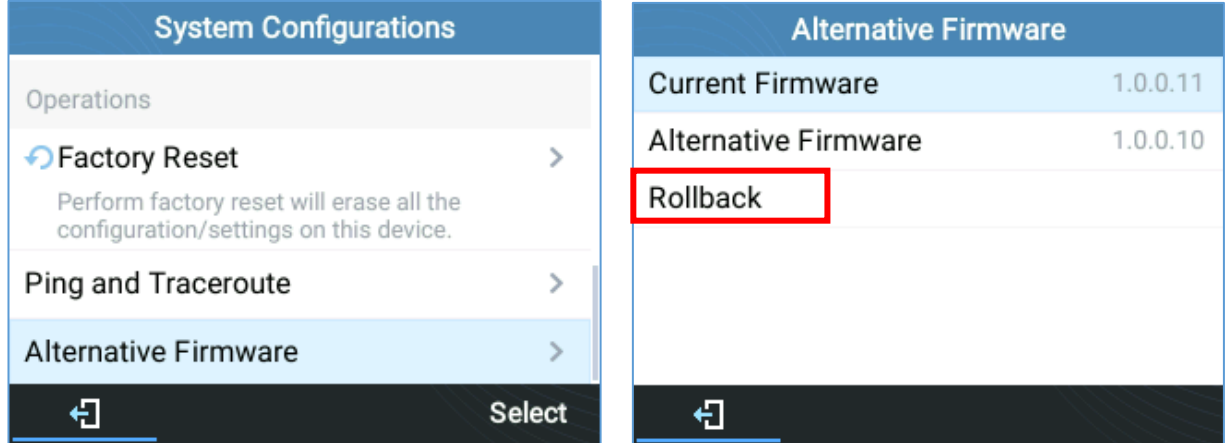

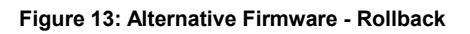

## **Firmware Upgrade**

The GRP2615 can be upgraded via TFTP / FTP / FTPS / HTTP / HTTPS by configuring the URL/IP Address for the TFTP / HTTP / HTTPS / FTP / FTPS server and selecting a download method. Configure a valid URL for TFTP, FTP/FTPS or HTTP/HTTPS, the server name can be FQDN or IP address.

#### **Examples of valid URLs:**

[firmware.grandstream.com/BETA](http://firmware.grandstream.com/BETA) [fw.mycompany.com](http://fw.mycompany.com/)

There are two ways to setup a software upgrade server: The LCD Keypad Menu or the Web Configuration Interface.

#### **Upgrade via Keypad Menu**

Follow the steps below to configure the upgrade server path via phone's keypad menu:

- 1. Press MENU button and navigate using Up/Down arrow to select **System**.
- 2. In the System options, select **Upgrade**.

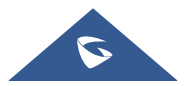

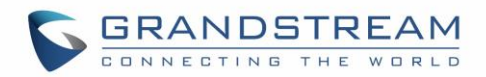

- 3. Enter the firmware server path and select upgrade method. The server path could be in IP address format or FQDN format.
- 4. Select **Start Provision** option and press the "Select" Softkey.
- 5. A warning window will be prompt for provision confirmation. Press "YES" Softkey to start upgrading/provisioning immediately.

When upgrading starts, the screen will show upgrading progress. When done you will see the phone restarts again. Please do not interrupt or power cycle the phone when the upgrading process is on.

#### **Upgrade via Web GUI**

Open a web browser on PC and enter the IP address of the phone. Then, login with the administrator username and password. Go to Maintenance→Upgrade and Provisioning page, enter the IP address or the FQDN for the upgrade server in "Firmware Server Path" field and choose to upgrade via TFTP or HTTP/HTTPS or FTP/FTPS. Update the change by clicking the "Save and Apply" button. Then "Reboot" or power cycle the phone to update the new firmware.

When upgrading starts, the screen will show upgrading progress. When done you will see the phone restart again. Please do not interrupt or power cycle the phone when the upgrading process is on.

Firmware upgrading takes around 60 seconds in a controlled LAN or 5-10 minutes over the Internet. We recommend completing firmware upgrades in a controlled LAN environment whenever possible.

#### **No Local TFTP/FTP/HTTP Servers**

For users that would like to use remote upgrading without a local TFTP/FTP/HTTP server, Grandstream offers a NAT-friendly HTTP server. This enables users to download the latest software upgrades for their phone via this server. Please refer to the webpage:

<http://www.grandstream.com/support/firmware>

Alternatively, users can download a free TFTP, FTP or HTTP server and conduct a local firmware upgrade. A free window version TFTP server is available for download from: [http://www.solarwinds.com/products/freetools/free\\_tftp\\_server.aspx](http://www.solarwinds.com/products/freetools/free_tftp_server.aspx) [http://tftpd32.jounin.net/.](http://tftpd32.jounin.net/)

Instructions for local firmware upgrade via TFTP:

- 1. Unzip the firmware files and put all of them in the root directory of the TFTP server.
- 2. Connect the PC running the TFTP server and the phone to the same LAN segment.
- 3. Launch the TFTP server and go to the File menu→Configure→Security to change the TFTP server's default setting from "Receive Only" to "Transmit Only" for the firmware upgrade.
- 4. Start the TFTP server and configure the TFTP server in the phone's web configuration interface.

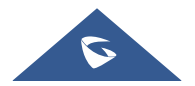

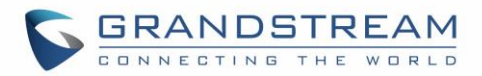

- 5. Configure the Firmware Server Path to the IP address of the PC.
- 6. Update the changes and reboot the phone.

End users can also choose to download a free HTTP server from <http://httpd.apache.org/> or use Microsoft IIS web server.

#### **Phone Provisioning**

#### **Configuration File Download**

Grandstream SIP Devices can be configured via the Web Interface as well as via a Configuration File (binary or XML) through TFTP, FTP/FTPS or HTTP/HTTPS. The "Config Server Path" is the TFTP, FTP/FTPS or HTTP/HTTPS server path for the configuration file.

It needs to be set to a valid URL, either in FQDN or IP address format. The "Config Server Path" can be the same or different from the "Firmware Server Path".

A configuration parameter is associated with each particular field in the web configuration page. A parameter consists of a Capital letter P and 2 to 5-digit numeric numbers. i.e., P2 is associated with the "New Password" in the Web GUI→**Maintenance**→**Web Access page**→**Admin Password**. For a detailed parameter list, please refer to the corresponding configuration template.

When the GRP2615 boots up or reboots, it will issue a request to download an XML file named "cfgxxxxxxxxxxxx.xml", where "xxxxxxxxxxxx" is the MAC address of the phone, i.e., "cfg000b820102ab" and "cfg000b820102ab.xml". If the download of "cfgxxxxxxxxxxxx.xml" file is not successful followed by a configuration file named "cfgxxxxxxxxxxxx", the phone will issue a request to download a specific model configuration file "cfgGRP2615.xml". If this file is not available, the phone will issue a request to download the generic "cfg.xml" file. The configuration file name should be in lower case letters.

|  |  | 100 Read Request, File: cfg000b82f55284.xml, Transfer type: octet, tsize=0, blksize=512, timeout=1 |
|--|--|----------------------------------------------------------------------------------------------------|
|  |  | 100 Read Request, File: cfg000b82f55284.xml, Transfer type: octet, tsize=0, blksize=512, timeout=1 |
|  |  | 100 Read Request, File: cfg000b82f55284.xml, Transfer type: octet, tsize=0, blksize=512, timeout=1 |
|  |  | 100 Read Request, File: cfg000b82f55284.xml, Transfer type: octet, tsize=0, blksize=512, timeout=1 |
|  |  | 100 Read Request, File: cfg000b82f55284.xml, Transfer type: octet, tsize=0, blksize=512, timeout=1 |
|  |  | 100 Read Request, File: cfg000b82f55284.xml, Transfer type: octet, tsize=0, blksize=512, timeout=1 |
|  |  | 96 Read Request, File: cfg000b82f55284, Transfer type: octet, tsize=0, blksize=512, timeout=1      |
|  |  | 96 Read Request, File: cfg000b82f55284, Transfer type: octet, tsize=0, blksize=512, timeout=1      |
|  |  | 96 Read Request, File: cfg000b82f55284, Transfer type: octet, tsize=0, blksize=512, timeout=1      |
|  |  | 96 Read Request, File: cfg000b82f55284, Transfer type: octet, tsize=0, blksize=512, timeout=1      |
|  |  | 96 Read Request, File: cfg000b82f55284, Transfer type: octet, tsize=0, blksize=512, timeout=1      |
|  |  | 96 Read Request, File: cfg000b82f55284, Transfer type: octet, tsize=0, blksize=512, timeout=1      |
|  |  | 95 Read Request, File: cfggrp2614.xml, Transfer type: octet, tsize=0, blksize=512, timeout=1       |
|  |  | 95 Read Request, File: cfggrp2614.xml, Transfer type: octet, tsize=0, blksize=512, timeout=1       |
|  |  | 95 Read Request, File: cfggrp2614.xml, Transfer type: octet, tsize=0, blksize=512, timeout=1       |
|  |  | 95 Read Request, File: cfggrp2614.xml, Transfer type: octet, tsize=0, blksize=512, timeout=1       |

**Figure 14: Config File Download**

#### **Note: (Attempt to download Config File again)**

When doing provision on the phone, if your first config file contains p-values listed below, phone will try to download the potential second cfg.xml file and apply the second file without rebooting. Maximum 3 extra

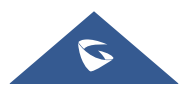

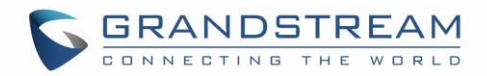

attempts.

Those P-values are:

- \*212 -- Config upgrade via
- \*234 -- Config prefix
- \*235 -- Config postfix
- \*237 -- Config upgrade Server
- \*240 Authenticate Config File
- \*1359 XML Config File Password
- \*8463 Validate Server Certificate
- \*8467 Download and process ALL Available Config Files
- \*20713 Always authenticate before challenge
- \*22011 Bypass Proxy For
- \*22030 Enable SSL host verification for provision

#### **Note: (P-values that trigger Auto-Provision)**

If the p-values listed below are changed while managing configuration on web UI or LCD, the provision process will be triggered:

- \* 192 -- Firmware upgrade server
- \* 232 -- Firmware prefix
- \* 233 -- Firmware postfix
- \* 6767 -- Firmware Upgrade Via
- \* 6768 -- Firmware HTTP/HTTPS Username
- \* 6769 -- Firmware HTTP/HTTPS Password
- \* 237 -- Config upgrade Server
- \* 212 -- Config upgrade via
- \* 234 -- Config prefix
- \* 235 -- Config postfix
- \* 1360 -- Config HTTP/HTTPS username
- \* 1361 -- Config HTTP/HTTPS password.

#### **Note: Certificates and Keys provisioning**

Users can configure the phone to get all the needed certificates during boot up. Instead of putting the certificate/key content in text directly from the Web interface or uploading them manually, they can choose to provision them from the configuration file by putting the URL in the Pvalue field of each certificate and/or key. (e.g. http://ProvisionServer\_address/SIP-TLS-Certificate.pem) The phone will then process the URL, search for the appropriate certificate/Key file, download it and then apply it into the phone.

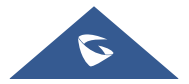

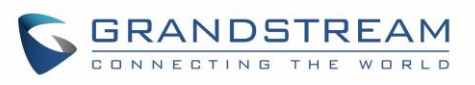

| <b>HTTP</b> | GET /SIP-TLS-Private-Key.key HTTP/1.1      |
|-------------|--------------------------------------------|
| <b>HTTP</b> | HTTP/1.1 200 OK (application/octet-stream) |
| <b>HTTP</b> | GET /SIP-TLS-Certificate.pem HTTP/1.1      |
| <b>HTTP</b> | HTTP/1.1 200 OK (application/octet-stream) |
| <b>HTTP</b> | GET /Trusted-certificate-1.crt HTTP/1.1    |
| <b>HTTP</b> | HTTP/1.1 200 OK (application/octet-stream) |
| <b>HTTP</b> | GET /Trusted-certificate-2.crt HTTP/1.1    |
| <b>HTTP</b> | HTTP/1.1 200 OK (application/octet-stream) |
| <b>HTTP</b> | GET /Trusted-certificate-3.crt HTTP/1.1    |
| <b>HTTP</b> | HTTP/1.1 200 OK (application/octet-stream) |
| <b>HTTP</b> | GET /Trusted-certificate-4.crt HTTP/1.1    |
| <b>HTTP</b> | HTTP/1.1 200 OK (application/octet-stream) |
| <b>HTTP</b> | GET /Trusted-certificate-5.crt HTTP/1.1    |
| <b>HTTP</b> | HTTP/1.1 200 OK (application/octet-stream) |
| <b>HTTP</b> | GET /Trusted-certificate-6.crt HTTP/1.1    |
| <b>HTTP</b> | HTTP/1.1 200 OK (application/octet-stream) |
| <b>HTTP</b> | GET /OpenVPN-CA.crt HTTP/1.1               |
| <b>HTTP</b> | HTTP/1.1 200 OK (application/octet-stream) |
| <b>HTTP</b> | GET /OpenVPN-Certificate.pem HTTP/1.1      |
| <b>HTTP</b> | HTTP/1.1 200 OK (application/octet-stream) |
| <b>HTTP</b> | GET / OpenVPN-Key.key HTTP/1.1             |
| <b>HTTP</b> | HTTP/1.1 200 OK (application/octet-stream) |

**Figure 15: Certificates Files Download**

For more details on XML provisioning, please refer to: [http://www.grandstream.com/sites/default/files/Resources/gs\\_provisioning\\_guide.pdf](http://www.grandstream.com/sites/default/files/Resources/gs_provisioning_guide.pdf)

### **No Touch Provisioning**

After the phone sends, config file request to the Broadsoft provisioning server via HTTP/HTTPS, if the provisioning server responds "401 Unauthorized" asking for authentication, the phone's LCD will prompt a window for user to enter username and password. Once correct username and password are entered, the phone will send config file request again with authentication. Then the phone will receive the config file to download and get provisioned automatically.

Besides manually entering the username and password in LCD prompt, users can save the login credentials for provisioning process as well. The username and password configuration is under phone's web UI→**Maintenance**→**Upgrade and provisioning** page: "HTTP/HTTPS Username" and "HTTP/HTTPS Password". If the saved username and password saved are correct, login window will be skipped. Otherwise, login window will be popped up to prompt users to enter correct username and password again.

## **Shortcut of Upgrade and Provision via Keypad Menu**

When GRP phone is in idle state, user could press HOLD key and RIGHT navigation key together to trigger provision functions. Similarly, phone will pop up reboot banner while idle, if user presses HOLD key and LEFT navigation key together. After the provision or reboot banner pops up on LCD screen, user could press YES/NO Softkey to confirm/cancel the action.

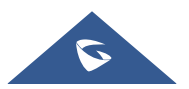

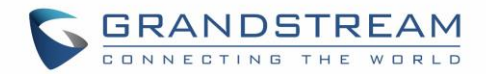

## **GRP2615 TOOLS**

From the web GUI under Maintenance  $\rightarrow$  Tools, 4 tools are provided:

**Provision:** Makes the phone trigger an instant provisioning.

**Factory reset:** Sets back the phone to the factory default settings.

# **Warning:**

Restoring the Factory Default Settings will delete all configuration information on the phone. Please backup or print all the settings before you restore to the factory default settings. Grandstream is not responsible for restoring lost parameters and cannot connect your device to your VoIP service provider.

**Ping:** Makes the phone ping an URL to check if it has access to it.

**Traceroute:** Checks the route packets take to the specified URL.

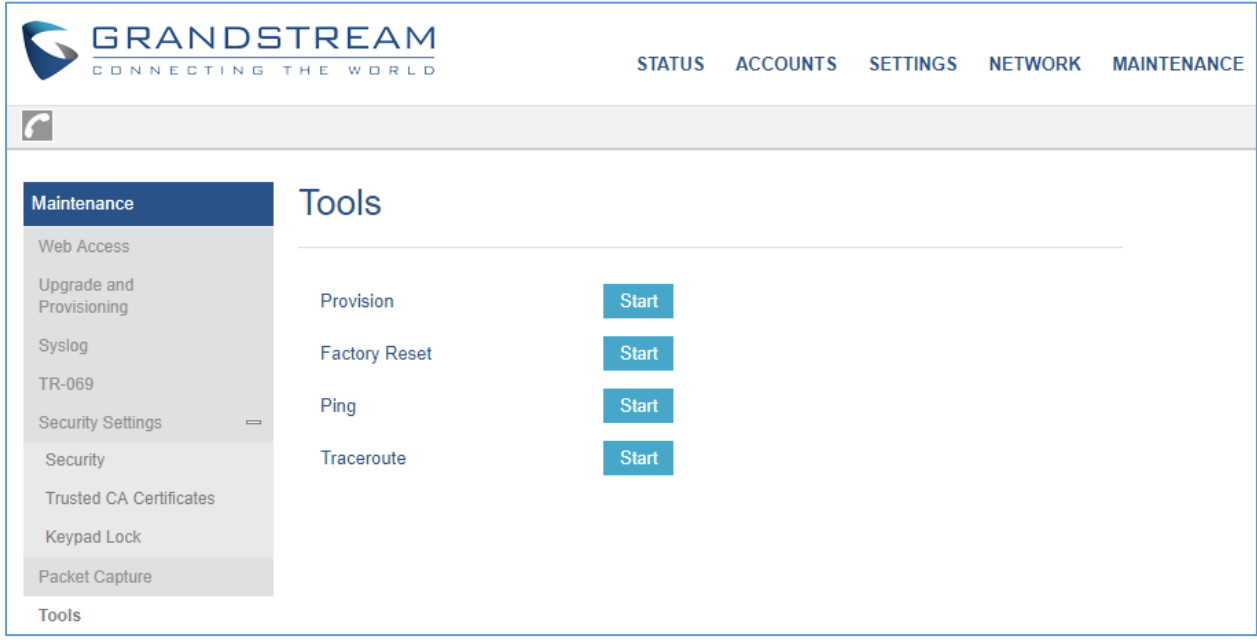

**Figure 16: GRP2615 Tools**

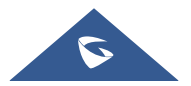

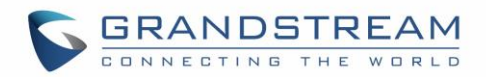

## **RESTORE FACTORY DEFAULT SETTING**

# **Warning:**

Restoring the Factory Default Settings will delete all configuration information on the phone. Please backup or print all the settings before you restore to the factory default settings. Grandstream is not responsible for restoring lost parameters and cannot connect your device to your VoIP service provider.

## **Restore Factory settings using LCD Menu**

Please follow the instructions below to reset the phone:

- **1.** Press MENU button to bring up the keypad configuration menu.
- **2.** Select "System" and enter.
- **3.** Select "Operations → Factory Reset".
- **4.** A warning window will pop out to make sure a reset is requested and confirmed.

Press the "Yes" Softkey to confirm and the phone will reboot, or "No" Softkey to cancel the Reset.

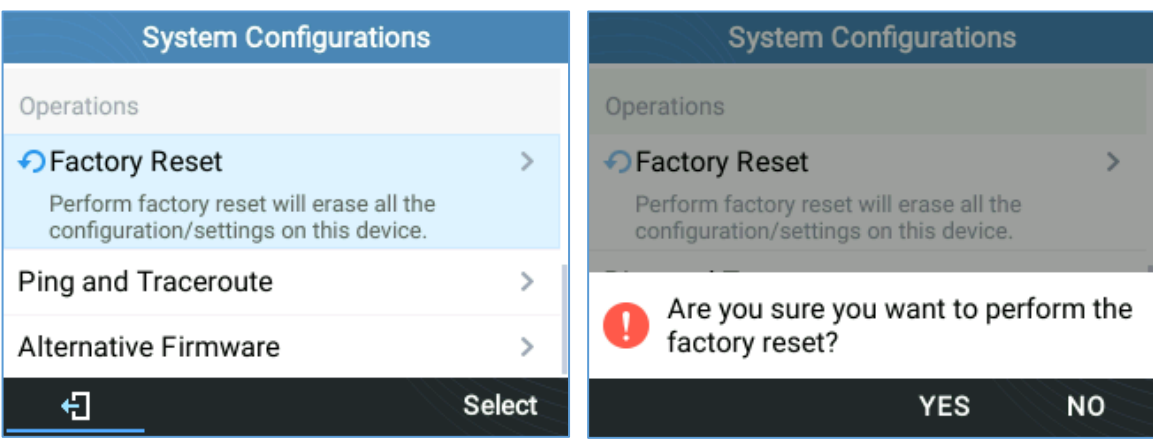

**Figure 17: Factory Reset using LCD Menu**

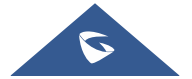

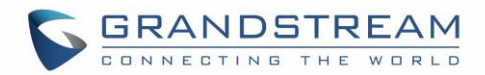

## **EXPERIENCING GRP2615**

Please visit our website: [http://www.grandstream.com](http://www.grandstream.com/) to receive the most up- to-date updates on firmware releases, additional features, FAQs, documentation and news on new products.

We encourage you to browse our [product related documentation,](http://www.grandstream.com/our-products) [FAQs](http://www.grandstream.com/support/faq) and [User and Developer Forum](http://forums.grandstream.com/) for answers to your general questions. If you have purchased our products through a Grandstream Certified Partner or Reseller, please contact them directly for immediate support.

Our technical support staff is trained and ready to answer all of your questions. Contact a technical support member or [submit a trouble ticket online](https://helpdesk.grandstream.com/) to receive in-depth support.

Thank you again for purchasing Grandstream IP phone, it will be sure to bring convenience and color to both your business and personal life.

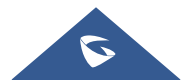